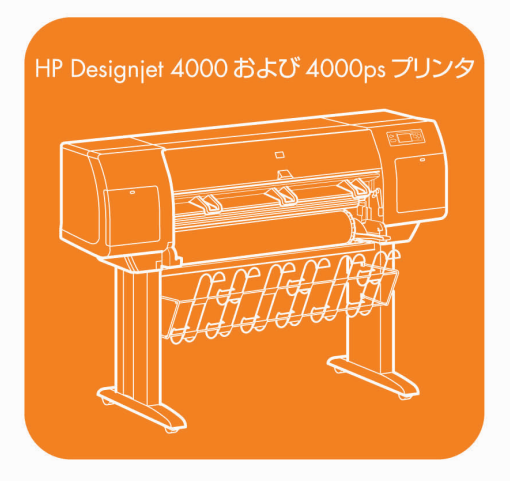

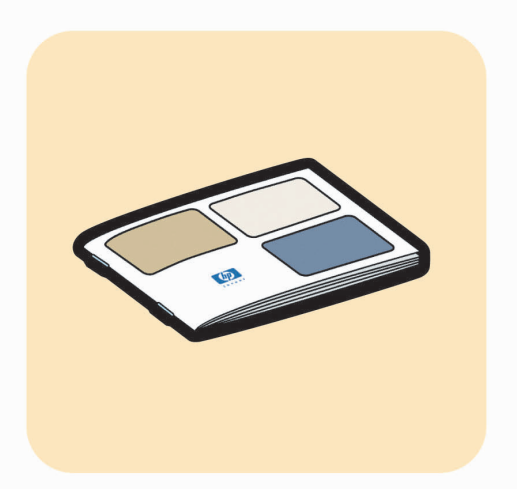

クイック リファレンス ガイド

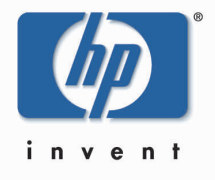

# 法律に関する注記

このマニュアルに記載した内容は、予告なしに変更することがあります。 弊社は、本マニュアルの特殊目的に対する適合性、市場性などについて、一切の保証をいたしかねます。 また、本マニュアルにおける誤り、あるいは備品、パフォーマンス等に関連した損傷についても保証いたしかねます。 本マニュアルの内容の一部または全部を、無断でコピーしたり他の言語に翻訳することは、法律で禁止されています。

#### 商標

Adobe®、Acrobat®、Adobe Photoshop®、およびPostScript®は、Adobe Systems Incorporatedの商標です。 Microsoft®およびWindows®は、Microsoft Corporationの米国における登録商標です。 PANTONE®は、Pantone, Inc.のカラー標準であり、商標です。

## 連絡先

Hewlett-Packard Company Inkjet Commercial Division Avenida Graells, 50108174 Sant Cugat del Vallès Barcelona, Spain

# 目次

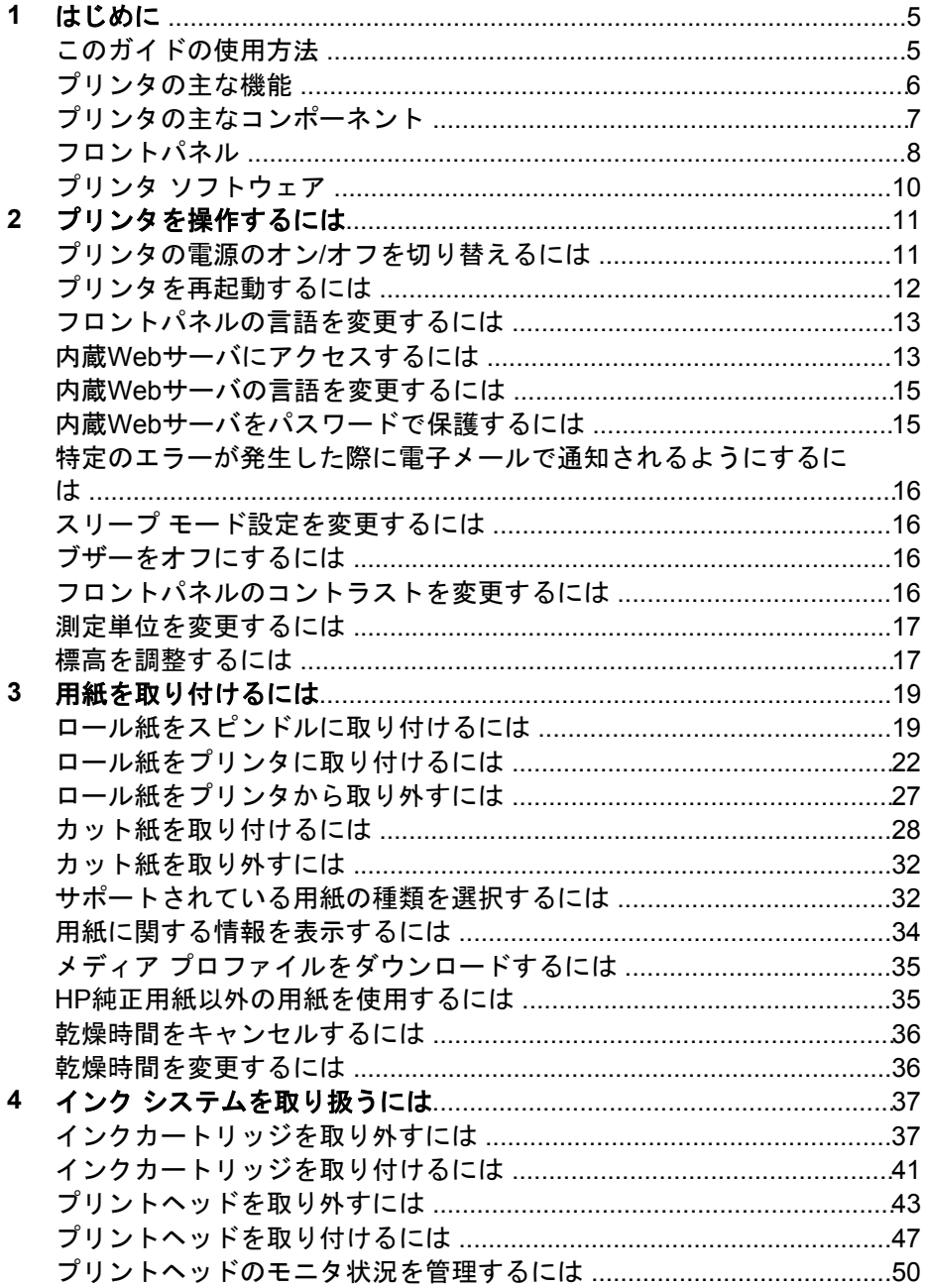

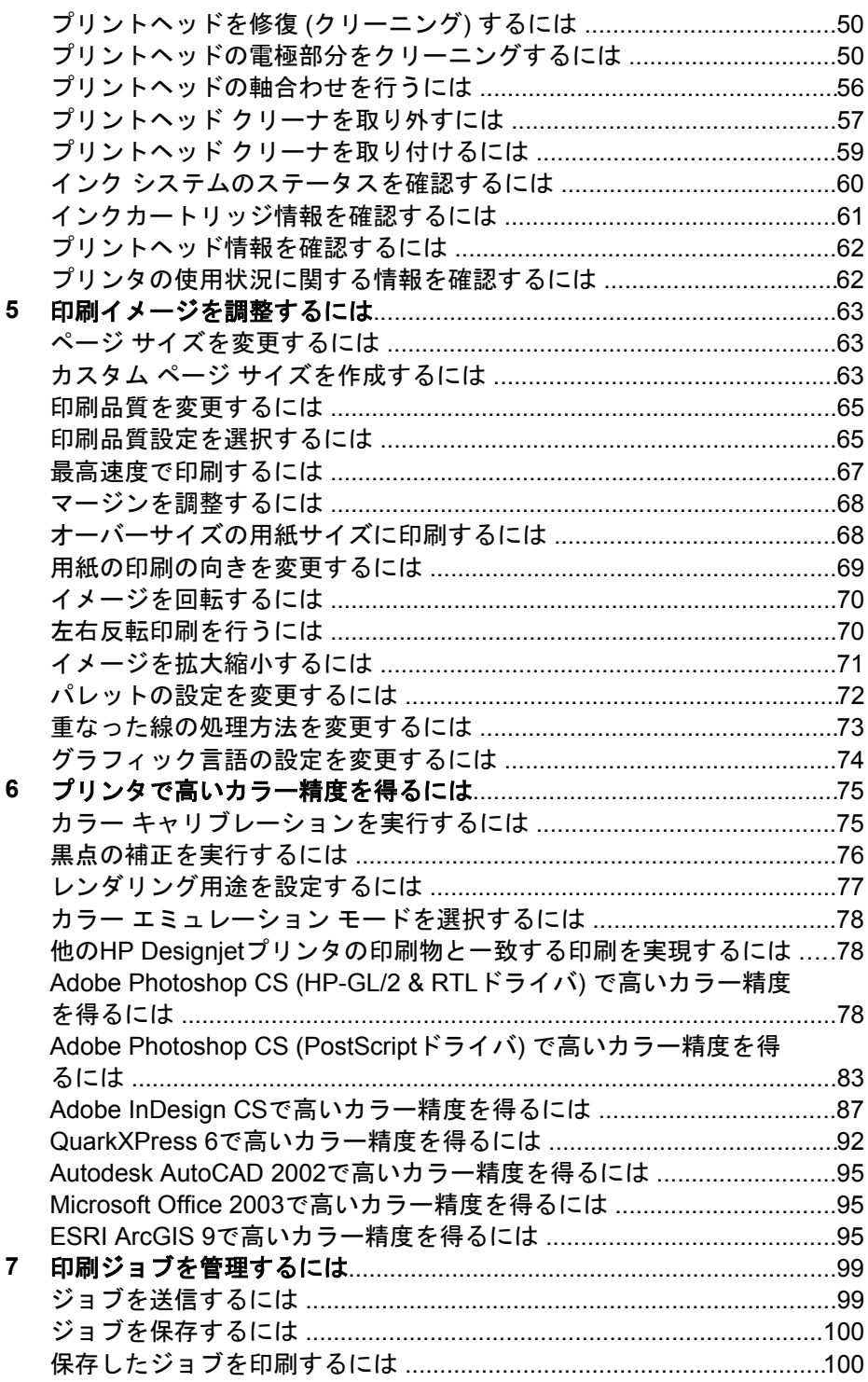

目次

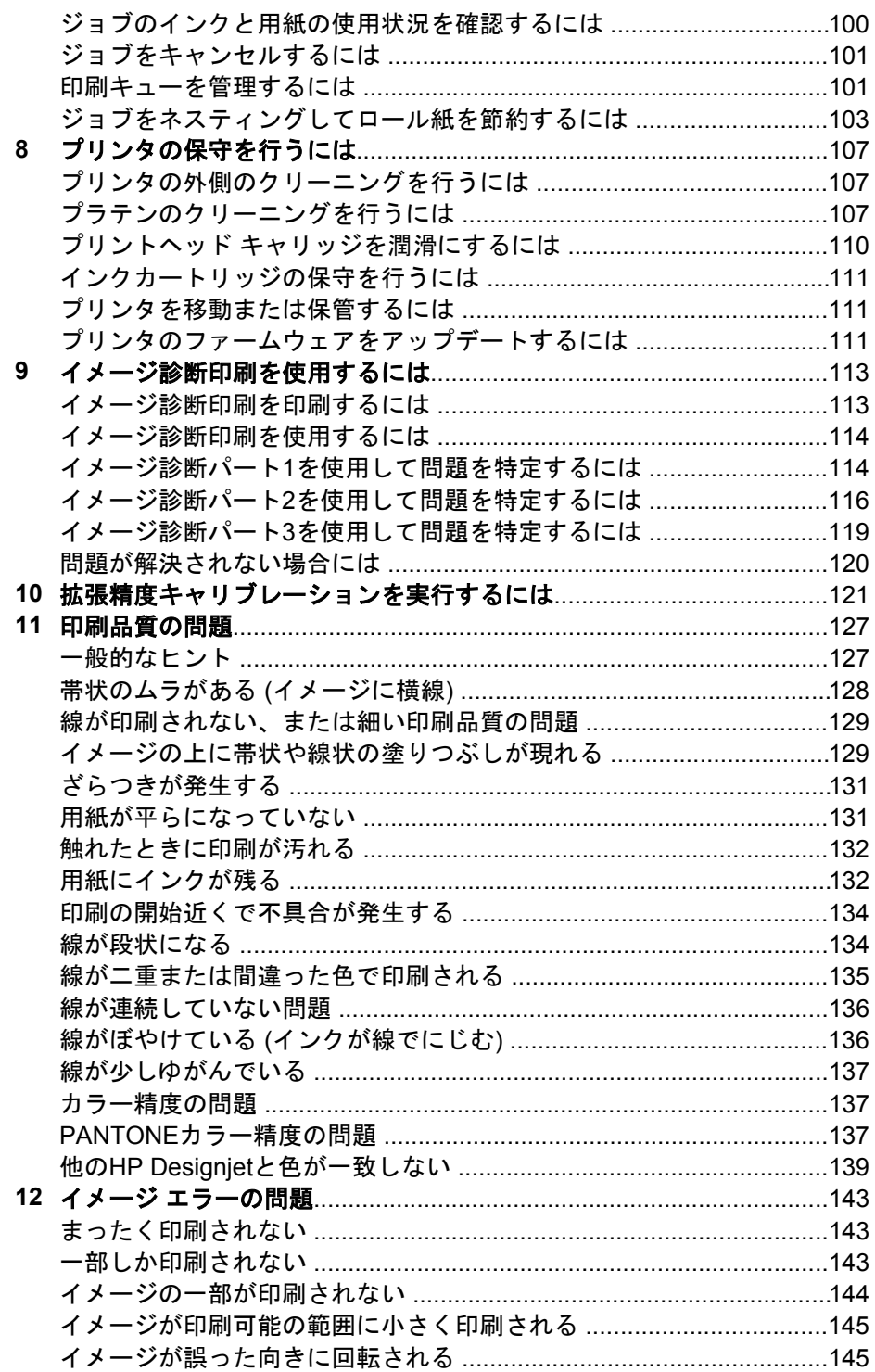

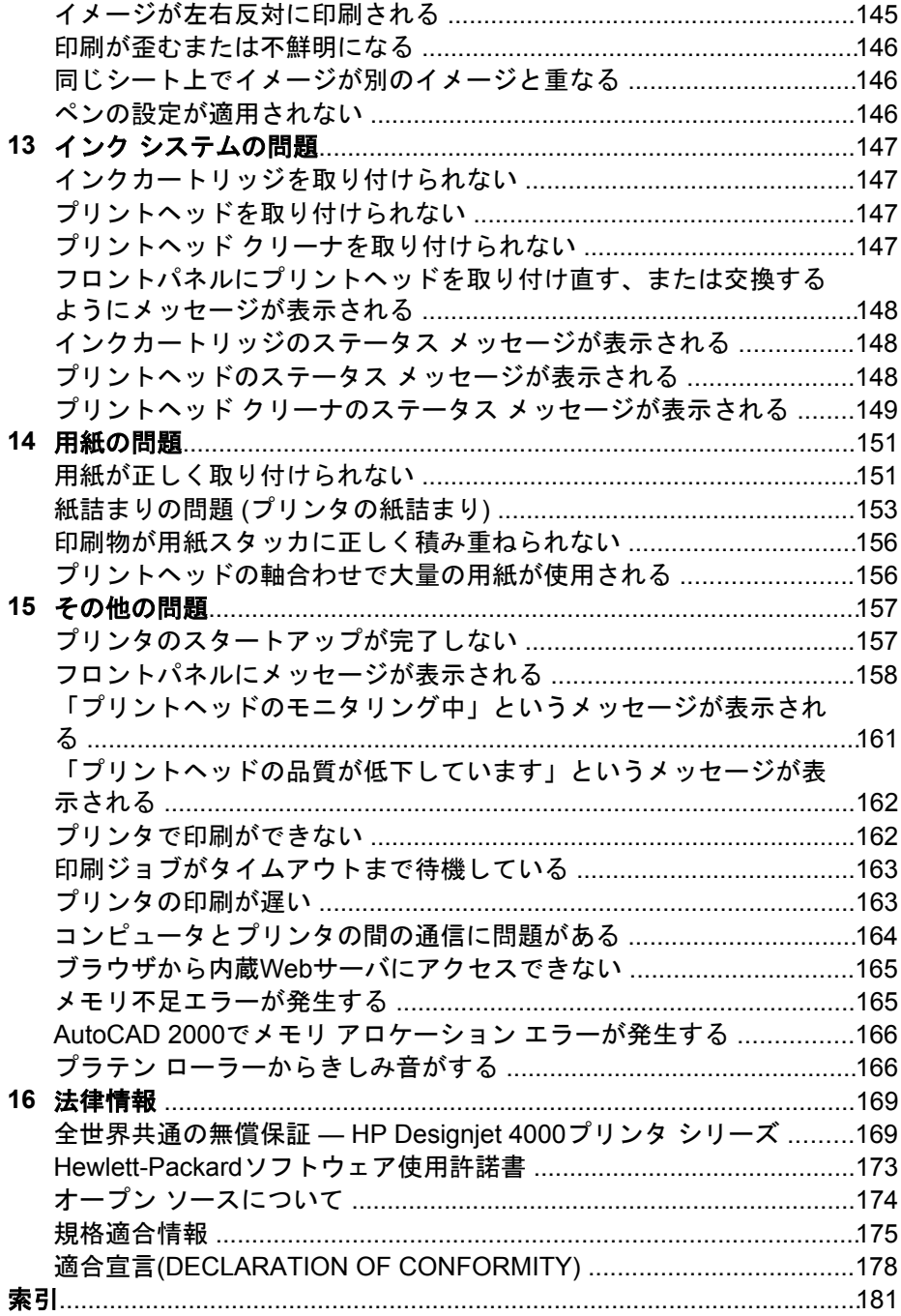

- 5 ページの [このガイドの使用方法]
- 6ページの [プリンタの主な機能]
- 7ページの [プリンタの主なコンポーネント]
- 8ページの [フロントパネル]
- 10 ページの [プリンタ ソフトウェア]

# このガイドの使用方法

[ユーザーズ ガイド] および [クイック リファレンス ガイド] は、以下の章で 構成されています。

#### はじめに

この章では、本プリンタを初めて使用するユーザのために、本プリンタおよ びマニュアルについて簡単に説明します。

#### 使用方法

この章では、用紙の取り付け方法やインクカートリッジの交換方法など、さ まざまな操作の手順について説明します。 手順は、大部分が図を使用して説 明されています。一部の手順では、アニメーションも使用されています ( [ユ ーザーズ ガイド] のみ)。

#### トラブルシューティング

この章では、印刷中に発生する問題の解決方法について説明します。

#### 詳細

[ユーザーズ ガイド] にのみ記載されています。この章では、プリンタの仕様 や各種用紙の製品番号、インク サプライ品、その他のアクセサリなどのリフ ァレンス情報を参照できます。

#### 法律情報

この章には、HPの限定保証条項、ソフトウェア ライセンス契約、オープン ソースの承認、規格適合情報、および適合宣言(DECLARATION OF CONFORMITY)が記載されています。

#### 索引

目次の他に、索引を使用してトピックをすぐに見つけることができます。

第 1 章

## プリンタの主な機能

このプリンタは、最大幅1.06m (42インチ) の用紙に高品質のイメージを印刷 するために設計されたカラー インクジェット プリンタです。 主な機能を以 下に示します。

- 最大印刷速度1.5m²/分 (16ft²/分) (HPスタンダード普通紙で **[**高速**]** 印刷品 質オプションと **[**描画**/**テキスト**]** 最適化オプションを使用した場合)
- 入力時1200 × 1200dpiのイメージを最大2400 × 1200dpiの最適化された 解像度で印刷 (**[**高品質**]** 印刷品質オプション、**[**高精細**]**オプション、およ び**[**イメージ 最適化**]**オプションで光沢紙を使用した場合) (印刷解像度の 詳細については、[ユーザーズ ガイド]の「プリンタ機能の仕様につい て」を参照してください)
- 400mlインクカートリッジと長さ90m (300フィート) のロール紙を使用し た無人印刷が可能 (詳細は、[ユーザーズ ガイド]の「インクカートリッジ について」を参照してください)
- マルチファイル ジョブ送信、ジョブのプレビュー、キューイング、ネス ティングなど、プリンタの内蔵Webサーバを使用した高生産性を実現す る機能 (詳細は、[ユーザーズ ガイド]の「内蔵Webサーバについて」を参 照してください)
- インクと用紙の使用状況を、フロントパネルおよび内蔵Webサーバによ るWeb上で確認可能
- 一貫した高精度のカラーを再現するいくつかの機能
	- 米国、ヨーロッパ、日本標準の印刷エミュレーション、およびカラ ー モニタのRGBエミュレーション (詳細は、[ユーザーズ ガイド]の 「カラー エミュレーション モードについて」を参照してください)
	- 自動カラー キャリブレーション

# プリンタの主なコンポーネント

以下のプリンタ前面図および背面図で、主なコンポーネントについて説明し ます。

前面図

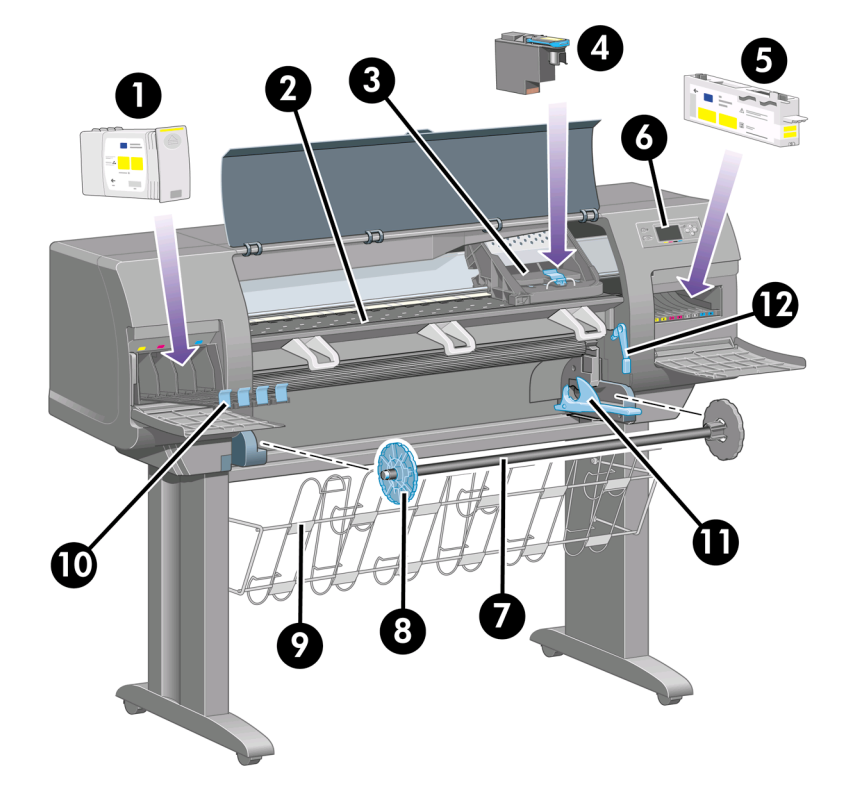

- 1. インクカートリッジ
- 2. プラテン
- 3. プリントヘッド キャリッジ
- 4. プリントヘッド
- 5. プリントヘッド クリーナ
- 6. フロントパネル
- 7. スピンドル
- 8. 青いストッパ (取り外し可能)
- 9. 用紙スタッカ
- 10. インクカートリッジ用の引き出し
- 11. スピンドル レバー
- 12. 用紙取り付けレバー

#### 第 1 章

#### 背面図

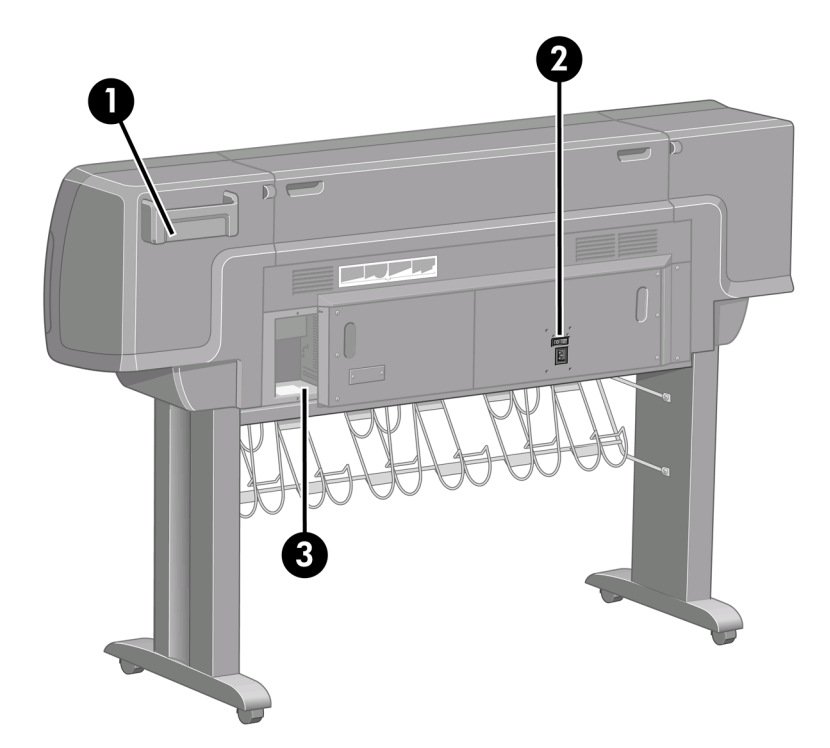

- 1. 『クイック リファレンス ガイド』フォルダ
- 2. AC電源コンセントおよび電源スイッチ
- 3. 接続ケーブルおよびオプション アクセサリ用ソケット

# フロントパネル

プリンタのフロントパネルは、プリンタ前面の向かって右側にあります。 フ ロントパネルには、以下の重要な機能があります。

- 用紙の取り付け、取り外しなどの操作を実行する際に使用します。
- プリンタ、インクカートリッジ、プリントヘッド、用紙、印刷ジョブの ステータスに関して、最新情報が表示されます。
- プリンタの使用手順が表示されます。
- 場合に応じて、警告やエラー メッセージが表示されます。
- プリンタの設定値を変更したり、プリンタの操作を変更する際に使用し ます。 ただし、プリンタの設定は、内蔵Webサーバやドライバの設定が 優先されます。

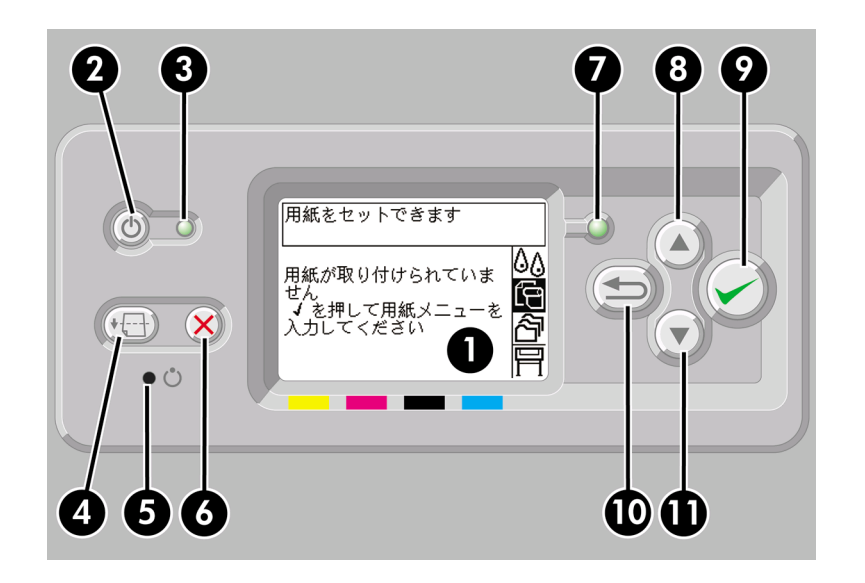

フロントパネルには、以下のコンポーネントがあります。

- 1. ディスプレイ部分。情報、アイコン、メニューが表示されます。
- 2. 電源 ボタン。プリンタの電源のオンとオフを切り替えます。 プリンタが スリープ モードの状態にある場合は、このボタンを押すと起動します。
- 3. プリンタの電源がオフの状態にある場合、電源ランプは消灯していま す。スリープ モードの場合は黄色、電源がオンの場合は緑色に点灯し、 プリンタの電源がオフからオン、またはその逆へ移行中の場合は、緑色 に点滅します。
- 4. 排紙**/**カット ボタン。通常は、カット紙が取り付けられている場合は用紙 を排出し、ロール紙が取り付けられている場合はロール紙をカットしま す。 ただし、プリンタが他のページのネスティングを待機中である場合 は、このボタンを押すと待機時間がキャンセルされ、印刷可能なページ が直ちに印刷されます。
- 5. リセット ボタン。プリンタを再起動します (電源ボタンをオフにして再 びオンにした場合と同じです)。 先の細い道具を使用して、リセット ボ タンを押すことで実行できます。
- 6. キャンセル ボタン。現在の操作をキャンセルします。 多くの場合、現在 の印刷ジョブの印刷を停止する場合に使用します。
- 7. ステータス ランプが消灯している場合は、プリンタが印刷可能な状態で はありません。電源がオフになっているか、スリープ モードの状態にな っています。 プリンタが印刷可能な状態でアイドリング中の場合は緑色 に点灯し、プリンタがビジー状態の場合は緑色に点滅します。深刻な内 部エラーが発生している場合は黄色に点灯し、ユーザの操作を待ってい る場合は黄色に点滅します。
- 8. 上矢印 ボタン。リストの前の項目に移動したり、数値を増やします。

第 1 章

- 9. 選択**(**チェックマーク**)** ボタン。現在ハイライトされている項目を選択し ます。
- 10. 戻る ボタン。前のメニューに戻ります。 このボタンを繰り返し押すか、 押したままにすると、直ちにメイン メニューに戻ります。

11. 下矢印 ボタン。リストの次の項目に移動したり、数値を減らします。

フロントパネルのメニュー項目をハイライトさせるには、その項目がハイラ イトするまで 上矢印 または 下矢印 ボタンを繰り返し押します。

フロントパネルのメニュー項目を選択するには、まずその項目をハイライト させ、次に 選択**(**チェックマーク**)** ボタンを押します。

フロントパネルの4つのアイコンは、すべてメイン メニューに表示されま す。 アイコンを選択するかハイライトさせる場合、またはフロントパネルに アイコンが表示されていない場合は、アイコンが表示されるまで 戻る ボタン を繰り返し押します。

このガイドで、フロントパネルの一連の項目が **[**項目**1]** - **[**項目**2]** - **[**項目**3]** の ように記述されている場合は、**[**項目**1]**、**[**項目**2]**、**[**項目**3 ]**の順に選択してく ださい。

フロントパネルの特定の使用方法についての詳細は、このガイドで順を追っ て説明します。

# プリンタ ソフトウェア

このプリンタには、以下のソフトウェアが付属しています。

- 内蔵Webサーバ。プリンタ内で動作し、これを使用すると、どのコンピ ュータでもWebブラウザを使用して印刷ジョブの送信および管理、イン ク残量やプリンタのステータスの確認を行うことができます。
- HP-GL/2およびRTLドライバ (Windows用)
- PostScriptドライバ (Windows用)
- PostScriptドライバ (Mac OS 9およびMac OS X用)
- AutoCAD 14用ADIドライバ

はじめに

# **2** プリンタを操作するには

- 11 ページの [プリンタの電源のオン/オフを切り替えるには]
- 12 ページの [プリンタを再起動するには]
- 13 ページの [フロントパネルの言語を変更するには]
- 13 ページの [内蔵Webサーバにアクセスするには]
- 15 ページの [内蔵Webサーバの言語を変更するには]
- 15 ページの [内蔵Webサーバをパスワードで保護するには]
- 16 ページの [特定のエラーが発生した際に電子メールで通知されるよう にするには]
- 16 ページの [スリープ モード設定を変更するには]
- 16 ページの [ブザーをオフにするには]
- 16 ページの [フロントパネルのコントラストを変更するには]
- 17 ページの [測定単位を変更するには]
- 17 ページの [標高を調整するには]

## プリンタの電源のオン**/**オフを切り替えるには

プリンタの電源のオン/オフを切り替えるには、通常はフロントパネルの 電 源 ボタンを使用することをお勧めします。

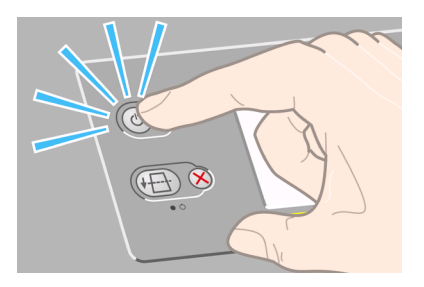

電源ボタンを使用してプリンタの電源をオフにすると、プリントヘッドが自 動的にプリントヘッド クリーナと接する形で格納され、プリントヘッドの乾 燥を防止します。

長期間 (丸一日以上) プリンタを使用しない場合は、電源 ボタンで電源をオフ にした後、背面の電源スイッチも切ることをお勧めします。

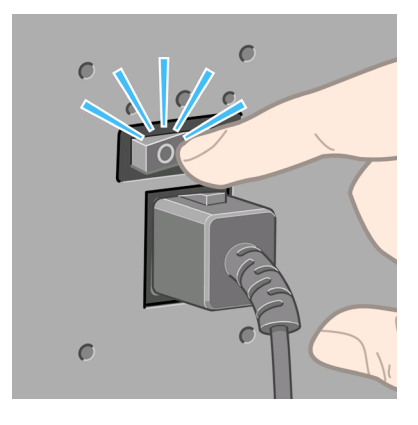

電源を入れ直すには、背面の電源スイッチをオンにしてから、電源 ボタンを 押します。

一定時間 (デフォルトでは30分) 使用しない場合、プリンタはスリープ モー ドに移行して電力を節約します。 ただし、少しでも何らかの操作を行うと直 ちにアクティブ モードに戻り、印刷を再開できます。

# プリンタを再起動するには

状況によって、プリンタの再起動を勧めるメッセージが表示される場合があ ります。 その場合は、以下の手順に従います。

- 1. フロントパネルの 電源 ボタンを押してプリンタの電源を切り、しばらく 待ちます。次に 電源 ボタンをもう一度押します。 これでプリンタが再 起動されます。再起動されない場合は、手順2に進んでください。
- 2. フロントパネルの リセット ボタンを使用します。 先の細い道具を使用 して、リセット ボタンを押すことで実行できます。 通常、これは手順1 と同じ結果になりますが、手順1が機能しない場合にこの操作を行いま す。
- 3. 手順1と手順2のいずれを試しても再起動できない場合は、プリンタの背 面にある電源スイッチをオフにします。
- 4. 電源コードを電源ソケットから取り外します。
- 5. 10秒間ほど待ちます。
- 6. 電源コードを電源ソケットに差し込み、電源スイッチを押してプリンタ の電源を入れます。
- 7. フロントパネルの電源ランプが点灯しているかどうかを確認してくださ い。 点灯しない場合は、電源 ボタンを押してプリンタの電源を入れま す。

# フロントパネルの言語を変更するには

フロントパネルのメニューおよびメッセージの言語を変更するには、まずプ リンタの電源をオフにします。

- 1. フロントパネルで、選択**(**チェックマーク**)** ボタンを押します。
- 2. 選択**(**チェックマーク**)** ボタンを押したままの状態で、電源 ボタンを押し ます。
- 3. フロントパネルの左側にある緑色のランプが点滅し始めるまで、両方の ボタンを押したままにします。 これには約1秒かかります。 緑色のラン プがすぐに点滅し始めた場合は、やり直す必要があります。
- 4. 選択**(**チェックマーク**)** ボタンと 電源 ボタンを放します。

フロントパネルに言語選択メニューが表示されます。

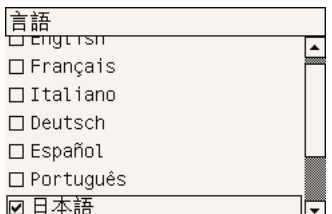

# 内蔵**Web**サーバにアクセスするには

内蔵Webサーバを使用すると、コンピュータで一般的に使用されるWebブラ ウザから、プリンタおよび印刷ジョブをリモート管理することができます。

EÁ

注記 内蔵Webサーバを使用するためには、プリンタの接続方法が TCP/IPを使用したものである必要があります。 プリンタの接続方法が AppleTalkまたはNovellを使用したものである場合、またはUSB接続の 場合は、内蔵Webサーバは使用できません。

内蔵Webサーバは、以下のブラウザでアクセスできます。

- Internet Explorer 5.5以降 (Windows)
- Internet Explorer 5.2.1以降 (Mac OS 9)
- Internet Explorer 5.1以降 (Mac OS X)
- Netscape Navigator 6.01以降
- Mozilla 1.5以降
- Safari

プリンタを操作するには プリンタを操作するには

第 2 章

内蔵Webサーバにアクセスするには、以下のいずれかの方法を使用します。

- コンピュータ上でWebブラウザを開き、プリンタのアドレスを入力しま す。 プリンタのアドレス (**http:**から始まる) を確認するには、フロントパ ネルで 冒 アイコンをハイライトさせます。
- プリンタ ドライバの [サービス] タブ (Windows) または [サービス] パネ ル (Mac OS) から、**[**プリンタのステータス**]**、**[**使用できるメディアの確 認**]**、または **[**プリンタのキュー管理**]** を選択します。
- プリンタ ソフトウェアがインストールされているWindows環境のコンピ ュータのデスクトップで、[HPプリンタ アクセス ツール] アイコンをダブ ルクリックして、使用するプリンタを選択します。

この手順に従っても内蔵Webサーバにアクセスできない場合は、 165 ページの [ブラウザから内蔵Webサーバにアクセスできない]を参照してく ださい。

#### **Mac OS X 10.3**での**IP over FireWire**の使用

Mac OS X 10.3環境にあり、プリンタにFireWireが接続されている場合は、プ リンタのIPアドレスを設定して内蔵Webサーバを使用することができます。 設定するには、以下の手順に従います。

- 1. **[**システム環境設定**]** を開き、**[**ネットワーク**]** をクリックします。
- 2. **[**表示**]** ポップアップ メニューから **[**ネットワークポート設定**]** を選択しま す。
- 3. **[**新規**]** をクリックし、**[**ポート**]** ポップアップ メニューから **[**内蔵 **FireWire]** を選択します。 新しいポート設定には、FireWireなどのように 名前を付けることができます。
- 4. 新しいポート設定を [ポート設定] リストの先頭にドラッグします。 この 操作を行うことで、ポートにIPアドレスが確実に割り当てられます。
- 5. **[**今すぐ適用**]** をクリックします

FireWireポート設定を [ポート設定] リストの先頭にドラッグしなかった場合 は、**[IPv4**を設定**]** ポップアップ メニューから **[**手入力**]** (または **[DHCP**を使っ てアドレスを手入力**]** ) を選択し、IPアドレスを入力します。 IP over FireWireを有効にする方法の詳細または最新情報については、 **http://www.apple.com/jp/** を参照してください。

FireWireを使用してプリンタが接続されている場合は、FireWireモジュールを 使用してプリンタを追加することをお勧めします。FireWire印刷を十分に活 用でき、IP over FireWireのみを使用してプリンタの内蔵Webサーバにアクセ スできるようになります。

FireWire経由で接続されたプリンタがファスト イーサネットまたはギガビッ ト イーサネット経由でもネットワークに接続されている場合は、プリンタの IP over FireWireを使用することも、[プリンタ] ダイアログ ボックスから内蔵 Webサーバにアクセスすることもできません。 ただし、FireWireを使用して 印刷を行うことはできます。

また、プリンタをFireWireで共有している場合も、リモート ユーザは、[プリ ンタ] ダイアログ ボックスから内蔵Webサーバにアクセスすることはできま せんが、印刷を行うことはできます。

## 内蔵**Web**サーバの言語を変更するには

内蔵Webサーバは、日本語、英語、ポルトガル語、スペイン語、フランス 語、イタリア語、ドイツ語、簡体中国語、繁体中国語、韓国語に対応してい ます。 Webブラウザのオプションで指定された言語がここでは選択されま す。 内蔵Webサーバが対応していない言語が指定されている場合は、英語が 使用されます。

言語を変更するには、Webブラウザの [言語の優先順位] 設定を変更してくだ さい。 たとえば、Internet Explorerのバージョン6を使用している場合は、[ツ ール] メニューに移動し、**[**インターネット オプション**]** を選択して、次に **[**言 語**]** を選択します。 [言語の優先順位] ダイアログ ボックスで、使用する言語 がリストの最上部に表示されていることを確認します。

#### 内蔵**Web**サーバをパスワードで保護するには

- 1. 内蔵Webサーバで、[設定] タブにある [セキュリティ] ページに移動しま す。
- 2. 使用するパスワードを **[**新しいパスワード**]** フィールドに入力します。
- 3. 確認のため、**[**パスワードの確認**]** フィールドにもう一度入力します。
- 4. **[**パスワードの設定**]** をクリックします。

これで、パスワードを入力しない限り、内蔵Webサーバで以下の操作を実行 できなくなります。

- キュー内の印刷ジョブの管理 (キャンセル、削除)
- 印刷ジョブのプレビュー表示
- 保存ジョブの削除
- アカウンティング情報のクリア
- プリンタのファームウェアのアップデート

注記 パスワードを忘れてしまった場合は、 165 ページの [ブラウザか EA ら内蔵Webサーバにアクセスできない]を参照してください。

# 特定のエラーが発生した際に電子メールで通知されるように するには

- 1. 内蔵Webサーバで、[設定] タブにある [メール サーバ] ページに移動し、 以下のフィールドが正しく入力されていることを確認します。
	- **[SMTP** サーバ**]**:プリンタから送信されるすべての電子メール メッ セージを処理する送信メール サーバ (SMTP) のIPアドレスです。 メ ール サーバに認証が必要な場合は、電子メール通知は機能しませ ん。
	- **[**プリンタのメール アドレス**]**:プリンタから送信される各電子メー ル メッセージには、返信用アドレスを含める必要があり、このアド レスは実際には機能しなくても、固有のアドレスである必要があり ます。メッセージの受信者が送信元のプリンタを識別できるように するためです。
- 2. [設定] タブにある [通知] ページに移動します。
- 3. **[**新規**]** をクリックして新しい通知を要求するか、**[**編集**]** をクリックして 既存の通知を編集します。 通知が送信される先の電子メール アドレスを 入力し、発生した場合に通知メッセージを送信する項目を選択します。 一般的に最もよく指定される項目が初めに表示されます。すべてを表示 するには、**[**すべてのアラートを表示**]** ボタンをクリックします。

# スリープ モード設定を変更するには

プリンタの電源をオンにしたまま一定時間使用しない場合、プリンタは電力 節約のため自動的にスリープ モードへ移行します。 プリンタがスリープ モ 一ドへ移行するまでの待機時間を変更するには、フロントパネルで 冒 アイ コンを選択し、次に **[**設定メニュー**]** - **[**スリープ モード待ち時間**]** を選択しま す。

## ブザーをオフにするには

プリンタのブザーのオン/オフを切り替えるには、フロントパネルで 目 アイ コンを選択し、次に **[**設定メニュー**]** - **[**ブザー**]** を選択します。

### フロントパネルのコントラストを変更するには

フロントパネルの表示のコントラストを変更するには、 アイコンを選択 し、次に **[**設定メニュー**]** - **[**コントラスト**]** の順に選択して、上矢印 または 下

## 測定単位を変更するには

フロントパネルに表示される測定単位を変更するには、 アイコンを選択 し、次に **[**設定メニュー**]** - **[**単位の選択**]** を選択して、**[**インチ**]** または **[**メート ル**]** を選択します。

## 標高を調整するには

およその値でも標高を設定しておくと、プリンタの動作が向上します。 標高 を設定するには、フロントパネルで アイコンを選択し、次に **[**設定メニュ ー**]** - **[**標高**]** を選択して、範囲を選択します。

プリンタを操作するには プリンタを操作するには

第 2 章

# **3** 用紙を取り付けるには

- 19 ページの [ロール紙をスピンドルに取り付けるには]
- 22 ページの [ロール紙をプリンタに取り付けるには]
- 27 ページの [ロール紙をプリンタから取り外すには]
- 28 ページの [カット紙を取り付けるには]
- 32 ページの [カット紙を取り外すには]
- 32 ページの [サポートされている用紙の種類を選択するには]
- 34 ページの [用紙に関する情報を表示するには]
- 35 ページの [メディア プロファイルをダウンロードするには]
- 35 ページの [HP純正用紙以外の用紙を使用するには]
- 36 ページの [乾燥時間をキャンセルするには]
- 36 ページの [乾燥時間を変更するには]

## ロール紙をスピンドルに取り付けるには

- 1. プリンタのキャスタがロックされ (ブレーキ レバーが押し下げられてい る状態)、プリンタが動かないようになっていることを確認してくださ い。
- 2. スピンドル レバーを下げます。

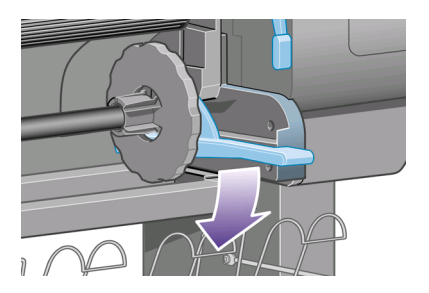

3. まずスピンドルの右端 (1) をプリンタから取り外し、次に右に移動させて スピンドルの左端 (2) を取り外します。 このとき、右端を先に引き出し ます。

用紙を取り付けるには 用紙を取り付けるには

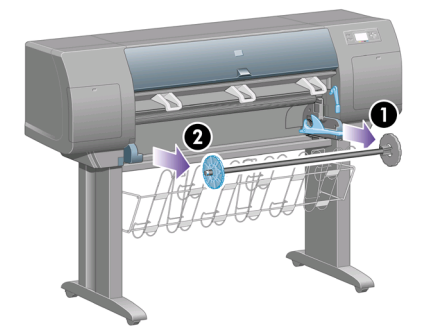

スピンドルの両端には、ロール紙を正しい位置に固定するストッパが付 いています。 左端の青いストッパは、新しいロール紙を取り付けるため に取り外すことができます。また、どのような幅のロール紙でも固定で きるように、スピンドルに沿ってスライドさせることができます。

4. スピンドルの左端から青いストッパ (1) を取り外します。

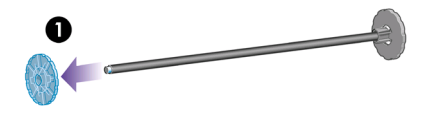

5. 厚紙製3インチ芯のロール紙を使用する場合は、プリンタに同梱されてい る芯アダプタを取り付けます。 下の図を参照してください。

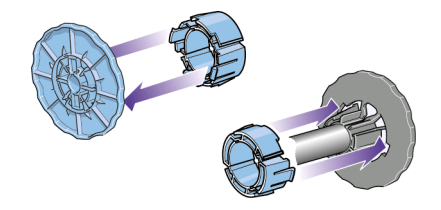

- 6. ロール紙は非常に長いため、スピンドルは台に水平に置き、その台の上 で取り付けるようにしてください。 この作業には、2人必要になる場合 があります。
- 7. 新しいロール紙をスピンドルに取り付けます。 用紙の向きは、図のよう になるように注意してください。 向きを間違えた場合は、ロール紙を外 して180度回転し、再度取り付け直します。

注記 スピンドルのラベルにも、正しい向きが表示されています。 IZ

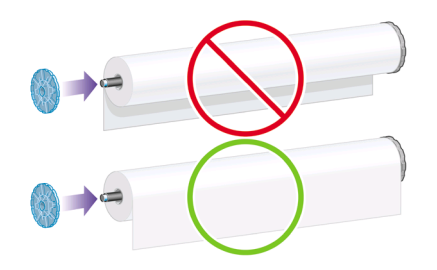

8. スピンドルの左端に青いストッパを取り付け、ロール紙の端に向けて押 し込みます。

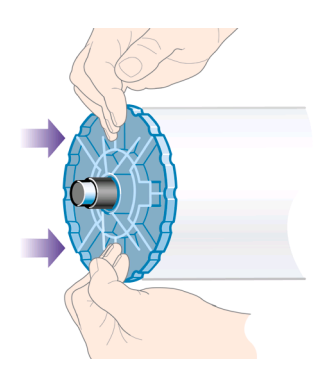

9. ロール紙の端に突き当たるまで押し込みます。無理やり押し込まないよ うにしてください。

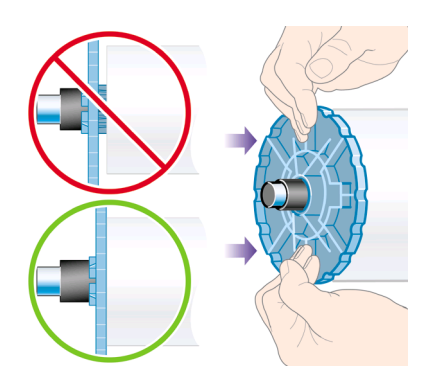

10. 青いストッパを左側にして、図の矢印 (1) と (2) が示すように、スピンド ルの左側をまずプリンタに差し込み、次に右側を差し込みます。

用紙を取り付けるには 用紙を取り付けるには

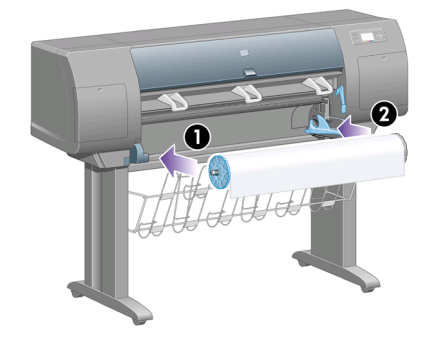

11. スピンドルの右端が所定の位置にあるかどうかは、スピンドル レバーの 位置が上 (水平) になっているかどうかで確認できます。 必要に応じて、 レバーを動かしてください。

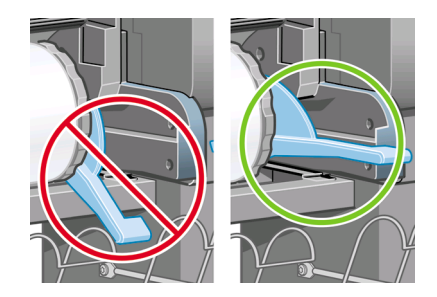

さまざまな種類の用紙を日常的に使用する場合は、異なる種類の用紙をあら かじめ取り付けたスピンドルを複数準備しておくと、ロール紙の交換をすば やく行うことができます。 追加のスピンドルは別途購入できます。

# ロール紙をプリンタに取り付けるには

- |???}y 注記 この手順を始める前に、ロール紙をスピンドルに取り付けてお<br>|プ| くみ亜がキリキナ 弐物は (^^^^^ く必要があります。 詳細は、 19 ページの [ロール紙をスピンドルに取 り付けるには]を参照してください。
- 1. プリンタのフロントパネルで、 アイコンを選択し、次に **[**ロール紙**] [**ロール紙を取り付ける**]** を選択します。

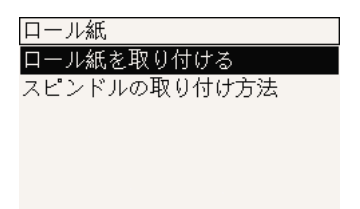

2. フロントパネルに、用紙の種類のリストが表示されます。

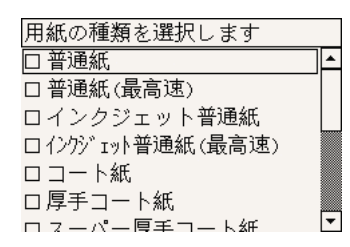

- 3. 使用する用紙の種類を選択します。 どれを選択すべきか分からない場合 は、 32 ページの [サポートされている用紙の種類を選択するには]を参照 してください。
- 4. しばらくすると、フロントパネルにウィンドウを開くように要求するメ ッセージが表示されます。

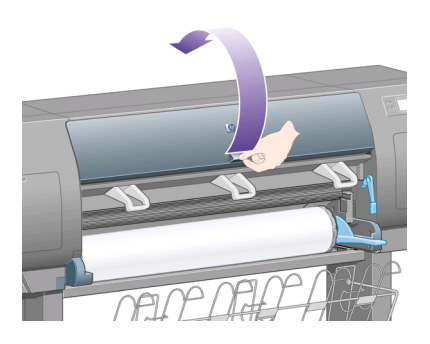

5. 用紙取り付けレバーを持ち上げます。

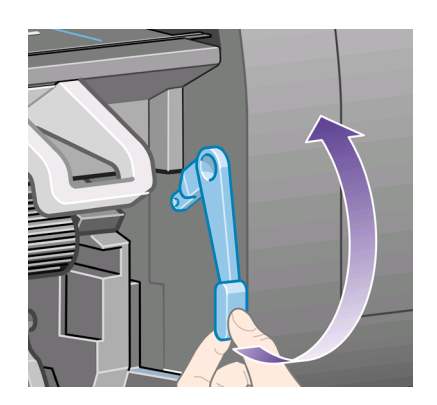

6. 用紙を1m (3フィート) ほど引き出します。

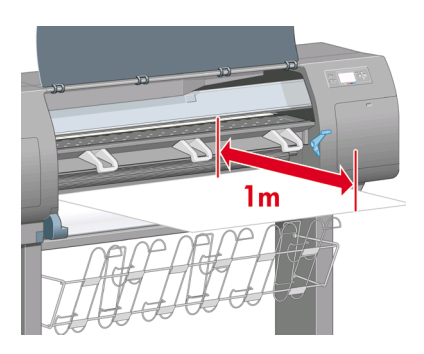

7. ロール紙の先端を、黒いローラーの上に慎重に挿入します。

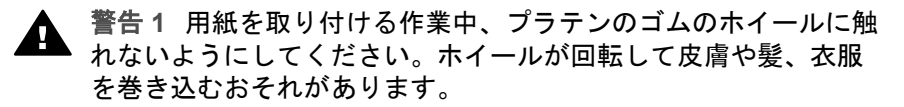

警告 **2** プリンタの用紙経路に指を入れないように注意してくださ い。 指が入る十分なスペースがないため、怪我をするおそれがあ ります。

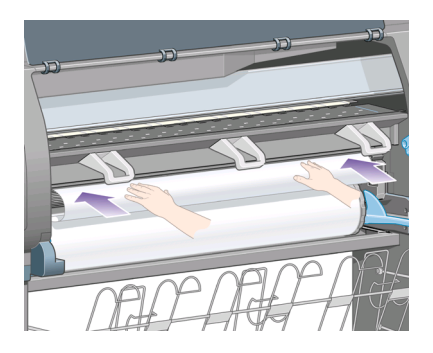

8. そのまましばらくすると、用紙が下の図のようにプリンタから出てきま す。

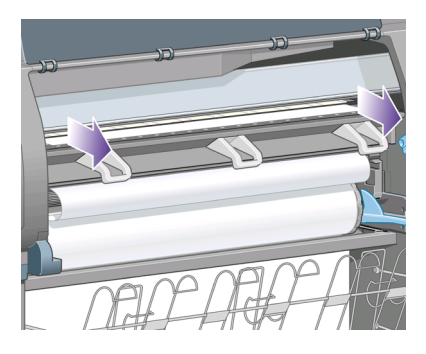

- $\mathbb{E}$ 注記 用紙の取り付け作業中に予期しない問題が発生した場合 は、 151 ページの [用紙が正しく取り付けられない]を参照してくだ さい。
- 9. 用紙の右端を、プラテンの右側にある青い線と半円マークの左端の位置 に合わせます。

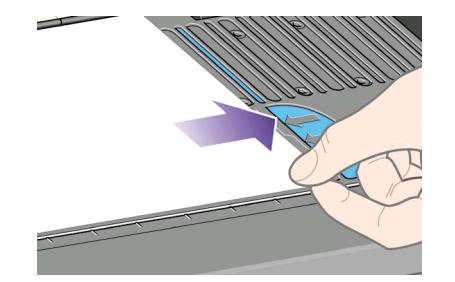

10. 用紙を青い線と半円の位置に正しく合わせたら、用紙取り付けレバーを 下げます。

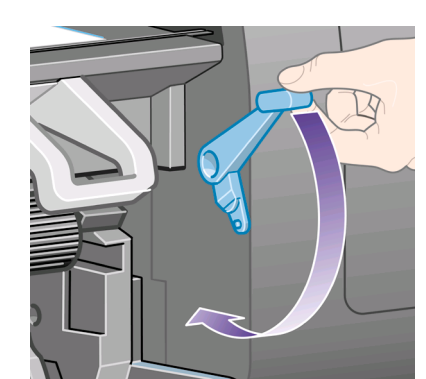

11. フロントパネルに、用紙のたるんだ部分をロール紙に巻き直すよう要求 するメッセージが表示されます。

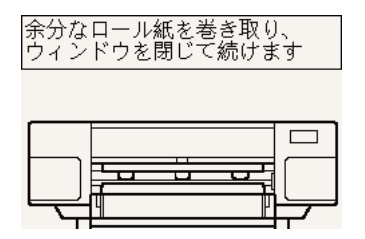

12. 用紙のたるんだ部分をロール紙に巻き直します。 それには、ストッパを 使用してロール紙を図の方向に回転させます。

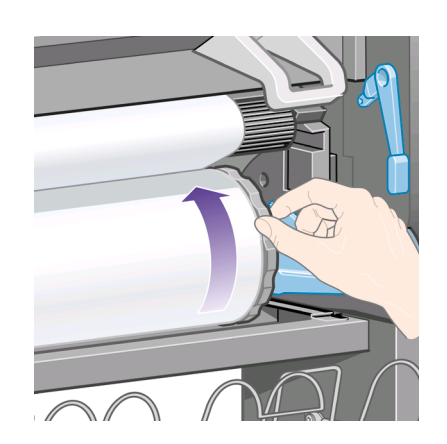

- 13. ウィンドウを閉じます。
- 14. フロントパネルに、用紙のたるんだ部分をロール紙に巻き直すよう要求 するメッセージが再度表示されます。

第 3 章

口ール紙を取り付けています |<br>|余分なロール紙を巻き取り、<br>|印刷時のイメージ品質の劣化を 防ぎます

√を押して続けます

- 15. 使用する用紙の種類でまだキャリブレーションが行われていない場合、 カラー キャリブレーション機能がオンになっていると、ここでカラー キ ャリブレーションが実行されます。 詳細は、 75 ページの [カラー キャ リブレーションを実行するには]を参照してください。
- 16. フロントパネルに、[印刷可能です]というメッセージが表示され、プリン タが印刷できる状態になります。

## ロール紙をプリンタから取り外すには

ロール紙の残りが30cm以上ある場合は、以下の手順に従います。

- <sup>1.</sup> プリンタのフロントパネルで、</u>ロフイコンを選択し、次に **[用紙を取り** 外す**]** を選択します。
- 2. 通常は、これでプリンタから用紙が排出されます。 用紙が自動的に排出されない場合は、フロントパネルに表示されるメッ セージに従い、用紙取り付けレバーを持ち上げ、ストッパ (1) を手で回し てプリンタの内部から用紙を完全に取り外します。 用紙を取り外した ら、用紙取り付けレバーを下げます。
- 3. 用紙ストッパ (1) を手で回して、用紙をロールに完全に巻きつけます。
- 4. 選択**(**チェックマーク**)** ボタンを押します。
- 5. スピンドル レバー (2) を押し下げ、プリンタからロール紙を取り外しま す。 このとき、右端を先に引き出します。

用紙を取り付けるには 用紙を取り付けるには

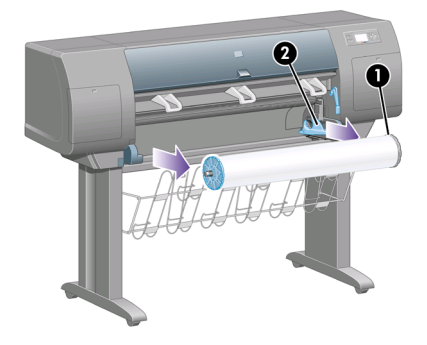

ロール紙の残りが30cm以下の場合は、以下の手順に従います。

- 1. フロントパネルで **[**用紙を取り外す**]** を選択した場合は、キャンセル ボタ ンを押して、操作をキャンセルします。
- 2. 用紙取り付けレバーが下向きになっていることを確認して、排紙**/**カット ボタンを2回 (または用紙が排出されるまで) 押します。
- 3. 用紙取り付けレバーを上げて、用紙を手動で引き出します。
- 4. スピンドル レバー (2) を押し下げ、プリンタからスピンドルを取り外し ます。 このとき、右端を先に引き出します。

## カット紙を取り付けるには

カット紙を取り付けるには、その前にロール紙を取り外す必要があります。 詳細は、 27 ページの [ロール紙をプリンタから取り外すには]を参照してくだ さい。

1. プリンタのフロントパネルで、 アイコンを選択し、次に **[**カット紙**]** - **[**カット紙を取り付ける**]** を選択します。

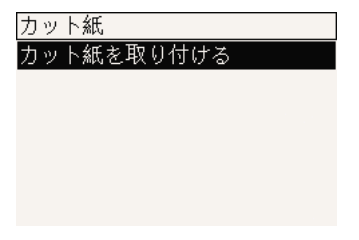

注記 このオプションを選択する場合も、選択**(**チェックマーク**)** ボ  $\mathbb{K}$ タンを押す必要があります。

2. フロントパネルに、用紙の種類のリストが表示されます。

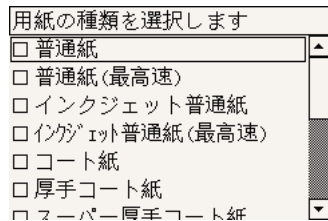

- 3. 使用する用紙の種類を選択します。 どれを選択すべきか分からない場合 は、 32 ページの [サポートされている用紙の種類を選択するには]を参照 してください。
- 4. しばらくすると、フロントパネルにウィンドウを開くように要求するメ ッセージが表示されます。

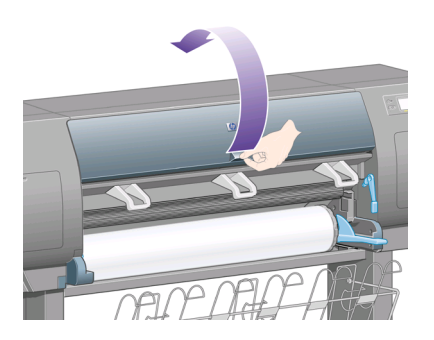

5. 用紙取り付けレバーを持ち上げます。

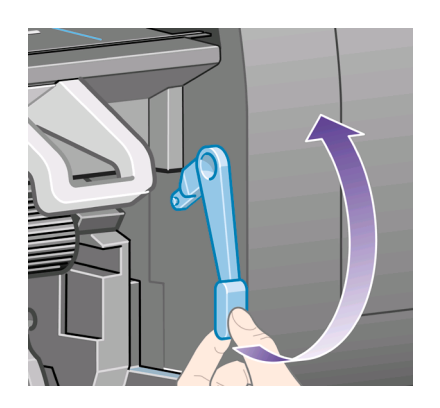

6. 下の図のように、カット紙をプリンタに挿入します。

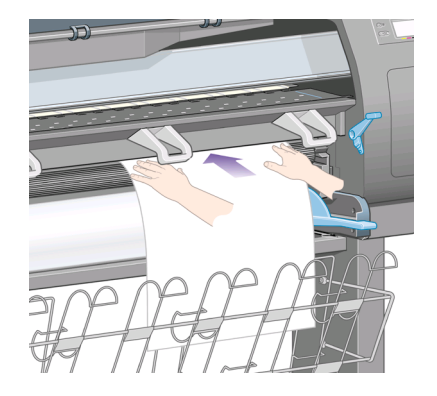

7. 下の図のように、用紙の先端がプリンタから出てくるまで挿入します。

警告 **1** 用紙を取り付ける作業中、プラテンのゴムのホイールに触 ▲ 言曰 川越で扱っているにない、ファイー<br>れないようにしてください。ホイールが回転して皮膚や髪、衣服 を巻き込むおそれがあります。

警告 **2** プリンタの用紙経路に指を入れないように注意してくださ い。 指が入る十分なスペースがないため、怪我をするおそれがあ ります。

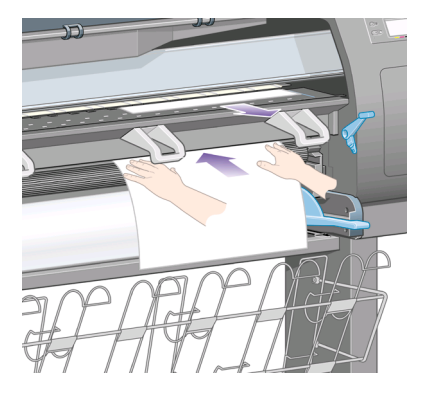

8. 上の位置からカット紙を引き出します。

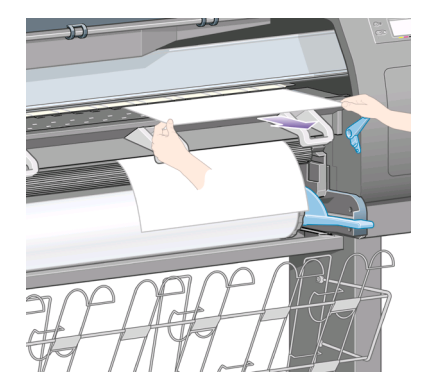

9. 用紙の先端を、プラテンの棒状の金属突起に合わせます。 用紙の右端は、下の図のようにプラテン上の半円マークの左端の位置に 合わせます。

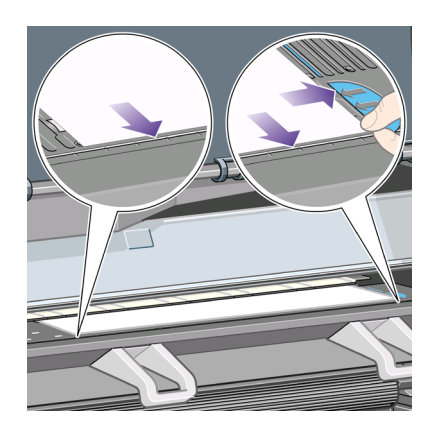

- 10. ウィンドウを閉じます。
- 11. 用紙取り付けレバーを下げます。

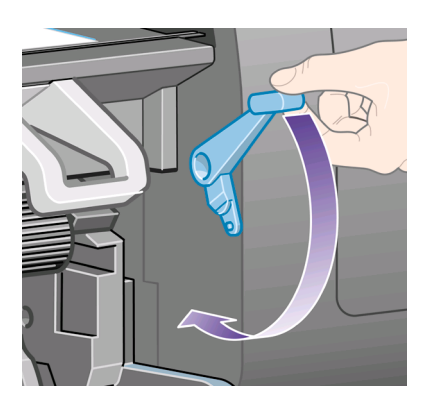

- 第 3 章
- 12. 用紙が正しく取り付けられた場合は、フロントパネルに[印刷可能です]と いうメッセージが表示され、プリンタが印刷できる状態になります。 用 紙の取り付け位置や合わせ方に問題がある場合は、フロントパネルに表 示される指示に従います。
- 13. 長さが900mm未満の用紙 (最大A1サイズ) に印刷する場合は、用紙スタッ カの3つの可動式ストッパを起こします。

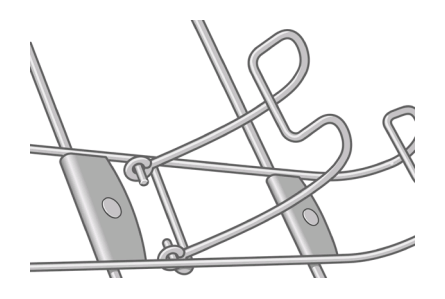

注記 **1** カット紙に印刷する場合は、印刷品質を **[**標準**]** または **[**高品 質**]** に選択することをお勧めします。詳細については、 65 ページの [印刷品質を変更するには]を参照してください。

注記 **2** 用紙の取り付け作業中に予期しない問題が発生した場合は、 151 ページの [用紙が正しく取り付けられない]を参照してください。

#### カット紙を取り外すには

プリンタのフロントパネルで、 アイコンを選択し、次に **[**用紙を取り外 す**]** を選択します。

インクを乾かすため、カット紙はプリンタにしばらく保持されます (詳細 は、 [ユーザーズ ガイド]の「乾燥時間について」を参照してください)。

# サポートされている用紙の種類を選択するには

次の表に、このプリンタで使用できるHPの用紙の種類と、用紙を取り付ける ときにフロントパネルで選択する表示名を示します。 推奨する用紙の種類 は、十分に検査されており、このプリンタで使用した場合に最高品質の印刷 を実現できることが確認されています。 その他のサポートされている用紙の 種類は、このプリンタで使用できますが、最高品質の印刷は保証されませ ん。 用紙の製品番号、幅、重量については、[ユーザーズ ガイド]の「注文で きる用紙について」を参照してください。

注記 以下の表の内容は、将来変更される場合があります。 最新情報 については、**http://www.hp.com/go/designjet**を参照してください。

#### 推奨する用紙の種類

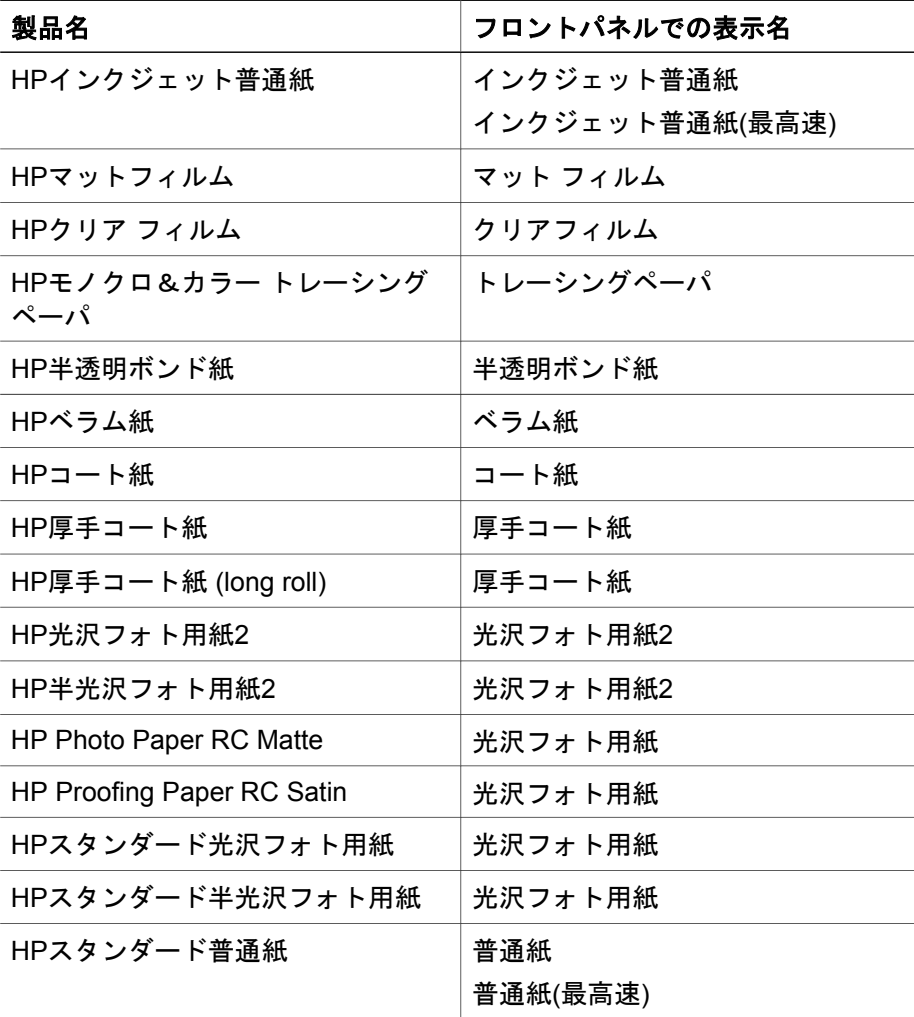

#### その他のサポートされている用紙の種類

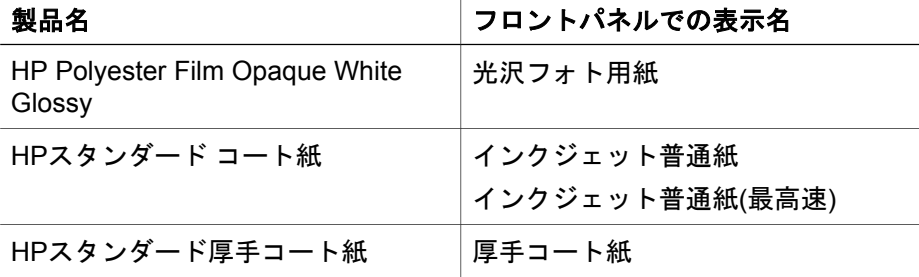

第 3 章

その他のサポートされている用紙の種類 (続き)

| 製品名                                            | フロントパネルでの表示名 |
|------------------------------------------------|--------------|
| HPスタンダードスーパー厚手コート<br>紙                         | スーパー厚手コート紙   |
| HPバナーマテリアル (Tyvek)                             | スーパー厚手コート紙   |
| HPビニール (粘着タイプ)                                 | 光沢フォト用紙      |
| <b>HP Backlit Film Reverse Print Matte</b>     | マット フィルム     |
| HPキャンバス                                        | キャンバス(140g)  |
| <b>HP Outdoor Billboard Paper Blue</b><br>Back | スーパー厚手コート紙   |
| <b>HP Canvas Matte</b>                         | キャンバス(140g)  |
| <b>HP Outdoor Paper</b>                        | スーパー厚手コート紙   |
| HP Canvas Paper 140 gsm                        | キャンバス(140g)  |
| HP Canvas Paper 180 gsm                        | キャンバス(140g)  |
| HP Fine Art Paper, Aquarella                   | スーパー厚手コート紙   |
| HP Fine Art Paper, Cream                       | スーパー厚手コート紙   |
| HP Fine Art Paper, Sahara                      | スーパー厚手コート紙   |
| HP Indoor Paper Self-Adhesive                  | スーパー厚手コート紙   |

用紙に関する情報を表示するには

プリンタのフロントパネルで、 □ または 门 アイコンをハイライトさせま す。

フロントパネルに、以下の情報が表示されます。

- 給紙方法 (ロール紙またはカット紙)
- 用紙の製造者名
- 選択した用紙の種類
- 用紙の幅の全長 (mm) (プリンタが測定できる場合)

用紙が取り付けられていない場合は、[用紙が取り付けられていません。選択 **(**チェックマーク**)** ボタンを押して用紙メニューを入力してください]というメ ッセージが表示されます。

内蔵Webサーバの [サプライ品] ページにも、製造者名を除いて同じ情報が表 示されます。
### メディア プロファイルをダウンロードするには

サポートされている用紙の種類にはそれぞれ独自の特徴があります。 最適な 印刷品質を実現するため、使用する用紙の種類によってプリンタの印刷方法 が変更されます。 たとえば、多量のインクを必要とする用紙もあれば、乾燥 に長い時間を要する用紙もあります。 したがって、用紙の種類ごとに必要な 設定の詳細をプリンタに伝える必要があります。 この詳細を「メディア プロ ファイル」といいます。 メディア プロファイルには、用紙の色の特徴を記述 するICCプロファイルが含まれます。また、色とは直接関連がない用紙の特 徴および要件も含まれます。 このプリンタの既存のメディア プロファイル は、プリンタのソフトウェアにすでにインストールされています。

ただし、プリンタで使用可能なすべての用紙をリストにして表示するとスク ロールに不便と考えられるため、このプリンタでは、一般的に最もよく使用 される用紙の種類のメディア プロファイルのみが用意されています。 メディ ア プロファイルのない種類の用紙を購入した場合、フロントパネルでその用 紙の種類は選択できないはずです。 該当するメディア プロファイルをダウン ロードするには、**http://www.hp.com/support/designjet-downloads/**にアク セスし、プリンタ名を選択して、**[icc** プロファイル**]** を選択します。

必要なメディア プロファイルがWeb上にない場合、プリンタの最新のファー ムウェアに追加されている場合があります。 ファームウェアのリリース ノー トを参照して、情報を確認してください。 詳細は、 111 ページの [プリンタの ファームウェアをアップデートするには]を参照してください。

#### **HP**純正用紙以外の用紙を使用するには

HP純正用紙は、このプリンタでの使用について完全にテスト済みであるた め、最高の印刷品質を期待いただけます。

しかし、他のメーカーの用紙にも印刷は可能です。 その場合は、フロントパ ネルで、使用する用紙に最も近い種類のHP純正用紙を選択してください。 結果が不確かである場合は、複数の異なるHP純正用紙の設定を試してみて、 最も適した印刷品質になる設定を選択してください。 どの用紙でも印刷結果 に完全に満足できない場合は、 127 ページの [一般的なヒント]を参照してくだ さい。

第 3 章

## 乾燥時間をキャンセルするには

フロントパネルの 排紙**/**カット ボタン (1) を押します。

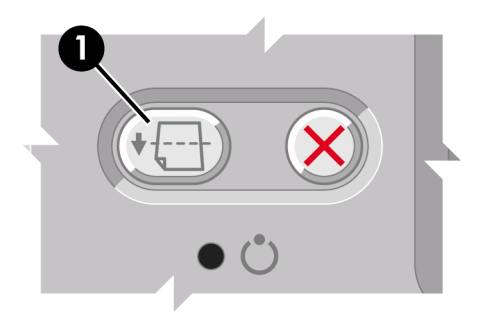

注意 乾燥時間が足りないと、印刷品質が低下することがあります。  $\bigwedge$ 

### 乾燥時間を変更するには

印刷状況によっては、乾燥時間を変更する必要があります。

アイコンを選択し、次に **[**乾燥時間の設定**]** - **[**乾燥時間**]** を選択します。 次 に、[長い]、[最適]、[短い]、[なし] のいずれかを選択します。

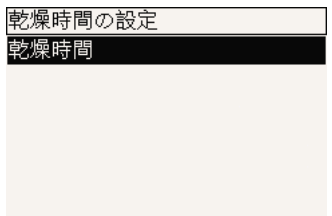

詳細は、[ユーザーズ ガイド]の「乾燥時間について」を参照してください。

# **4** インク システムを取り扱うには

- 37 ページの [インクカートリッジを取り外すには]
- 41 ページの [インクカートリッジを取り付けるには]
- 43 ページの [プリントヘッドを取り外すには]
- 47 ページの [プリントヘッドを取り付けるには]
- 50 ページの [プリントヘッドのモニタ状況を管理するには]
- 50 ページの [プリントヘッドを修復 (クリーニング) するには]
- 50 ページの [プリントヘッドの電極部分をクリーニングするには]
- 56 ページの [プリントヘッドの軸合わせを行うには]
- 57 ページの [プリントヘッド クリーナを取り外すには]
- 59 ページの [プリントヘッド クリーナを取り付けるには]
- 60 ページの [インク システムのステータスを確認するには]
- 61 ページの [インクカートリッジ情報を確認するには]
- 62 ページの [プリントヘッド情報を確認するには]
- 62 ページの [プリンタの使用状況に関する情報を確認するには]

#### インクカートリッジを取り外すには

インクカートリッジを取り外す場合として、2通りが考えられます。

- インクカートリッジの残量がかなり低いため、無人印刷を行うには充分 な量のインクカートリッジと交換する必要がある場合 (交換前のカートリ ッジに残っているインクは、都合の良いときに使い切ることができま す)。
- インクカートリッジが空になったか、または、インクカートリッジに問 題があり、交換しないと印刷を続けられない場合。

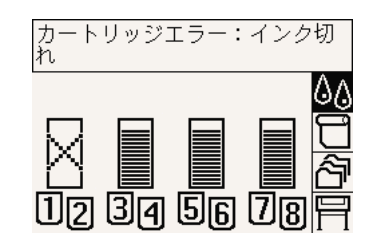

注意 **1** 印刷中はインクカートリッジを取り外さないでください。

注意 **2** インクカートリッジを取り外す場合は、新しいインクカートリ ッジを用意してからにしてください。

- 警告 プリンタのキャスタがロックされ (ブレーキ レバーが押し下げら れている状態)、プリンタが動かないようになっていることを確認して ください。
- 1. プリンタのフロントパネルで、 34 アイコンを選択し、【イ**ンクカートリ** ッジ**]** - **[**インクカートリッジの交換**]** を選択します。

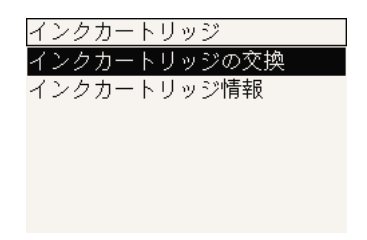

2. インクカートリッジは、プリンタの左側に取り付けます。

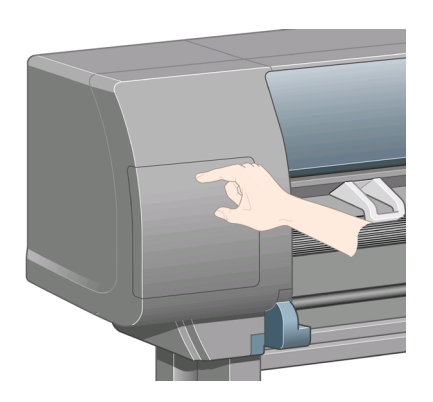

3. カチッと音がするまでドアの上部を押して、ドアを緩めます。

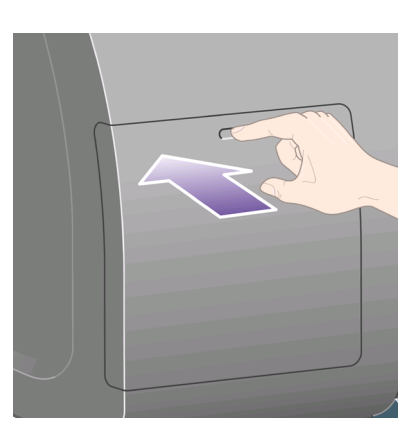

インク システムを取り扱うには インク システムを取り扱うには

4. ドアを引いて完全に開きます。

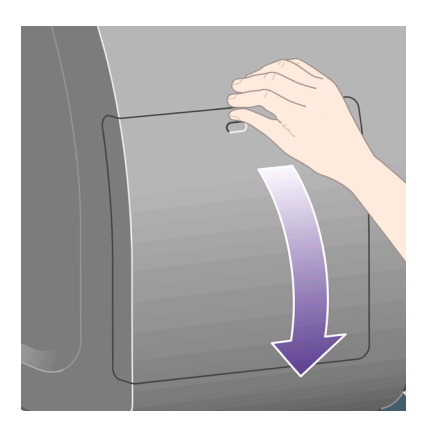

5. 取り外すカートリッジの前面にある青いタブをつかみます。

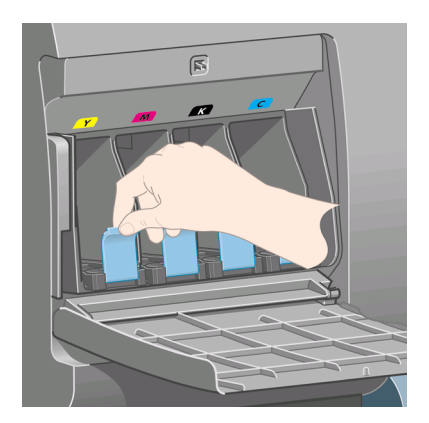

6. 青いタブを下げます。

インク システムを取り扱うには システムを取り扱うには

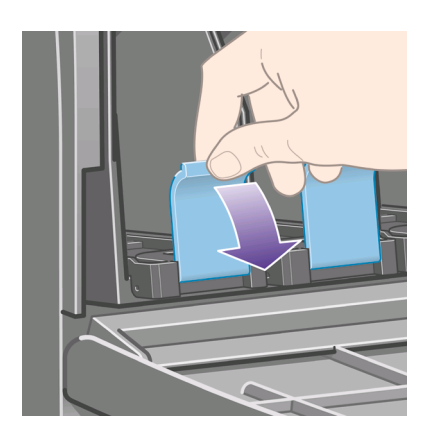

7. 次に、タブを手前に引きます。

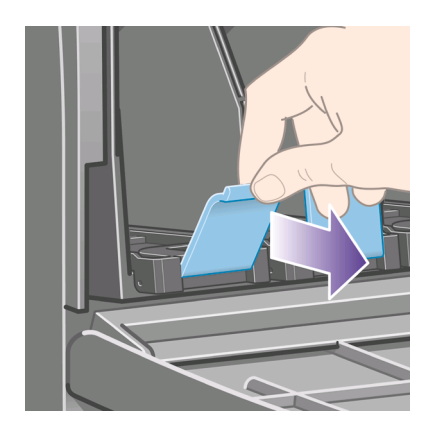

8. カートリッジが引き出しに載って出てきます。

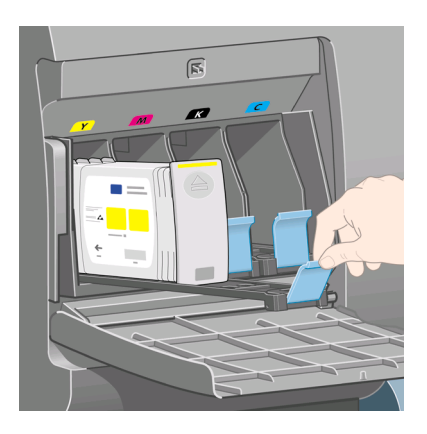

9. インクカートリッジを引き出しから取り出します。

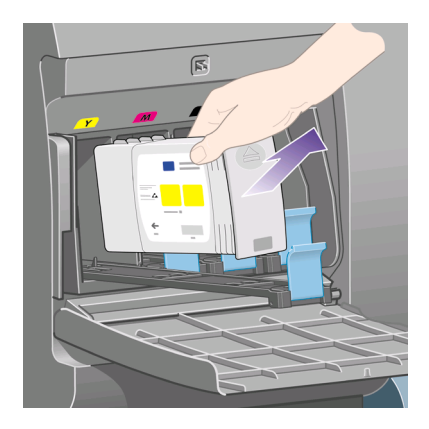

 $\frac{1}{2}$ 注記 **1** プリンタとの接続部分には触らないでください。接続部分 にインクが付着していることがあります。

注記 **2** 一部使用済みのインクカートリッジを保管する場合は、接 続部分を下にしないようにしてください。

10. フロントパネルに、取り付けられていないインクカートリッジがあるこ とが表示されます。

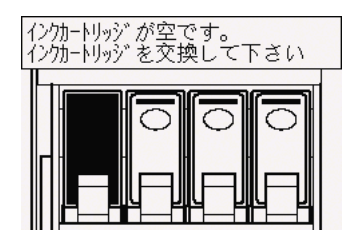

## インクカートリッジを取り付けるには

- 1. 新しいインクカートリッジを用意し、ラベルを参照してインクの色を確 認してください。 色が記載されたラベルが手前から見て上部に見えるよ うにインクカートリッジを持ちます。
- 2. プリンタの空いたスロットの上部にあるラベルの色と、カートリッジの ラベルの色が同じであることを確認します。
- 3. インクカートリッジを、カートリッジ用の引き出しに取り付けます。

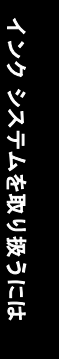

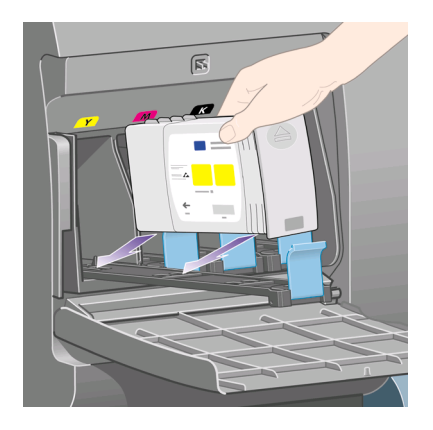

カートリッジは、下の図のように引き出しの奥に置きます。

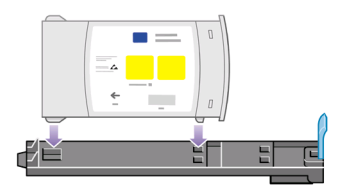

4. カートリッジを設置した引き出しをスロットの中にスライドさせ、所定 の位置に固定されるまで押し込みます。

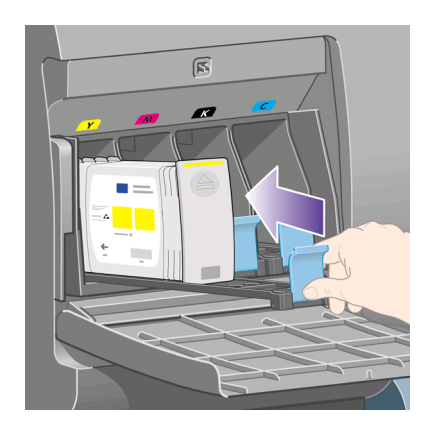

取り付けにくい場合は、 147 ページの [インクカートリッジを取り付けら れない]を参照してください。

5. すべてのカートリッジを取り付けたら、ドアを閉めます (カチッと音がす るまで押します)。

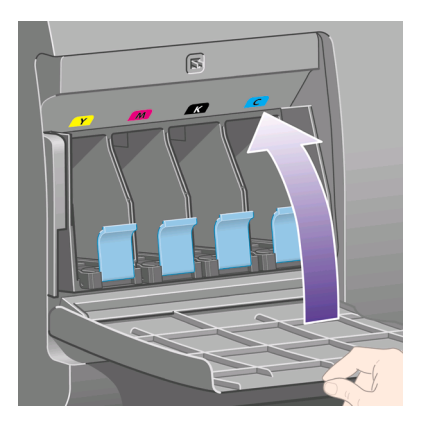

6. フロントパネルに、すべてのカートリッジが正しく取り付けられたこと が示されます。

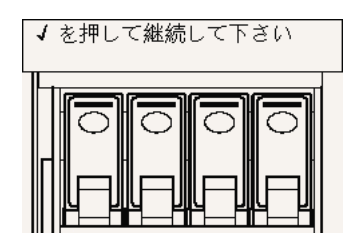

# プリントヘッドを取り外すには

警告 プリンタのキャスタがロックされ (ブレーキ レバーが押し下げら A れている状態)、プリンタが動かないようになっていることを確認して ください。

プリントヘッドの交換は、プリンタの電源スイッチをオンにしたままで行っ てください。

1. プリンタのフロントパネルで、 40 アイコンを選択し、[プリントヘッド] - **[**プリントヘッドの交換**]** を選択します。

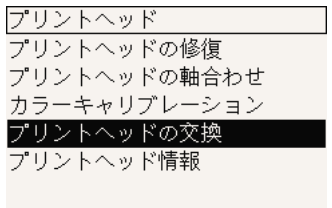

2. キャリッジが適切な位置に移動します。

インク システムを取り扱うには システムを取り扱うには

第 4 章

注意 キャリッジは、プリンタの中央部分に移動してから7分以上  $\sqrt{}$ そのまま放置されると、 右端の通常の位置に戻ります。

3. キャリッジが停止したら、ウィンドウを開くようフロントパネルにメッ セージが表示されます。

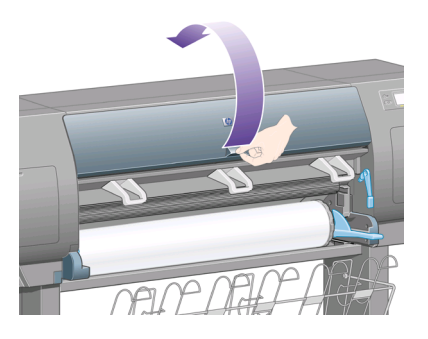

4. キャリッジを確認します。

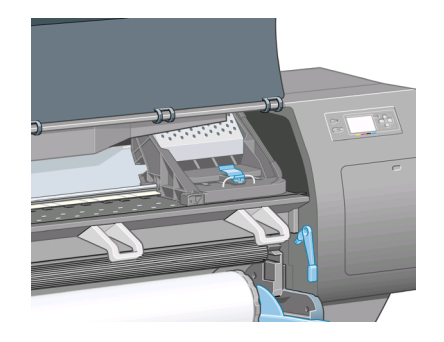

5. キャリッジ上部のラッチを引き上げて、ロックを解除します。

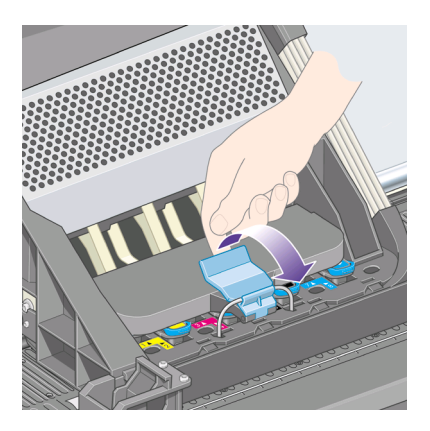

インク システムを取り扱うには インク システムを取り扱うには

6. キャリッジのラッチを解除する カバーを持ち上げ、プリントヘッドを確 認してください。

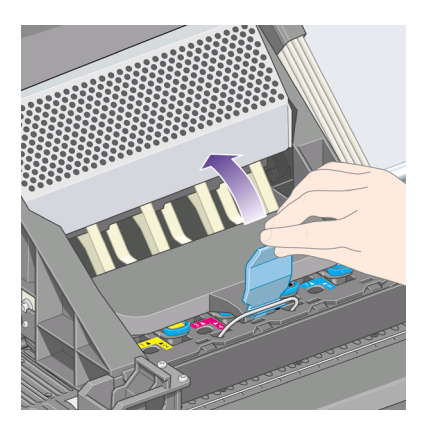

7. 取り外すプリントヘッドの青いハンドルを持ち上げます。

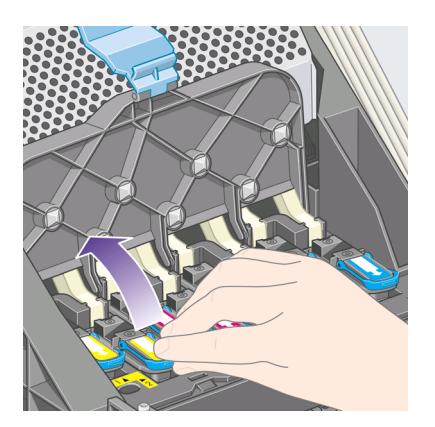

8. 持ち上げた青いハンドルを使って、プリントヘッドを静かにと取り外し ます。

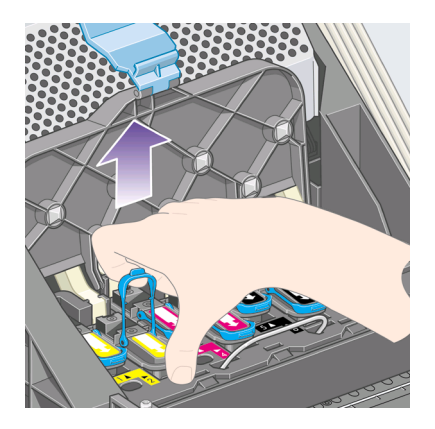

9. プリントヘッドがキャリッジから外れるまで、青いハンドルをゆっくり と引き上げます。

注意 あわてて引き上げるとプリントヘッドが破損することがあり ますので、ゆっくりと引き上げてください。

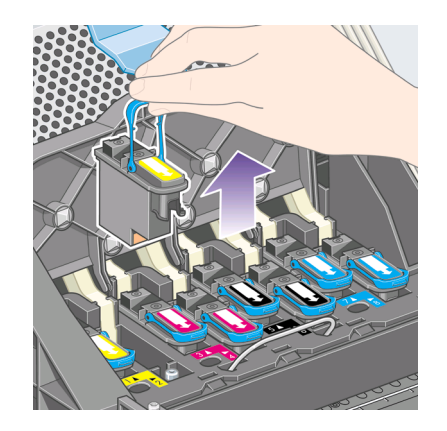

10. フロントパネルに、取り付けられていないプリントヘッドがあることが 示されます。

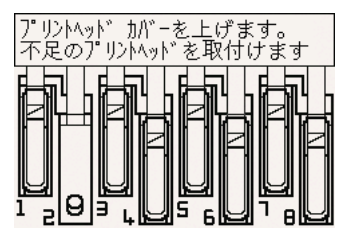

# プリントヘッドを取り付けるには

- 1. 新しいプリントヘッドを取り付ける場合は、以下の手順に従ってくださ い。
	- a. 青い保護キャップを下に引っぱって取り外します。
	- b. 紙のタブを引っぱって、プリントヘッドのノズルから透明の保護テ ープを剥がします。

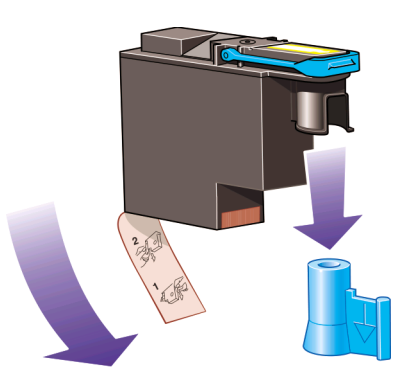

プリントヘッドは、間違った位置には取り付けられないように設計され ています。 プリントヘッドのラベルの色と、プリントヘッドを取り付け る先のキャリッジのラベルの色が合っていることを確認してください。

2. 新しいプリントヘッドを、キャリッジの該当する位置に取り付けます。

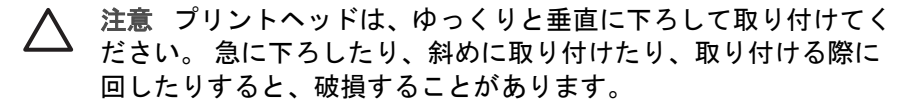

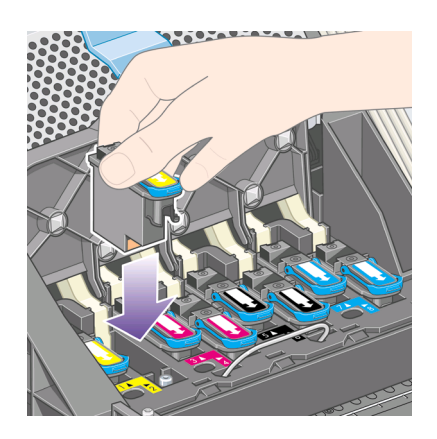

3. 図の矢印のとおりに、プリントヘッドを下に押し込みます。

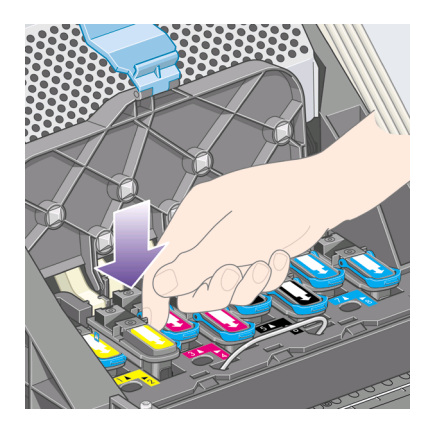

新しいプリントヘッドを取り付ける場合、いくらか抵抗感を感じること があるので、しっかりと、ただしゆっくりと押し込んでください。 取り付けにくい場合は、 147 ページの [プリントヘッドを取り付けられな い]を参照してください。

4. 必要なプリントヘッドをすべて取り付けたら、キャリッジ カバーを閉じ ます。

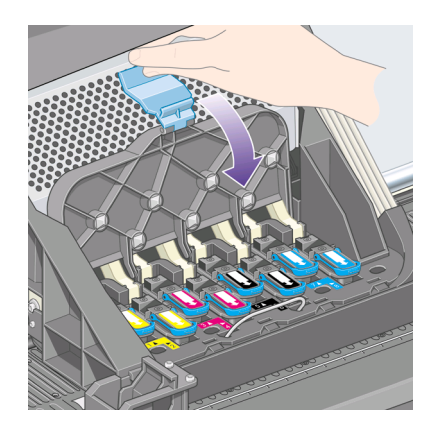

すべてのプリントヘッドが正しく取り付けられてプリンタがそのことを 認識すると、プリンタのブザーが鳴ります。

- 注記 プリントヘッドを取り付けてもブザーが鳴らず、フロントパ 54 ネルに[プリントヘッド エラー:交換して下さい]というメッセージ が表示された場合は、プリントヘッドを取り付け直してくださ い。
- 5. キャリッジ カバーのラッチを閉めます。

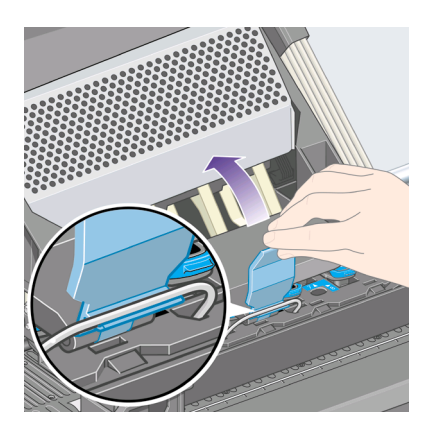

キャリッジのラッチが正しく固定されると、下の図のようになります。

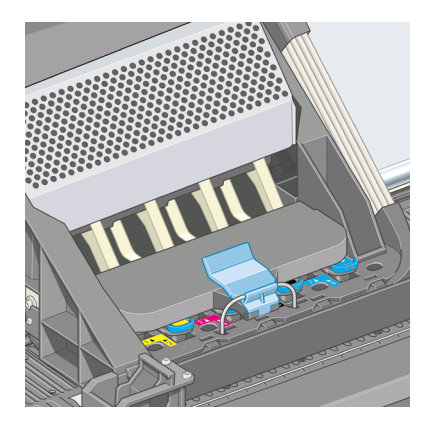

- 6. ウィンドウを閉じます。
- 7. フロントパネルに、すべてのプリントヘッドが正しく取り付けられたこ とが示されます。

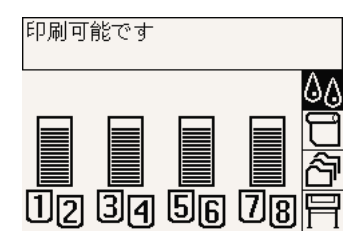

8. 交換したプリントヘッドのプリントヘッド クリーナを交換します。 詳細 は、 57 ページの [プリントヘッド クリーナを取り外すには] および 59 ページの [プリントヘッド クリーナを取り付けるには]を参照してくだ さい。

インク システムを取り扱うには システムを取り扱うには

第 4 章

注意 古いプリントヘッド クリーナをプリンタに残したままの場 合、新しいプリントヘッドの寿命が短くなり、プリンタが故障す ることがあります。

#### プリントヘッドのモニタ状況を管理するには

プリンタは、時々プリントヘッドの状態を自動的にチェックして、プリント ヘッドの調子をモニタし、印刷品質に影響を与える可能性のある問題を検出 します。 このチェックの実行頻度を最適化することで、高いスループットを 維持することができます。

プリントヘッドのモニタの頻度を増やし、問題を早急に検出できるようにす るには、 アイコンを選択し、次に **[**設定メニュー**]** - **[**プリントヘッドのモ ニタ**]** - **[**強化**]** を選択します。 プリンタが印刷中で、プリントヘッドのモニタ が **[**強化**]** に設定されている場合、フロントパネルおよび内蔵Webサーバのス テータスには、[印刷中。 プリントヘッドのモニタリング中]と表示され、た だの[印刷中]という表示ではなくなります。

 $\mathbb{R}^{\frac{333}{2}}$ 注記 **[**強化**]** が選択されている間は、プリントヘッドのチェックが頻繁 に行われるため、プリンタのスループットは低下します。

モニタの実行頻度をデフォルト設定に戻すには、 〒 アイコンを選択し、次 に **[**設定メニュー**]** - **[**プリントヘッドのモニタ**]** - **[**最適化**]** を選択します。

#### プリントヘッドを修復 **(**クリーニング**)** するには

プリントヘッドのクリーニングを行うと、問題を解決できる場合がありま す。クリーニングを行うには、プリンタのフロントパネルで、↓↓ アイコンを 選択し、次に **[**プリントヘッド**]** - **[**プリントヘッドの修復**]** を選択します。 ク リーニングには2~4分かかります。

プリントヘッド プリントヘッドの修復 プリントヘッドの軸合わせ カラーキャリプレーション プリントヘッドの交換 プリントヘッド情報

# プリントヘッドの電極部分をクリーニングするには

ごくまれに、プリントヘッドを取り付けてもプリンタがプリントヘッドを認 識しないことがあります。 これは、プリントヘッドとプリントヘッド キャリ ッジが接触する電極部分に、インクがたまって付着していることが原因で す。 このような場合は、プリントヘッドの電極部分をクリーニングすること

をお勧めします。 特に問題がなければ、電極部分を定期的にクリーニングす る必要はありません。

プリンタのメンテナンス キット ボックスには、キャリッジ接点ワイパーが入 っています。

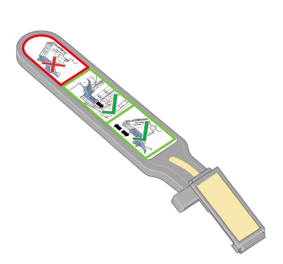

フロントパネルに、[取り付け]または[交換]メッセージが表示され続ける場合 は、キャリッジ接点ワイパーを使用してプリントヘッド キャリッジとプリン トヘッドの両方の電極部分をクリーニングします。

1. クリーニングは、フロントパネルでプリントヘッドの横に[再度取付けて 下さい]または[交換して下さい]というメッセージがずっと表示される場 合に行ってください。

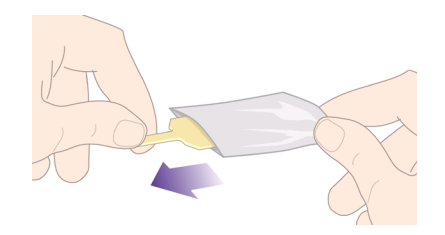

ワイパーのスポンジを袋から取り出します。 スポンジの替えはワイパー と一緒にボックスに入っています。スポンジの替えをすべて使い切り、 さらに必要な場合は、カスタマ サービスにお問い合わせください。

2. キャリッジ接点ワイパーを開きます。

インク システムを取り扱うには システムを取り扱うには

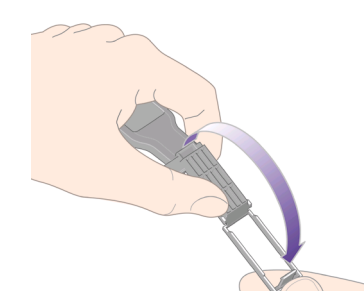

3. スポンジをキャリッジ接点ワイパーに取り付けます。スポンジの短いほ うの端をキャリッジ接点ワイパーの取り付け用スロットに入れます。

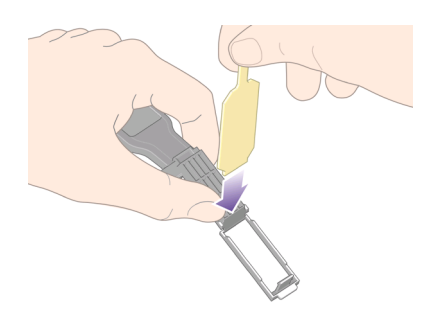

4. キャリッジ接点ワイパーを閉じて、スポンジをはさみ込みます。

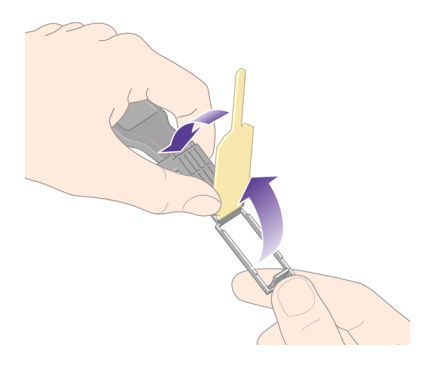

- 5. プリントヘッド キャリッジのラッチを開き、フロントパネルに表示され ている問題のプリントヘッドを取り外します。 詳細は、 43 ページの [プ リントヘッドを取り外すには]を参照してください。
- 6. キャリッジ接点ワイパーをプリントヘッド スロットの奥に差し込みま す。 スロットの奥の電極部分とスチール製のバネの間に、スポンジが電

極の方を向くようにワイパーを入れ、電極を拭きます。 このとき、スロ ットの底にたまったインクをすくい上げないようにしてください。

注意 キャリッジは、プリンタの中央部分に移動してから7分以上 そのまま放置されると、 右端の通常の位置に戻ります。

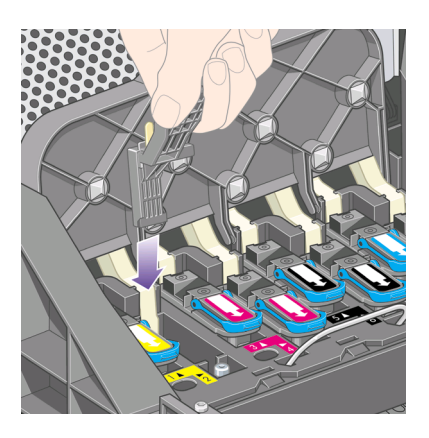

7. スポンジを軽く動かし、フレックス コネクタの底まで (何もしなくても ワイパーが止まるところまで)、電極を拭きます。

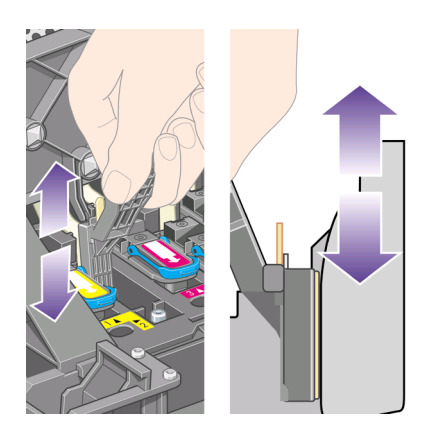

8. すべての電極を慎重にクリーニングします。コネクタの底の部分の電極 も忘れずにクリーニングしてください。

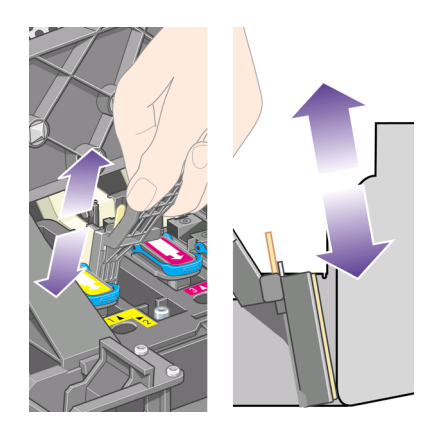

9. プリントヘッドが新しいものではない場合は、同じスポンジを使用し て、プリントヘッドの下側にある電極ストリップをクリーニングしま す。上側の電極には触らないでください。

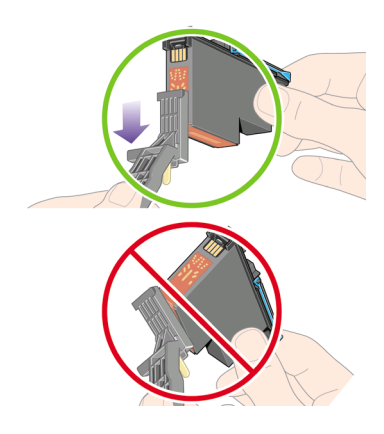

注意 ノズルがある面には触らないでください。破損しやすくなっ ています。

- 10. 両方のコネクタが乾くまでしばらく待ちます。乾いたら、プリントヘッ ドをプリントヘッド キャリッジに取り付けます。 詳細は、 47 ページの [プリントヘッドを取り付けるには]を参照してください。
- 11. クリーニング作業が完了したら、スポンジのタブを引いてキャリッジ接 点ワイパーを開きます。

第 4 章

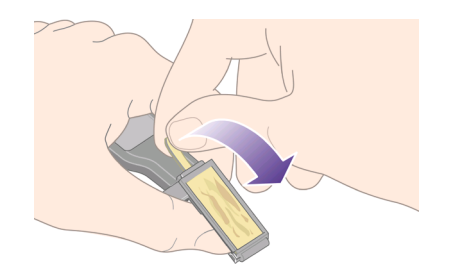

12. キャリッジ接点ワイパーから汚れたスポンジを取り外します。

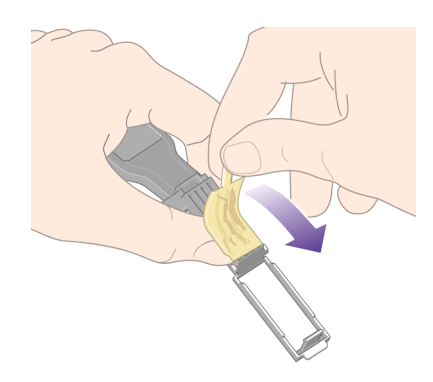

13. 手や服にインクが付かないように、汚れたスポンジは適切な場所に捨て てください。

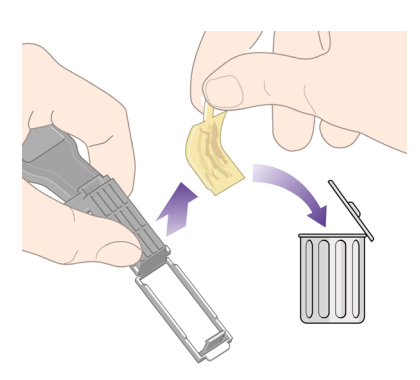

フロントパネルに[再度取付けて下さい]または[交換して下さい]というメッセ ージがまだ表示される場合は、プリントヘッドを交換するか、カスタマ サー ビスにお問い合わせください。

インク システムを取り扱うには システムを取り扱うには

第 4 章

#### プリントヘッドの軸合わせを行うには

プリントヘッドを交換する毎に、通常はプリントヘッドの軸合わせが行われ ます。 プリントヘッドを交換した際に用紙が取り付けられていない場合は、 次に用紙を取り付けたときに軸合わせが行われます。

 $\mathbb{R}^2$ 注記 この自動軸合わせはオフにすることができます。オフにするに は、フロントパネルで アイコンを選択し、次に**[**設定メニュー**]** - **[**プ リントヘッド自動軸合わせ **-** オフ**]**を選択します。

また、プリントヘッドの軸合わせは、イメージ診断印刷で軸合わせエラーが 確認された場合にも行う必要があります。 詳細は、 113 ページの [イメージ診 断印刷を使用するには]を参照してください。

- 1. 不透明のロール紙がプリンタに取り付けられていることを確認します。 最高の結果を得るため、普段印刷に使用している用紙の種類を使用して ください。 カット紙ならびに、半透明ボンド紙、クリア フィルム、マッ ト フィルム、トレーシングペーパ、べラム紙などの透明紙は、プリント ヘッドの軸合わせに適していません。
- 2. プリントヘッドの軸合わせが自動的に実行されない場合、手動で実行す るには、フロントパネルで <sup>6</sup> 4 アイコンを選択し、次に **「プリントヘッ** ド**]** - **[**プリントヘッドの軸合わせ**]** を選択します。

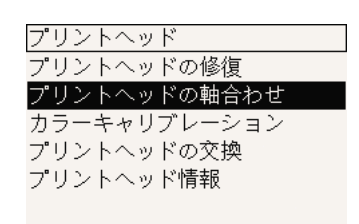

- 3. ロール紙を初めて使用するかまたはそれに近い場合、プリントヘッドの 軸合わせが開始される前に最大3m (≈10フィート) の用紙が排出される可 能性があるというメッセージが、フロントパネルに表示されます。 これ は、正常に軸合わせを行うために必要な処理です。 この場合、以下のい ずれかを選択できます。
	- 必要なだけ用紙が排出されることを容認して、プリントヘッドの軸 合わせを続行する
	- 先に数メートルの用紙を印刷に使用し、その後でプリントヘッドの 軸合わせが行われるようにスケジュールする
	- プリントヘッドの軸合わせをキャンセルする
- 4. プリントヘッドの軸合わせの続行を選択すると、イメージを印刷中でな い限りすぐにプリントヘッドの軸合わせが実行されます。印刷中の場合 は、現在の印刷ジョブの終了後すぐに実行されます。 軸合わせの処理には、12 分ほどかかります。

## プリントヘッド クリーナを取り外すには

プリントヘッドを交換すると、フロントパネルにプリントヘッド クリーナの 交換を求めるメッセージが表示されます。

注意 プリントヘッドを交換した場合、対応するプリントヘッド クリ ーナも必ず交換してください。 古いクリーナをプリンタに残したまま の場合、新しいプリントヘッドの寿命がきわめて短くなり、プリンタ が故障することがあります。 新しいプリントヘッドには、新しいプリ ントヘッド クリーナが同梱されています。

プリントヘッド クリーナを取り外す場合は、以下のことに注意してくださ い。

- 手にインクが付かないように気を付けてください。 取り外したプリント ヘッド クリーナは、中にインクが残り、外側にもインクが付着している ことがあります。
- 取り外したプリントヘッド クリーナを扱うか保管する際には、インクが こぼれないように、必ず上向きにするようにしてください。
- 警告 プリンタのキャスタがロックされ (ブレーキ レバーが押し下げら A れている状態)、プリンタが動かないようになっていることを確認して ください。
- 1. プリントヘッド クリーナは、プリンタ前面のフロントパネルの下に位置 するスロットにあります。 右のドアの上部を押して、ドアを緩めます。

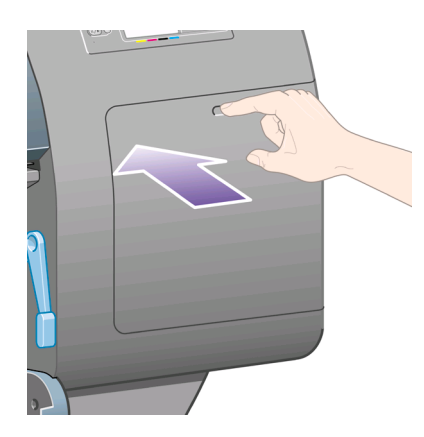

2. ドアを開きます。

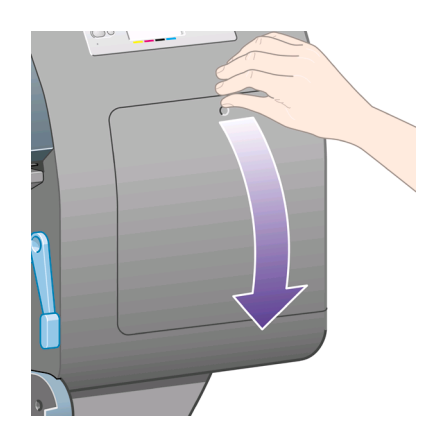

3. 各プリントヘッド クリーナには、前面にハンドルがあります。 クリーナ を取り外すには、下の図の矢印のように奥に押しながら上向きに押し上 げます。そうするとクリーナが固定位置から外れます。

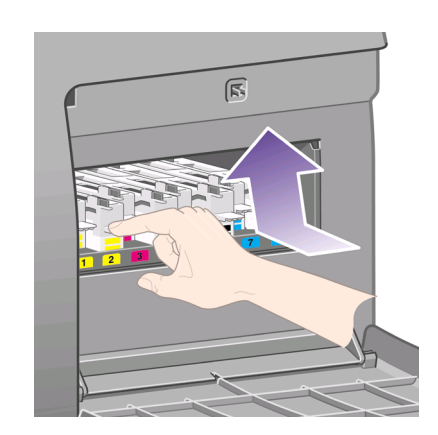

4. プリントヘッド クリーナを持ち上げてスロットから取り外し、下の図の ように水平に取り出します。

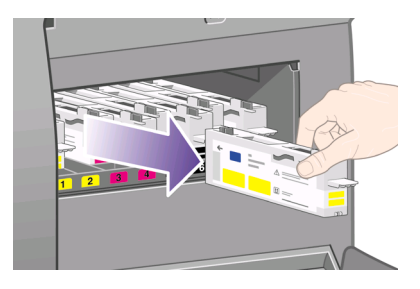

詳細は、 59 ページの [プリントヘッド クリーナを取り付けるには]を参照し てください。

# プリントヘッド クリーナを取り付けるには

新しいプリントヘッド クリーナが入っていた袋は、古いプリントヘッドとプ リントヘッド クリーナを捨てる際に使用できます。

1. 各プリントヘッド クリーナを、下の図の矢印の方向どおりに、サービス ステーション内の該当する色のスロットに挿入します。

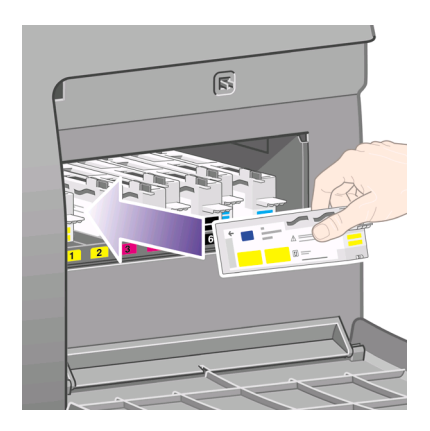

2. プリントヘッド クリーナが奥まで入ったら、カチッと音がするまで、下 の図の矢印のように奥に押しながら下向きに押し下げます。

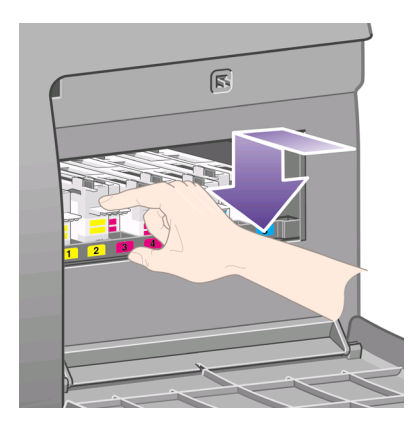

取り付けにくい場合は、 147 ページの [プリントヘッド クリーナを取り付 けられない]を参照してください。

注記 右のドアを閉めるまで、フロントパネルに新しいプリントヘ |∌ ッド クリーナは表示されません。

3. プリントヘッド クリーナをプリンタに取り付け終えたら、右のドアを閉 めます。

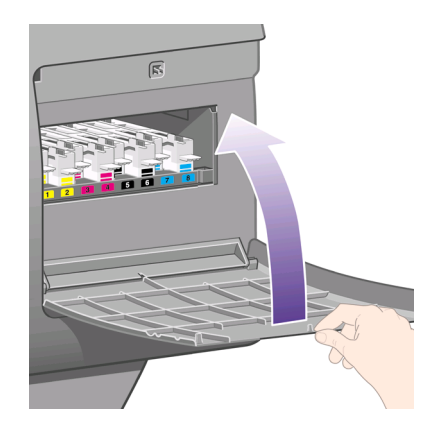

注記 印刷を続行するには、インクカートリッジ、プリントヘッ ⊯ ド、プリントヘッド クリーナをすべて取り付ける必要がありま す。

4. 用紙が取り付けられていない場合は、フロントパネルに用紙の取り付け を指示するメッセージが表示されます。

新しいプリントヘッドとクリーナを取り付けると、通常はプリントヘッドの 軸合わせとカラー キャリブレーションが実行されます。 最高の品質で印刷す るため、両方とも実行することをお勧めします。 場合によっては、もう少し 印刷作業を続け、それまでプリントヘッドの軸合わせを延期するということ もあります。

निर्वाटक<br>निर्वा 注記 品質を多少下げてでも時間を節約したい場合は、これらの処理

が自動的に実行される機能をオフにします。オフにするには、フロン トパネルで アイコンを選択し、次に **[**設定メニュー**]** - **[**プリントヘッ ド自動軸合わせ**]** - **[**オフ**]** を選択し、さらに **[**設定メニュー**]** - **[**カラー キ ャリブレーション**]** - **[**オフ**]** を選択します。

フロントパネルに、プリントヘッドの軸合わせに適した用紙を取り付けるよ う要求するメッセージが表示される場合があります。 プリントヘッドの軸合 わせを実行する場合、不透明のロール紙が必要です。カット紙または透明や 半透明の用紙は使用できません。

フロントパネルに[印刷可能です]というメッセージが表示されたら、印刷を開 始できます。

□□≫ 注記 サプライ品を交換したら、ウィンドウと右のドアを必ず閉めて  $\mathbb{K}$ ください。 開いていると印刷は開始されません。

#### インク システムのステータスを確認するには

1. 内蔵Webサーバにアクセスします (詳細は、 13 ページの [内蔵Webサー バにアクセスするには]を参照してください)。

2. **[**サプライ品**]** ページに移動します。

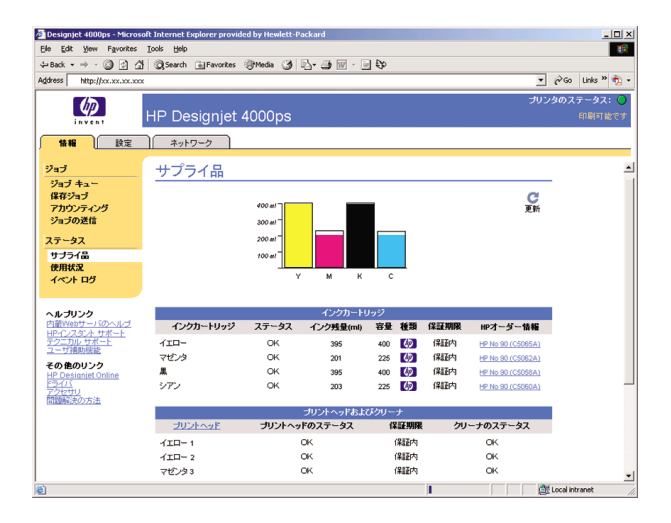

**[**サプライ品**]** ページには、インクカートリッジ (インク残量など)、プリント ヘッド、プリントヘッド クリーナ、および取り付けられている用紙に関する ステータスが表示されます。

#### インクカートリッジ情報を確認するには

インクカートリッジの情報を確認するには、以下の手順に従います。

- $1.$  フロントパネルで、 $0.07$ イコンを選択します。
- 2. **[**インクカートリッジ**] [**インクカートリッジ情報**]** を選択し、情報を確認 するカートリッジを選択します。
- 3. フロントパネルに、以下の情報が表示されます。
	- 色
	- 製品名
	- シリアル番号
	- ステータス
	- インク残量 (該当する場合)
	- 容量 (ml)
	- 保証期限

内蔵Webサーバを使用すると、コンピュータから離れなくても上記の情報の 大半を確認できます。

インクカートリッジのステータス メッセージの詳細については、

148 ページの [インクカートリッジのステータス メッセージが表示される]を参 照してください。

第 4 章

#### プリントヘッド情報を確認するには

プリントヘッドの情報を確認するには、以下の手順に従います。

- 1. フロントパネルで、 4 アイコンを選択します。
- 2. **[**プリントヘッド**] [**プリントヘッド情報**]** を選択し、情報を確認するプリ ントヘッドを選択します。
- 3. フロントパネルに、以下の情報が表示されます。
	- 色
	- 製品番号
	- シリアル番号
	- プリントヘッドのステータス
	- 使用済みインク量
	- 保証期限
	- クリーナのステータス

内蔵Webサーバを使用すると、コンピュータから離れなくても上記の情報の 大半を確認できます。

プリントヘッドとプリントヘッド クリーナのステータス メッセージの詳細に ついては、 148 ページの [プリントヘッドのステータス メッセージが表示され る] および 149 ページの [プリントヘッド クリーナのステータス メッセージが 表示される]を参照してください。

保証期限が[保証に関する注記を参照]の場合は、HP製以外のインクが使用さ れていることを示します。 保証については、 169 ページの [全世界共通の無償 保証 ― HP Designjet 4000プリンタ シリーズ] を参照してください。

#### プリンタの使用状況に関する情報を確認するには

- 1. 内蔵Webサーバにアクセスします (詳細は、 13 ページの [内蔵Webサー バにアクセスするには]を参照してください)。
- 2. **[**使用状況**]** ページに移動します。
- 3. **[**履歴**]** タブで、使用初日からのプリンタの累積使用状況を確認します。
- 4. **[**スナップショット**]** タブで、使用初日からの累積使用状況の記録を保存 します。また、**[**累積**]** タブのカウンタをゼロにリセットします。
- 5. **[**累積**]** タブで、最後のスナップショット以降の累積使用状況を確認しま す。

# **5** 印刷イメージを調整するには

- 63 ページの [ページ サイズを変更するには]
- 63 ページの [カスタム ページ サイズを作成するには]
- 65 ページの [印刷品質を変更するには]
- 65 ページの [印刷品質設定を選択するには]
- 67 ページの [最高速度で印刷するには]
- 68 ページの [マージンを調整するには]
- 68 ページの [オーバーサイズの用紙サイズに印刷するには]
- 69 ページの [用紙の印刷の向きを変更するには]
- 70 ページの [イメージを回転するには]
- 70 ページの [左右反転印刷を行うには]
- 71 ページの [イメージを拡大縮小するには]
- 72 ページの [パレットの設定を変更するには]
- 73 ページの [重なった線の処理方法を変更するには]
- 74 ページの [グラフィック言語の設定を変更するには]

### ページ サイズを変更するには

ページ サイズは、以下の方法で指定することができます。

- Windows用プリンタ ドライバの場合:[用紙/品質] タブを選択して **[**用紙 サイズ**]** を選択します。
- Mac OS用プリンタ ドライバの場合:[ページ属性] パネルを選択して **[**用 紙サイズ**]** を選択します。
- 内蔵Webサーバを使用する場合:[ジョブの送信] ページの [ページ サイ ズ] セクションに移動します。
- フロントパネルを使用する場合: アイコンを選択し、次に **[**印刷デフ ォルト メニュー**]** - **[**用紙オプション**]** - **[**用紙サイズ**]** を選択します。
- $\mathbb{R}^2$ 注記 プリンタ ドライバまたは内蔵Webサーバで用紙サイズが設定さ れている場合、フロントパネルで設定した用紙サイズよりもこちらが 優先されます。

#### カスタム ページ サイズを作成するには

プリンタ ドライバまたは内蔵Webサーバを使用して、カスタム ページ サイ ズを作成することができます。

#### **HP-GL/2 & RTL**ドライバ **(Windows**用**)** の場合

- 1. [用紙/品質] タブを選択します。
- 2. **[**ユーザ設定**]** ボタンをクリックします。

#### 第 5 章

- 3. 新しい [ユーザ定義用紙サイズ] に付ける名前に、**[**カスタム サイズ**1**:**]** から **[**カスタム サイズ**5**:**]** のいずれかを選択します。
- 4. 幅と長さの値を入力します。
- 5. **[OK]** ボタンをクリックします。

#### **PostScript**プリンタ ドライバ **(Windows XP**または**Windows2000**用**)** の場合

- 1. [用紙/品質] タブを選択します。
- 2. **[**ユーザ設定**]** ボタンをクリックします。
- 3. 新しい [ユーザ定義用紙サイズ] に付ける名前を入力します。
- 4. 幅と長さの値を入力します。
- 5. **[**保存**]** ボタンをクリックします。

#### **PostScript**プリンタ ドライバ **(Windows Me**または**Windows 98**用**)** の場合

- 1. [用紙/品質] タブを選択します。
- 2. **[**用紙サイズ**]** リストから **[**サイズ指定用紙**1]**、**[**サイズ指定用紙**2]** 、**[**サイ ズ指定用紙**3]** のいずれかを選択します。
- 3. 新しいカスタム ページの幅と長さを選択します。
- 4. **[OK]** ボタンをクリックします。

#### **PostScript**プリンタ ドライバ **(Windows NT**用**)** の場合

- 1. [用紙/品質] タブを選択します。
- 2. 用紙サイズのリストから **[PostScript**カスタム ページ サイズ**]** を選択しま す。
- 3. カスタム ページ サイズの幅と長さを選択します。
- 4. **[OK]** ボタンをクリックします。

#### **PostScript**プリンタ ドライバ **(Mac OS X**用**)** の場合

- 1. **[**ファイル**]** メニューから **[**ページ設定**]** を選択します。
- 2. [カスタム用紙サイズ] パネルを選択します。
- 3. **[**新規**]** ボタンをクリックします。
- 4. 新しいカスタム ページ サイズに付ける名前を入力します。
- 5. 幅と長さの値を入力します。
- 6. **[**保存**]** ボタンをクリックします。

#### **PostScript**プリンタ ドライバ **(Mac OS 9**用**)** の場合

- 1. **[**ファイル**]** メニューから **[**ページ設定**]** を選択します。
- 2. [ページ属性] パネルを選択します。
- 3. [カスタム ページ設定] パネルを選択します。
- 4. 新しいカスタム ページ サイズに付ける名前を入力します。
- 5. 幅と長さの値を入力します。
- 6. **[**追加**]** ボタンをクリックします。

#### 内蔵**Web**サーバを使用する場合

- 1. [ジョブの送信] ページの [ページ サイズ] セクションに移動します。
- 2. **[**カスタム**]** オプションを選択します。
- 3. ページ サイズの幅と長さを選択します。

#### 印刷品質を変更するには

このプリンタには、3種類の印刷品質オプションが用意されています。**[**高品 質**]**、**[**標準**]** および **[**高速**]** の3種類です。 また、印刷品質に影響を与える補足 的なオプションとして、**[**最適化:描画**/**テキスト**]** または **[**最適化:イメー ジ**]**、および **[**高精細**]** の2種類も用意されています。 オプションの選択方法に ついては、 65 ページの [印刷品質設定を選択するには] を参照してくださ い。

印刷品質は、以下の方法で指定することができます。

- Windows用プリンタ ドライバを使用する場合:[用紙/品質] タブの [印刷 品質] セクションに移動します。
- Mac OS用プリンタ ドライバを使用する場合は:[イメージ品質] パネルに 移動します。
- 内蔵Webサーバを使用する場合:[ジョブの送信] ページの [イメージ品 質] セクションに移動します。
- フロントパネルを使用する場合: アイコンを選択し、次に **[**印刷デフ ォルト メニュー**]** - **[**印刷品質**]** を選択します。
- 注記 **1** プリンタ ドライバまたは内蔵Webサーバで印刷品質が設定さ れている場合、フロントパネルで設定した印刷品質よりもこちらが優 先されます。

注記 **2** プリンタに送信中または送信済みのページの印刷品質は、印刷 がまだ開始されていない場合でも変更できません。

#### 印刷品質設定を選択するには

以下の表は、ロール紙を使用している場合に推奨される印刷品質設定と用紙 の種類を、印刷物の種類ごとにまとめたものです。 必ずしもこの表に従う必 要はありませんが、用紙を選択する際に参考してください。

カット紙を使用する場合は、印刷品質を **[**高品質**]** に設定することをお勧めし ます。

印刷品質設定の変更方法については、 65 ページの [印刷品質を変更するには] を参照してください。

注記 印刷密度の高いイメージには、厚い用紙 (厚手紙または光沢紙)  $\equiv$ を使用してください。

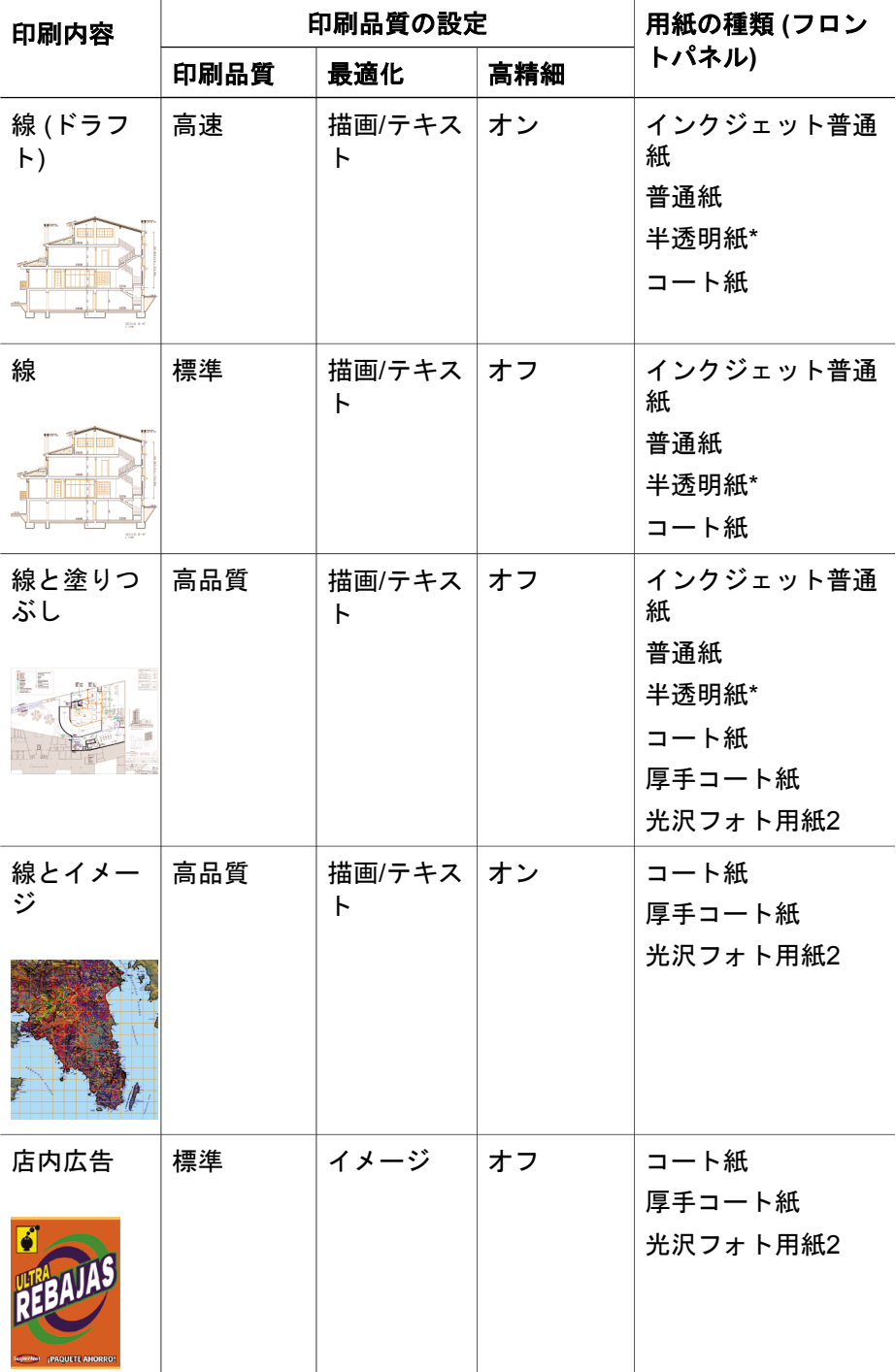

# 印刷イメージを調整するには 印刷イメージを調整するには

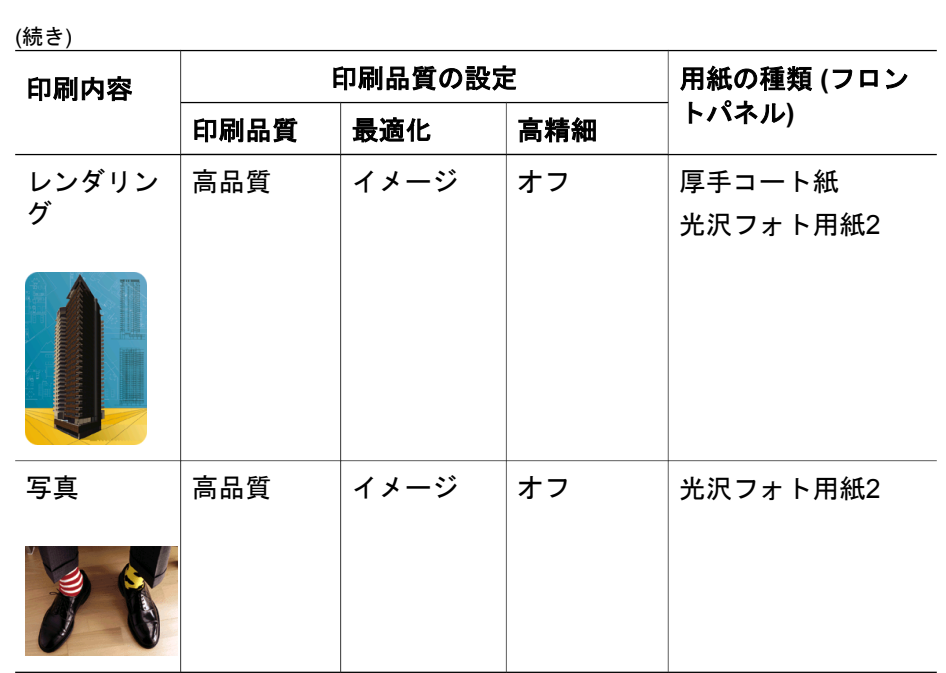

\*半透明紙には、ベラム紙、半透明ボンド紙、トレーシングペーパ、クリアフ ィルム、マット フィルムが含まれます。

印刷解像度の技術的な詳細については、[ユーザーズ ガイド]の「プリンタ機 能の仕様について」を参照してください。

# 最高速度で印刷するには

フロントパネルには、最高速度で印刷するための用紙設定が2種類([インクジ ェット普通紙(最高速)]\*と[普通紙(最高速)]†)用意されています。この2種類 の用紙に推奨される印刷品質設定は、次のとおりです。

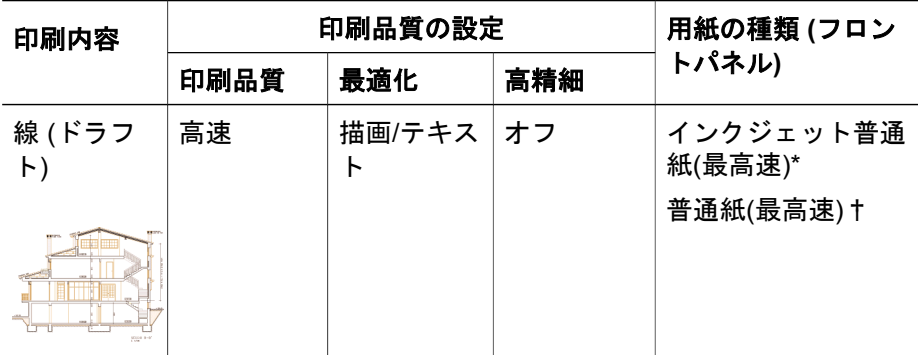

**67**

印刷イメージを調整するには 印刷イメージを調整するには

第 5 章

\*インクジェット普通紙(最高速)を使用する場合は、HPインクジェット普通紙 を取り付け、フロントパネルの用紙の種類のリストからインクジェット普通 紙(最高速)を選択してください。

†普通紙(最高速)を使用する場合は、HPスタンダード普通紙を取り付け、フ ロントパネルの用紙の種類のリストから普通紙(最高速)を選択してくださ い。

### マージンを調整するには

プリンタのマージンを調整することで、アプリケーションで使用できるペー ジの印刷可能範囲を決めることができます。 マージンには、[広い] と [ふつ う] の2種類のオプションが用意されています。 マージンの寸法については、 [ユーザーズ ガイド]の「プリンタ機能の仕様について」を参照してくださ い。

マージンは、以下の方法で指定することができます。

- Windows HP-GL/2プリンタ ドライバの場合:デフォルトで [ふつう] が選 択されています。 [広い] を選択するには、[用紙/品質] タブを選択して **[**拡張マージン**]** チェック ボックスをオンにします。
- Windows PostScriptプリンタ ドライバの場合:[用紙/品質] タブを選択 し、**[**用紙サイズ**]** を選択します。 **[**用紙サイズ **-** 拡張マージン**]** を選択し ます。
- Mac OS用プリンタ ドライバの場合:[ページ属性] パネルを選択して **[**用 紙サイズ**]** を選択します。 用紙サイズを選択し、次にマージンを選択し ます。

Mac OS 10.1 ドライバの場合は、[ふつう] しか選択できません。

- 内蔵Webサーバを使用する場合:[ジョブの送信] ページを選択して **[**マー ジン**]** を選択します。
- フロントパネルを使用する場合: アイコンを選択し、次に **[**印刷デフ ォルト メニュー**]** - **[**用紙オプション**]** - **[**マージン設定**]** を選択します。
- ⊯ 注記 プリンタ ドライバまたは内蔵Webサーバでマージンが設定され ている場合は、フロントパネルで設定したマージンよりもこちらが優 先されます。

#### オーバーサイズの用紙サイズに印刷するには

技術上の理由から、用紙の幅や長さに完全に合致するイメージを印刷するこ とはできません。 イメージの周囲には必ずある程度のマージンが必要です。 たとえば、A3サイズのイメージをマージンなしで印刷する場合は、通常どお りイメージの周囲にマージンを残してA3より大きな用紙に印刷し、印刷後に マージンを切り落とすようにする必要があります。

オーバーサイズの用紙サイズは、この目的のために使用します。 この用紙サ イズはどれも、標準サイズの用紙にマージンを合わせても十分にカバーでき るだけの大きさがあります。

オーバーサイズの用紙サイズは、以下の方法で指定することができます。

- Windows HP-GL/2プリンタ ドライバの場合: **[**用紙サイズ**]** リストの [オ ーバーサイズ] からいずれかの用紙サイズを選択します。
- Windows PostScriptプリンタ ドライバの場合:[用紙/品質] タブを選択 し、**[**用紙サイズ**]** を選択します。 **[**用紙サイズ **-** オーバーサイズ**]** を選択 します。
- Mac OS 9 (または10.1) プリンタ ドライバの場合:マージン幅なしのカ スタム ページ サイズを作成します。その際、最終的なジョブにはプリン タのフロントパネルで設定したマージンが追加されることを忘れないで ください。
- 最新のMac OS用プリンタ ドライバの場合:[ページ属性] パネルを選択し て **[**用紙サイズ**]** を選択します。 オーバーサイズの用紙サイズを選択し て、マージンを選択します。
- 内蔵Webサーバを使用する場合:PDF、TIFFおよびJPEGのジョブでオー バーサイズの用紙サイズを自動的に選択させるには、マージンの設定を **[**デフォルト**]** にします。 [ふつう] または [広い] を選択した場合は、通常 の用紙サイズが使用されます。 内蔵Webサーバでは、HP-GL/2、RTL、CALS G4またはPostScriptのジョ ブについては、オーバーサイズの用紙サイズはサポートされていません (プリンタ ドライバを使用する必要があります)。
- フロントパネルを使用する場合:PDF、TIFFおよびJPEGのジョブでは、 フロントパネルの設定は無視され、すべてオーバーサイズの用紙サイズ が使用されると考えられます。 フロントパネルでは、HP-GL/2、RTL、CALS G4またはPostScriptのジョ ブについては、オーバーサイズの用紙サイズはサポートされていません (プリンタ ドライバを使用する必要があります)。

#### 用紙の印刷の向きを変更するには

プリンタ ドライバまたは内蔵Webサーバを使用して、用紙の印刷の向きを縦 置きまたは横置きのいずれかに選択できます。

- PostScriptプリンタ ドライバ (Windows NT用) を使用する場合 : [ページ 設定] タブの [印刷の向き] セクションに移動します。
- 他のプリンタ ドライバ (Windows用) を使用する場合:[レイアウト] タブ の [印刷の向き] セクションに移動します。

第 5 章

- PostScriptプリンタ ドライバ (Mac OS用) を使用する場合: **[**ファイル**]** メニューをクリックし、**[**ページ設定**]** を選択して、[ページ属性] パネル の [方向] セクションに移動します。
- 内蔵Webサーバを使用する場合:[ジョブの送信] ページの [印刷の向き] セクションに移動します。

# イメージを回転するには

イメージは通常、縦方向に印刷されます。 用紙を節約するため、イメージを 90度回転させることができます。 イメージの回転は、以下の方法で行うこと ができます。

- Windows用プリンタ ドライバの場合:[レイアウト] タブを選択して **[90** 度回転**]** を選択します。
- Mac OS用プリンタ ドライバの場合:[仕上げ] パネルを選択して **[90**度回 転**]** を選択します。
- 内蔵Webサーバを使用する場合:[ジョブの送信] ページを選択して **[**回 転**]** を選択します。
- フロントパネルを使用する場合: アイコンを選択し、次に **[**印刷デフ ォルト メニュー**]** - **[**用紙オプション**]** - **[**回転**]** を選択します。
- 注記 **1** プリンタ ドライバまたは内蔵Webサーバで回転が設定されて ₩ いる場合は、フロントパネルで設定した回転よりもこちらが優先され ます。

注記 **2** ジョブを回転させる際には、ページ サイズの長さを増やして イメージが途切れないようにすることが必要な場合があります。これ は、通常は左右のマージンよりも上下のマージンのほうが大きいため です。

#### イメージが途切れる場合

ロール紙でもカット紙でも、縦置きのイメージを横置きに回転させると、用 紙の幅がイメージよりも狭くなるためイメージが途切れることがあります。 たとえば、縦置きのA1サイズのイメージを横置きにしてA1サイズ用紙に印刷 すると、イメージが途切れます。 内蔵Webサーバを使用している場合は、こ のような際にはプレビュー画面に警告の三角マークが表示されます。

#### 左右反転印刷を行うには

クリア フィルム (バックリット) を使用する場合、イメージを左右反転させて 印刷すると、フィルムの背面から光をあてて投射した際に正しい向きのイメ
ージが投影されます。 アプリケーションでイメージを変更せずに左右反転さ せた印刷を行うには、以下の手順に従います。

- Windows用プリンタ ドライバの場合:[レイアウト] タブを選択して **[**左右 反転**]** を選択します。
- Mac OS用プリンタ ドライバの場合:[仕上げ] パネルを選択して **[**左右反 転**]** を選択します。
- 内蔵Webサーバを使用する場合:[ジョブの送信] ページを選択して **[**左右 反転**]** を選択します。
- フロントパネルを使用する場合: アイコンを選択し、次に **[**印刷デフ ォルト メニュー**]** - **[**用紙オプション**]** - **[**左右反転**]** を選択します。

注記 プリンタ ドライバまたは内蔵Webサーバで左右反転が設定され ⊯ ている場合は、フロントパネルで設定した左右反転よりもこちらが優 先されます。

### イメージを拡大縮小するには

イメージを特定のサイズでプリンタに送信し、プリンタの側でサイズを拡大 縮小 (たいていは拡大) するように指定することができます。 これは、次のよ うな場合に便利です。

- 使用しているソフトウェアで大判印刷がサポートされていない場合。
- ファイル サイズが大きすぎてプリンタのメモリでは対応できない場合。 このような場合、ソフトウェアではページ サイズを小さくし、印刷時に フロントパネルのメニューを使用して拡大することができます。

プリンタでの拡大縮小は、以下の方法で行うことができます。

- Windows用プリンタ ドライバの場合:[効果] タブを選択して **[**サイズ変更 オプション**]** を選択します。
	- **[**文書を印刷する用紙**]** オプション ( **[**用紙に合わせて調節**]** チェック ボックスをオンにした場合) を使用すると、プリンタの設定で選択し たページ サイズで印刷できるように、イメージ サイズを調整できま す。 たとえば、ISO A2をページ サイズに選択し、A4サイズのイメ ージを印刷する場合、A2ページに合うようにイメージは拡大されま す。 ISO A3をページ サイズに選択し、イメージのサイズがこれより 大きい場合、A3サイズに合うようにイメージは縮小されます。
	- **[%(**元のサイズに対する比率**)]** オプションを使用すると、元のページ の印刷可能範囲を指定した比率で拡大し、プリンタ マージンを追加 して出力ページ サイズを調整できます。
- Mac OS用プリンタ ドライバの場合:[仕上げ] パネルを選択して **[**文書を 印刷する用紙**]** を選択します。 **[**拡大**/**縮小**]** オプションは表示されませんが、それはこの機能が常に有効 になっているためです。イメージ サイズは、プリンタの設定で選択され たページ サイズで印刷できるように必ず調整されます。

第 5 章

- 内蔵Webサーバを使用する場合:[ジョブの送信] ページを選択して **[**次の サイズに拡大**/**縮小**]** を選択します。
- フロントパネルを使用する場合: アイコンを選択し、次に **[**印刷デフ ォルト メニュー**]** - **[**用紙オプション**]** - **[**スケール**]** を選択します。

1枚の用紙に印刷する場合は、イメージをページ内に収めることができるか確 認してください。イメージが途切れる可能性があります。

### パレットの設定を変更するには

デフォルトのパレットは変更できませんが、パレットAとパレットBは、選択 内容に応じて定義することができます。

これらのパレットは、ソフトウェアによりパレットが埋め込まれていない HP-GL/2のジョブにのみ適用されます。

注記 プリンタに同梱されているHP-GL/2ドライバによって生成された ⊯ HP-GL/2ジョブの場合、すべてのジョブにソフトウェアのパレットが 埋め込まれるため、フロントパネルで行ったパレットの設定は無視さ れます。

パレットAを再定義するには、以下の手順に従います。

<sup>1.</sup> フロントパネルで、冒 アイコンを選択し、次に **[印刷デフォルト メニュ** ー**]** - **[HP-GL/2**の設定**]** - **[**パレットの定義**]** - **[**パレット**A]** を選択します。

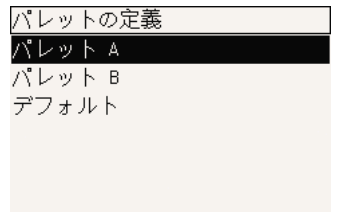

- 2. 変更するペン番号までスクロールし、選択**(**チェックマーク**)**ボタンを押し ます。
- 3. このペンに割り当てられている現在の幅が表示されます。たとえば、 [幅:**0.35mm**]などと表示されます。 これを変更するには、以下の手順に 従います。
- 4. 選択**(**チェックマーク**)**ボタンを押します。
- 5. 指定する幅の値までスクロールします。
- 6. 選択**(**チェックマーク**)** ボタンをもう一度押します。
- 7. 戻る ボタンを押すと、前のメニューの **[**カラー**]**、**[**幅**]** に戻ります。 戻ら ない場合は、**[**パレット**A]** まで戻ります。
- 8. このペンに割り当てられている現在のカラーが表示されます。たとえ ば、[カラー:**110**]と表示されます。 これを変更するには、以下の手順に 従います。
- 9. 選択**(**チェックマーク**)**ボタンを押します。
- 10. 指定するカラーの値までスクロールします。
- 11. 選択**(**チェックマーク**)** ボタンをもう一度押します。
- 12. 戻る ボタンを押すと、前のメニューに戻ります。
- 13. 幅とカラーの値が正しければ、戻るボタンを押します。
- 14. 次に変更するペン番号までスクロールし、選択**(**チェックマーク**)** ボタン を押して、上記の手順を繰り返します。
- 15. すべてのペンの定義が正しければ、戻る ボタンを押して、メニューを終 了します。
- 注記 ここで定義したパレットは、現在のパレットとして選択したと きに有効になります。

期待した結果が得られない場合は、 146 ページの [ペンの設定が適用されない] を参照してください。

### 重なった線の処理方法を変更するには

[マージ] 設定では、イメージ内で線が重なった場合の見栄えを制御できま す。 [オフ] と [オン] の2種類の設定があります。

- [マージ] を [オフ] にすると、線が交差している場合、上側の線の色のみ が印刷されます。
- [マージ] を [オン] にすると、線が交差している場合、2つの線の色がマー ジされます。

[マージ] を [オン] にするには、 アイコンを選択し、次に **[**印刷デフォルト メニュー**]** - **[HP-GL/2**の設定**]** - **[**マージ**]**: **[**オン**]** を選択します。 一部のアプ リケーションでは、ソフトウェアからマージを設定できます。 ソフトウェア の設定は、フロントパネルの設定よりも優先されます。

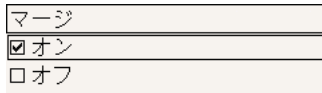

注記 マージ設定はPostScriptファイルには影響しません。

第 5 章

### グラフィック言語の設定を変更するには

以下で説明する問題が発生していない場合は、デフォルト設定 (**[**自動**]**) を変 更する必要はありません。特定のグラフィック言語を設定すると、その言語 のファイルしか印刷できなくなるため、設定の変更はお勧めできません。

グラフィック言語の設定を変更するには、 アイコンを選択し、次に **[**印刷 デフォルト メニュー**]** - **[**グラフィック言語**]** を選択して、メニュー項目の下に 表示されるオプションのいずれかを選択します。

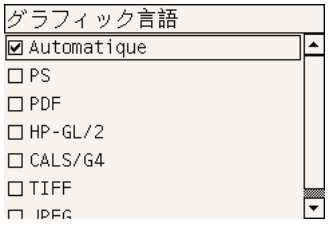

- **[**自動**]** を選択すると、プリンタにより受信ファイルの種類が特定されま す。 この設定は、大半のソフトウェア アプリケーションに適用されま す。
- **[HP-GL/2]** は、PostScriptファイル以外でイメージ位置またはタイミング に関する問題が発生した場合に選択します。
- **[PostScript]** は、印刷しているのがPostScriptファイルのみであり、 PostScriptジョブが標準のPostScriptヘッダから開始されず、PJL言語切 り替えコマンドが含まれていない場合に選択します。 または、PostScriptフォントのダウンロード中に問題が発生した場合に も、**[PostScript]** を選択します。 この場合は、フォントのダウンロード が完了したら、**[**自動**]** を再度選択します。 USB接続でフォントをダウンロードしている場合は、 目 アイコンを選択 し、次に **[**印刷デフォルト メニュー**]** - **[PostScript**の設定**]** - **[**エンコード**]** - **[ASCII]** を選択します。
- [ユーティリティ] リストから、**[TIFF]**、**[JPEG]**、**[PDF]**、または **[CALS/ G4]** は、該当する種類のファイルを、プリンタ ドライバを経由せずにプ リンタに直接送信する場合にのみ選択します。 このような送信は通常、 内蔵Webサーバからのみ行われます。この場合、言語は内蔵Webサーバ によって設定され、ユーザ自身が設定する必要はありません。
- |<sup>399</sup>>|> 注記 **[PostScript]** および **[PDF]** は、PostScriptプリンタでのみ使用で<br>|プ| きます。

## **6** プリンタで高いカラー精度を得る には

- 75 ページの [カラー キャリブレーションを実行するには]
- 76 ページの [黒点の補正を実行するには]
- 77 ページの [レンダリング用途を設定するには]
- 78 ページの [カラー エミュレーション モードを選択するには]
- 78 ページの [他のHP Designjetプリンタの印刷物と一致する印刷を実現 するには]
- 78 ページの [Adobe Photoshop CS (HP-GL/2 & RTLドライバ) で高いカ ラー精度を得るには]
- 83 ページの [Adobe Photoshop CS (PostScriptドライバ) で高いカラー精 度を得るには1
- 87 ページの [Adobe InDesign CSで高いカラー精度を得るには]
- 92 ページの [QuarkXPress 6で高いカラー精度を得るには]
- 95 ページの [Autodesk AutoCAD 2002で高いカラー精度を得るには]
- 95 ページの [Microsoft Office 2003で高いカラー精度を得るには]
- 95 ページの [ESRI ArcGIS 9で高いカラー精度を得るには]

### カラー キャリブレーションを実行するには

カラー キャリブレーションを実行すると、印刷物間、およびプリンタ間で色 調をそろえることができます。

通常、カラー キャリブレーションは、プリントヘッドを交換した場合、必ず 実行する必要があります。また、新しいプリントヘッドでキャリブレーショ ンを実行したことがない場合や、新しい用紙の種類を使用する場合にも、実 行する必要があります。 ただし、既に認識されている用紙の種類について は、カラー キャリブレーションをオフにして、デフォルトのカラー調整を使 用できます。

1. フロントパネルから アイコンを選択し、次に **[**設定メニュー**]** - **[**カラ ー キャリブレーション**]** を選択します。

プリンタで高いカラー精度を得るに プリンタで高いカラー精度を得るに<br>「は

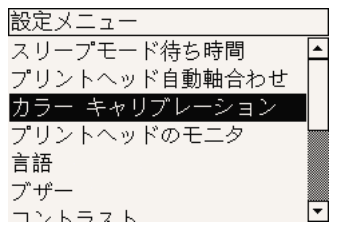

- 2. カラー キャリブレーションには以下のオプションがあります。
	- **[**オン**]**:プリンタは、現在のプリントヘッドでキャリブレーションを 実行したことがない、新しい用紙の種類を使用する場合には、必ず カラー キャリブレーションを実行します。 このキャリブレーション によって行われたカラー調整は、以後、この用紙の種類を使用した 同じ印刷品質設定の印刷に使用されます。
	- **[**オフ**]**:プリンタは、用紙の種類と印刷品質の設定ごとに、デフォル トのカラー調整を使用します。
- 3. プリンタは、キャリブレーション用の帯状のパターンを印刷して、それ を内蔵光センサーでスキャンし、必要なカラー調整を算出することで、 カラー キャリブレーションを実行します。 帯状のパターンは、光沢紙を 使用した場合は幅が269mm、長さが18mmとなり、その他の種類の用紙 の場合は、長さが109mmとなります。 カラー キャリブレーションの実 行には、3分から6分ほどかかります。時間は用紙の種類によって異なり ます。
- 注記 カラー キャリブレーションは、いつでもフロントパネルから手 動で実行することができます。実行するには、 ○ アイコンを選択し、 次に **[**プリントヘッド**]** - **[**カラー キャリブレーション**]** を選択します。

### 黒点の補正を実行するには

[黒点の補正] オプションでは、カラー スペース間でカラー変換を行ったとき に、黒点の差異を調整するかどうかを指定します。 このオプションを選択す ると、変換元スペースのダイナミック レンジが変換先スペースのダイナミッ ク レンジにマッピングされます。 このオプションにより、変換元スペースの 黒点が変換先スペースの黒点より濃い場合に、暗い部分が表示されなくなる のを防ぐことができます。 このオプションは、レンダリング用途の [相対カ ラー メトリック] が選択されている場合のみ使用できます (詳細は、 77 ページの [レンダリング用途を設定するには]を参照してください)。

黒点の補正は、以下の方法で指定することができます。

- Windows用プリンタ ドライバの場合:[カラー] タブを選択し、**[**黒点の補 正**]** を選択します。
- Mac OS用プリンタ ドライバの場合:[カラー品質] パネルを選択し、**[**黒 点の補正**]** を選択します。

プリンタで高いカラー精度を得るに プリンタで高いカラ一精度: は

- 内蔵Webサーバを使用する場合:[ジョブの送信] ページを選択し、**[**黒点 の補正**]** を選択します。
- フロントパネルを使用する場合: アイコンをクリックし、**[**印刷デフ ォルト メニュー**]** - **[**カラー オプション**]** - **[**黒点の補正**]** を選択します。

### レンダリング用途を設定するには

レンダリング用途とは、カラー変換を行う際の設定の1つです。 印刷する色 によっては、プリンタでその色を再現できない場合があります。 レンダリン グ用途では、このような「色域外の色」を再現するための方法を、次の4つの 中から選択することができます。

- **[**彩度**]**:明るい、鮮やかな色を使用するプレゼンテーション用のグラフィ ック、表、またはイメージに最適です。
- **[**知覚的 **(**写真、写実的**) ]**:中間色が多数含まれた写真またはイメージに 最適です。 カラーの全体的な見栄えは、可能な限り維持されます。
- **[**相対カラー メトリック **]**:特定のカラーと調和させる場合に最適です。 主にプルーフ用に使用され、 正確にカラーを印刷できる状態では、正確 なカラーが確実に印刷されます。 これ以外のオプションでは、より望ま しい色の範囲が再現される場合もありますが、特定の色が正確に印刷さ れるとは限りません。 また、このオプションでは、入力カラー スペース の白が、印刷する用紙の白にマッピングされます。
- **[**絶対カラー メトリック **]**:相対カラー メトリックと同様ですが、白のマ ッピングは行われません。 このレンダリングも主にプルーフ用に使用さ れますが、この場合のプルーフは、1台のプリンタの出力のシミュレーシ ョン (白点を含む) を目的に行います。

レンダリング用途は、以下の方法で指定することができます。

- Windows用プリンタ ドライバの場合:[カラー] タブを選択し、**[**レンダリ ング用途**]** を選択します。
- Mac OS用プリンタ ドライバの場合:[カラー品質] パネルを選択し、**[**レ ンダリング用途**]** を選択します。
- 内蔵Webサーバを使用する場合:[ジョブの送信] ページを選択し、**[**レン ダリング用途**]** を選択します。
- フロントパネルを使用する場合: アイコンをクリックし、**[**印刷デフ ォルト メニュー**]** - **[**カラー オプション**]** - **[**レンダリング用途**]** を選択しま す。

第 6 章

### カラー エミュレーション モードを選択するには

カラー エミュレーション モードは、以下の方法で設定することができます。

- Windows用プリンタ ドライバの場合:[カラー] タブの [カラーマネージメ ント] セクションを選択します。
- Mac OS用プリンタ ドライバの場合:[カラー オプション] パネルを選択 します。
- 内蔵Webサーバを使用する場合:[ジョブの送信] ページの [カラーマネー ジメント] セクションを選択します。
- フロントパネルを使用する場合: アイコンを選択し、次に **[**印刷デフ ォルト メニュー**]** - **[**カラー オプション**]** を選択します。

詳細は、[ユーザーズ ガイド]の「カラー エミュレーション モードについて」 を参照してください。

## 他の**HP Designjet**プリンタの印刷物と一致する印刷を実現す るには

詳細は、 139 ページの [他のHP Designjetと色が一致しない]を参照してくださ い。

## **Adobe Photoshop CS (HP-GL/2 & RTL**ドライバ**)** で高いカラ ー精度を得るには

プリンタで印刷されるカラーの精度を高める方法は多数ありますが、このト ピックでは、そのうちの1つについて概略を説明します。ここではハードプル ーフについて説明します。 開始する前に、使用する用紙の種類のキャリブレ ーションが済んでいることを確認してください。

#### アプリケーションの設定

- 1. Adobe Photoshopを開き、**[**編集**]** メニューをクリックし、**[**カラー設定**]** をクリックします。
	- **[**作業用スペース**]**:作業用スペースは、イメージを操作するときに使 用するカラー スペースです。 イメージに固有のカラー スペースがあ る場合は、これを使用することをお勧めします (下記の「カラーマネ ージメントポリシー」を参照)。ない場合は、次のデフォルト設定を 使用することをお勧めします。[RGB]:[Adobe RGB 1998]、 [CMYK]:[U.S. Web Coated (SWOP) v2] (米国の場合)、または [Euroscale Coated v2] (米国以外)。
	- **[**カラーマネージメントポリシー**]**:[埋め込まれたプロファイルの保 持] を選択します。
- **[**マッチング方法**]**: 77 ページの [レンダリング用途を設定するには] を参照してください。
- **[**黒点の補正を使用**]**:[マッチング方法] に [相対的な色域を維持] を選 択した場合は、このオプションをオンにすることをお勧めします。 詳細は、 76 ページの [黒点の補正を実行するには]を参照してくださ い。

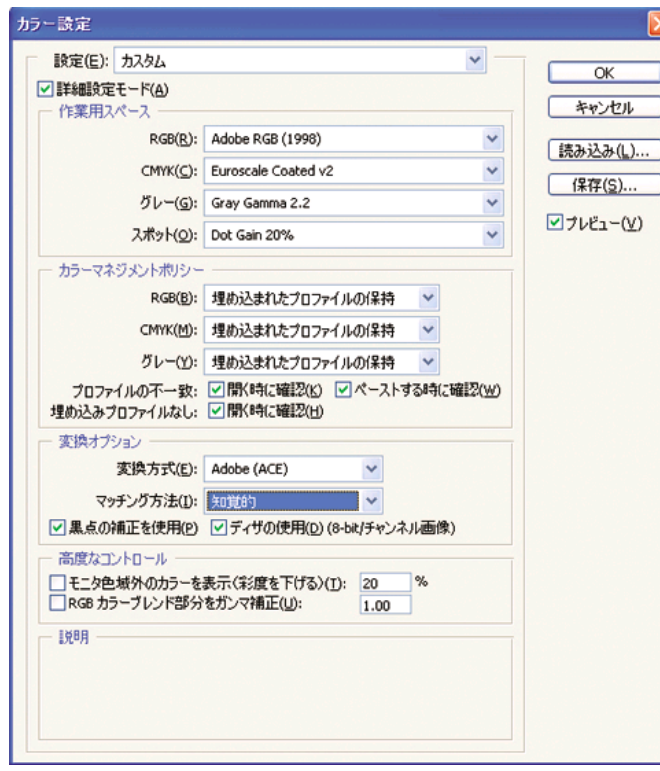

プリンタで高いカラー精度<br>ブリンタで高いカラー精度 プリンタで高いカラー精度を得るに بۇ $\frac{1}{2}$ 

2. イメージを開きます。 カラー プロファイルが埋め込まれている場合は、 それを使用します。

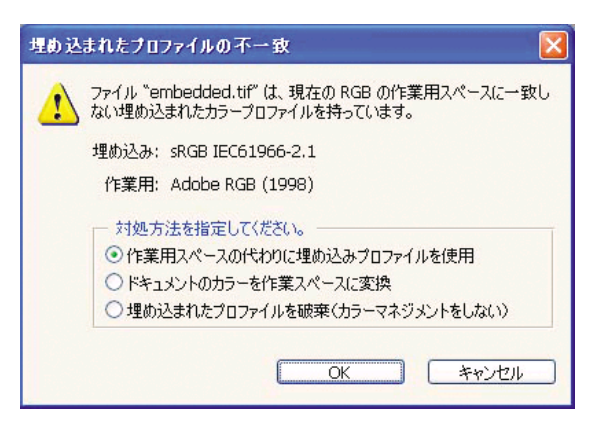

埋め込まれていない場合は、デフォルト設定を使用します。

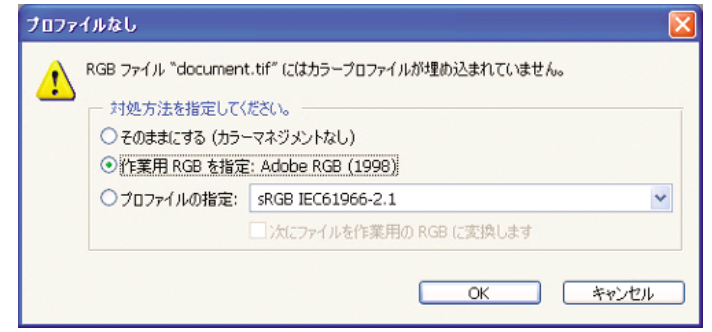

- 3. 作業に使用するカラー スペースを定義したら、必要に応じてソフトプル ーフを作成できます。ソフトプルーフでは、イメージが印刷されたとき の結果を画面でエミュレートできます。 これを実行するには、モニタの ICCプロファイルが必要です。 **[**ビュー**]** - **[**校正設定**]** - **[**カスタム**]** を選択 します。 [校正設定] ダイアログ ボックスで、以下のオプションを設定し ます。
	- **[**プロファイル**]**:使用するプリンタの機種、用紙の種類、印刷品質に 応じて、プロファイルを選択します。
	- **[**カラー値の保持**]**:このチェック ボックスをオンにすると、カラーを ドキュメント スペースからプルーフ プロファイル スペースに変換せ ずに、ドキュメントの外観をシミュレートする方法が指定されま す。 ドキュメントのカラー値がドキュメント プロファイルではなく プルーフ プロファイルで変換されたときの、カラーの変化がシミュ レートされます。 このオプションの使用はお勧めできません。
	- **[**マッチング方法**]**:このメニューでは、ドキュメント スペースからシ ミュレーション スペースへの変換で使用するレンダリング方法を選 択でき、各レンダリングの効果の違いをプレビューできます。 詳細

は、 77 ページの [レンダリング用途を設定するには]を参照してくだ さい。

- **[**黒点の補正を使用**]**:[マッチング方法] に [相対的な色域を維持] を選 択した場合は、このオプションをオンにすることをお勧めします。 詳細は、 76 ページの [黒点の補正を実行するには]を参照してくださ い。
- **[**紙色**]**:このチェック ボックスをオンにすると、用紙の白さがモニタ でエミュレートされます。 [マッチング方法] に [絶対的な色域を維 持] を選択したときと同じ効果が得られます。
- **[**黒インキ**]**:このチェック ボックスをオンにすると、シミュレーショ ンからモニタへのレンダリングでの黒点の補正がオフになります。 シミュレーション スペースの黒がモニタの黒よりも明るい場合は、 モニタにあせた黒が表示されます。 このオプションの使用はお勧め できません。
- **[**プレビュー**]**:このチェック ボックスをオンにすると (推奨)、このダ イアログ ボックスで行った変更がすぐにイメージに反映されます。

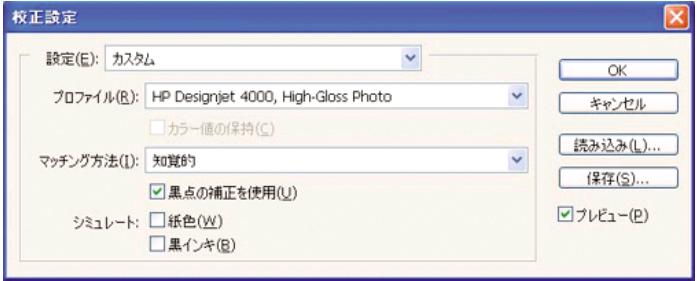

- 4. イメージを印刷する準備ができたら、[ファイル] メニューをクリック し、[プリントプレビュー] をクリックして、[プリント] ダイアログ ボッ クスを開きます。 [カラーマネージメント] セクションで、以下のオプシ ョンを設定します。
	- **[**ソースカラースペース**]**:[ドキュメント] を選択します (デフォルト で選択されています)。
	- **[**プロファイル**]**:使用するプロファイルを選択します。 Adobe RGB を使用することをお勧めします。 Adobe RGBまたはsRGBのいずれ も選択しない場合は、用紙に応じたICCプロファイルを選択し、後で ドライバの **[**アプリケーションで管理**]** オプションを選択します。
	- **[**マッチング方法**]**: 77 ページの [レンダリング用途を設定するには] を参照してください。

第 6 章

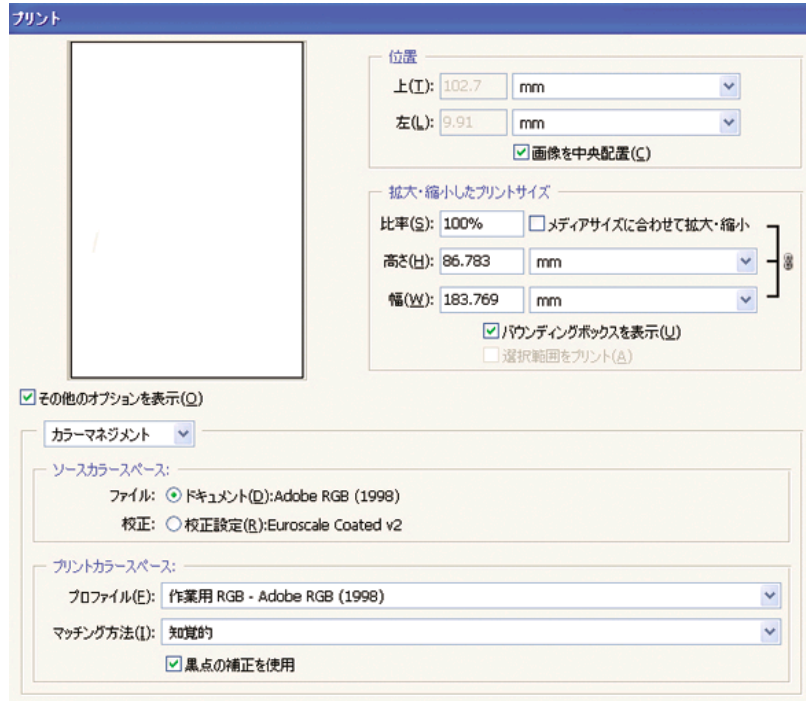

#### ドライバの設定

[プロパティ] ダイアログ ボックスの [用紙/品質] タブで、**[**印刷品質**]** を [高品 質(最高画質)] に設定します。

[カラー] タブには、以下の [カラー マネージメント] オプションが用意されて います。 上記の [プリント] ダイアログ ボックスの [プリントカラースペー ス] の [プロファイル] で選択したものと同じオプションを選択します。

- **[sRGB]**:デフォルトのカラー スペースです。 RGB入力データが、選択 した用紙の種類と印刷品質に応じて、プリンタの内部カラー マップによ りCMYKに変換されます。 このカラー マップは最も幅が広く、CADアプ リケーションや業務アプリケーションの鮮やかな色を再現できます。ま た、写真イメージでもよい結果が得られます。
- **[AdobeRGB]**: sRGBに似ていますが、AdobeRGBからCMYKへの内部カ ラー マップが使用されます。このカラー マップはAdobeRGB入力データ 用に設計されたもので、より広いソース色域が設定されています。 デジ タル写真に最適です。
- **[**アプリケーションで管理**]**:ドライバでカラー調整を行いません。 この オプションは、カスタムRGBプリンタ プロファイルを作成し、それらを アプリケーション内で適用する場合に使用します (アプリケーションで は、カスタムRGBプリンタ プロファイルを使用して正しいカラーマネー ジメントが適用されます)。 この場合は、アプリケーションの [プリント]

ダイアログ ボックスで、[プリントカラースペース] の [プロファイル] に 適切なメディア プロファイルが選択されていることを確認してください (上記を参照)。

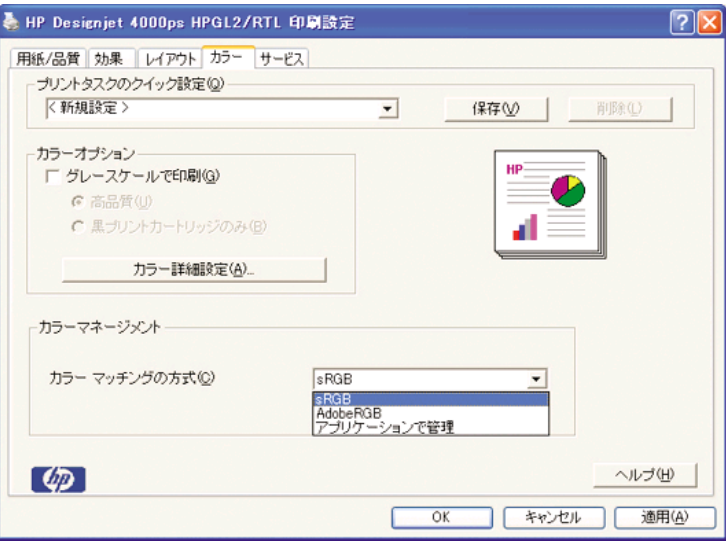

#### プリンタの設定

フロントパネルの 用紙の種類 に、使用する用紙と同じ種類の用紙が選択され ていることを確認します。

### **Adobe Photoshop CS (PostScript**ドライバ**)** で高いカラー精 度を得るには

プリンタで印刷されるカラーの精度を高める方法は多数ありますが、このト ピックでは、そのうちの1つについて概略を説明します。ここではハードプル ーフについて説明します。 開始する前に、使用する用紙の種類のキャリブレ ーションが済んでいることを確認してください。

#### アプリケーションの設定

- 1. Adobe Photoshopを開き、**[**編集**]** メニュー (Windows) または **[Photoshop]** メニュー (Mac OS) をクリックし **[**カラー設定**]** をクリック します。
	- **[**作業用スペース**]**:作業用スペースは、イメージを操作するときに使 用するカラー スペースです。 イメージに固有のカラー スペースがあ る場合は、これを使用することをお勧めします (下記の「カラーマネ ージメントポリシー」を参照)。ない場合は、次のデフォルト設定を 使用することをお勧めします。[RGB]:[Adobe RGB 1998]、

は

[CMYK]:[U.S. Web Coated (SWOP) v2] (米国の場合)、または [Euroscale Coated v2] (米国以外)。

- **[**カラーマネージメントポリシー**]**:[埋め込まれたプロファイルの保 持] を選択します。
- **[**マッチング方法**]**: 77 ページの [レンダリング用途を設定するには] を参照してください。
- **[**黒点の補正を使用**]**:[マッチング方法] に [相対的な色域を維持] を選 択した場合は、このオプションをオンにすることをお勧めします。 詳細は、 76 ページの [黒点の補正を実行するには]を参照してくださ い。

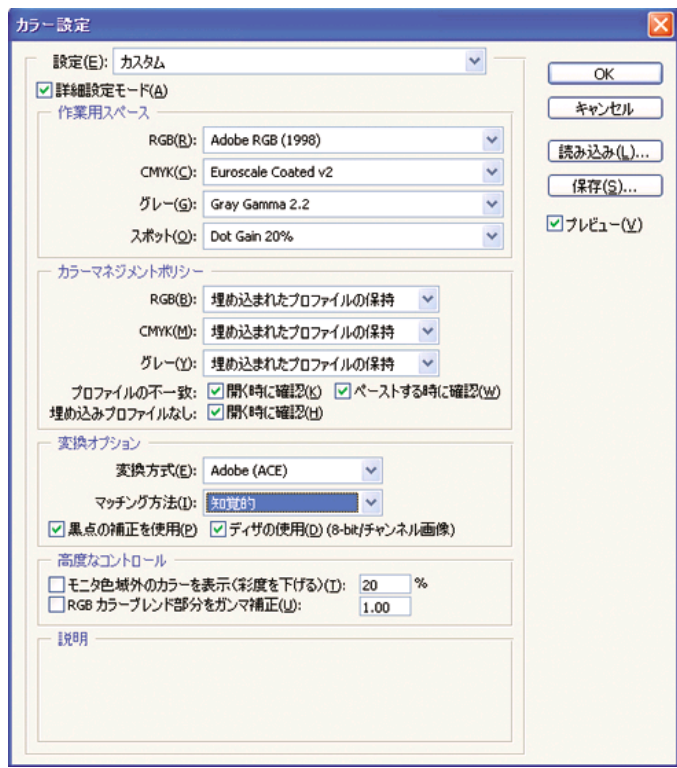

2. イメージを開きます。 カラー プロファイルが埋め込まれている場合は、 それを使用します。

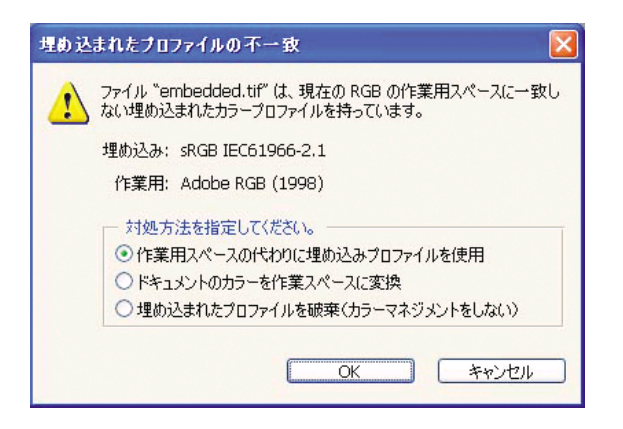

埋め込まれていない場合は、デフォルト設定を使用します。

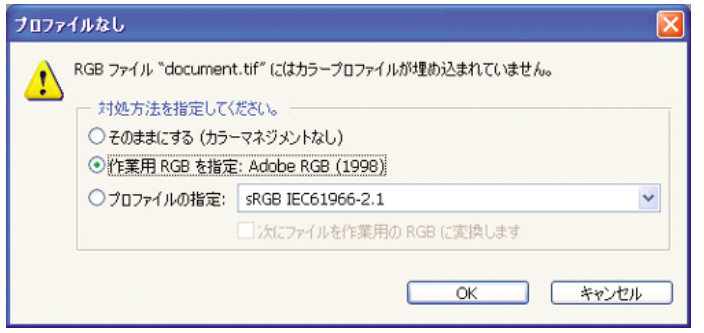

- 3. 作業に使用するカラー スペースを定義したら、必要に応じてソフトプル ーフを作成できます。ソフトプルーフでは、イメージが印刷されたとき の結果を画面でエミュレートできます。 これを実行するには、モニタの ICCプロファイルが必要です。 **[**ビュー**]** - **[**校正設定**]** - **[**カスタム**]** を選択 します。 [校正設定] ダイアログ ボックスで、以下のオプションを設定し ます。
	- **[**プロファイル**]**:使用するプリンタの機種、用紙の種類、印刷品質に 応じて、プロファイルを選択します。
	- **[**カラー値の保持**]**:このチェック ボックスをオンにすると、カラーを ドキュメント スペースからプルーフ プロファイル スペースに変換せ ずに、ドキュメントの外観をシミュレートする方法が指定されま す。 ドキュメントのカラー値がドキュメント プロファイルではなく プルーフ プロファイルで変換されたときの、カラーの変化がシミュ レートされます。 このオプションの使用はお勧めできません。
	- **[**マッチング方法**]**:このメニューでは、ドキュメント スペースからシ ミュレーション スペースへの変換で使用するレンダリング方法を選 択でき、各レンダリングの効果の違いをプレビューできます。 詳細

は

は、 77 ページの [レンダリング用途を設定するには]を参照してくだ さい。

- **[**黒点の補正を使用**]**:[マッチング方法] に [相対的な色域を維持] を選 択した場合は、このオプションをオンにすることをお勧めします。 詳細は、 76 ページの [黒点の補正を実行するには]を参照してくださ い。
- **[**紙色**]**:このチェック ボックスをオンにすると、用紙の白さがモニタ でエミュレートされます。 [マッチング方法] に [絶対的な色域を維 持] を選択したときと同じ効果が得られます。
- **[**黒インキ**]**:このチェック ボックスをオンにすると、シミュレーショ ンからモニタへのレンダリングでの黒点の補正がオフになります。 シミュレーション スペースの黒がモニタの黒よりも明るい場合は、 モニタにあせた黒が表示されます。 このオプションの使用はお勧め できません。
- **[**プレビュー**]**:このチェック ボックスをオンにすると (推奨)、このダ イアログ ボックスで行った変更がすぐにイメージに反映されます。

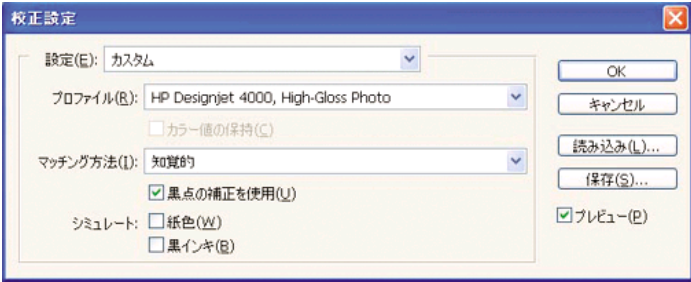

- 4. イメージを印刷する準備ができたら、[ファイル] メニューをクリック し、[プリントプレビュー] をクリックして、[プリント] ダイアログ ボッ クスを開きます。 [カラーマネージメント] セクションで、以下のオプシ ョンを設定します。
	- **[**ソースカラースペース**]**:[ドキュメント] を選択します (デフォルト で選択されています)。 これは、イメージを編集する際に使用するカ ラー スペースです。
	- **[**プロファイル**]**:[プリンタ側でカラーマネジメント] を選択します。 このオプションを使用すると、プリント スペースへの変換に使用す るソース プロファイルとレンダリング方法が、アプリケーションに よりドライバに指定されます。 この場合、ドライバでは、「ドキュ メント」プロファイルと以下の [マッチング方法] で選択されたレン ダリング方法が使用されます。 これは、ドライバの [入力プロファイ ル] および [レンダリング用途] の設定よりも優先されます。
	- **[**マッチング方法**]**: 77 ページの [レンダリング用途を設定するには] を参照してください。

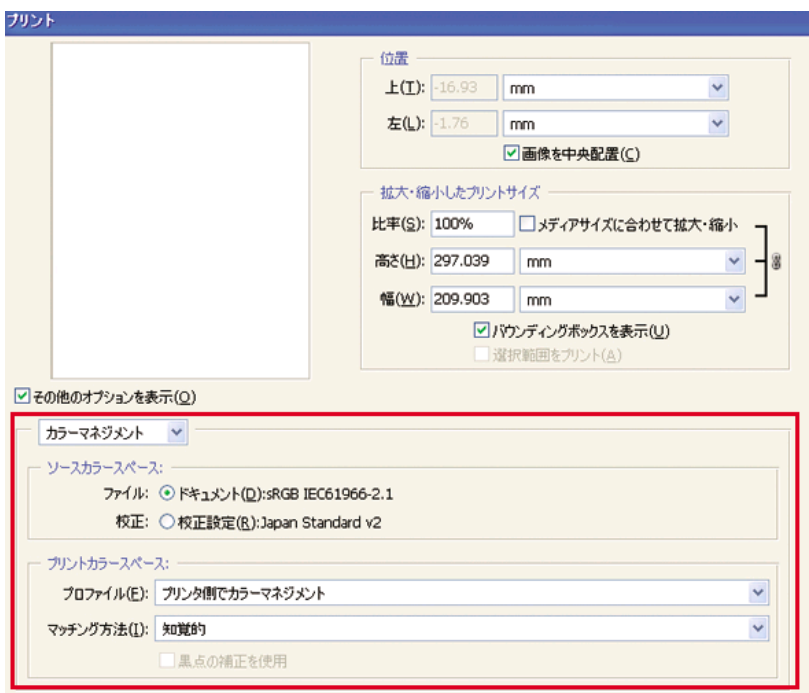

#### ドライバの設定

アプリケーションで [プリンタ側でカラーマネジメント] オプションが設定さ れている場合は、こちらがドライバのカラー設定 ([入力プロファイル] およ び [レンダリング用途]) よりも優先され、アプリケーションの「ドキュメン ト」プロファイルとレンダリング方法がドライバで使用されます。 ドライバ では、以下の設定のみを行います。

- [プロパティ] ダイアログ ボックスの [用紙/品質] タブで、**[**印刷品質**]** を [高品質(最高画質)] に設定します。
- [カラー] タブで、[自動PANTONE(R)キャリブレーション] チェック ボッ クスをオンにします。

#### プリンタの設定

フロントパネルの 用紙の種類 に、使用する用紙と同じ種類の用紙が選択され ていることを確認します。

### **Adobe InDesign CS**で高いカラー精度を得るには

プリンタで印刷されるカラーの精度を高める方法は多数ありますが、このト ピックでは、そのうちの1つについて概略を説明します。ここではハードプル ーフについて説明します。 ハードプルーフとは、印刷機で印刷したときのカ ラー再現状況をプリンタで印刷して確認するものです。 開始する前に、使用

#### 第 6 章

する用紙の種類のキャリブレーションが済んでいることを確認してくださ い。

|<sup>393</sup>% 注記 EPS、PDF、およびグレースケール イメージは、ページレイア<br>|プ<sup>6</sup> よしアプリケーションでカラー た恋悪オステトはできさせく、さち ウト アプリケーションでカラーを変更することはできません。 また、 これらのイメージはモニタ上ではきれいに表示されません。

#### アプリケーションの設定

- 1. Adobe InDesignを開き、**[**編集**]** メニュー (Windows) または **[InDesign]** メ ニュー (Mac OS) をクリックし **[**カラーマネージメント**]** をクリックしま す。
	- **[**作業領域**]**:作業領域は、イメージを操作するときに使用するカラー スペースです。 イメージに固有のカラー スペースがある場合は、こ れを使用することをお勧めします (下記の「カラーマネージメントポ リシー」を参照)。ない場合は、次のデフォルト設定を使用すること をお勧めします。[RGB]:[Adobe RGB 1998]、[CMYK]:[U.S. Web Coated (SWOP) v2] (米国の場合)、または [Euroscale Coated v2] (米 国以外)。
	- **[**カラーマネージメントポリシー**]**:[埋め込みプロファイルを保持] を 選択します。
	- **[**レンダリング用途**]**: 77 ページの [レンダリング用途を設定するに は]を参照してください。
	- **[**黒点補正を使用する**]**:[マッチング方法] に [相対的な色域を維持] を 選択した場合は、このオプションをオンにすることをお勧めしま す。 詳細は、 76 ページの [黒点の補正を実行するには]を参照してく ださい。

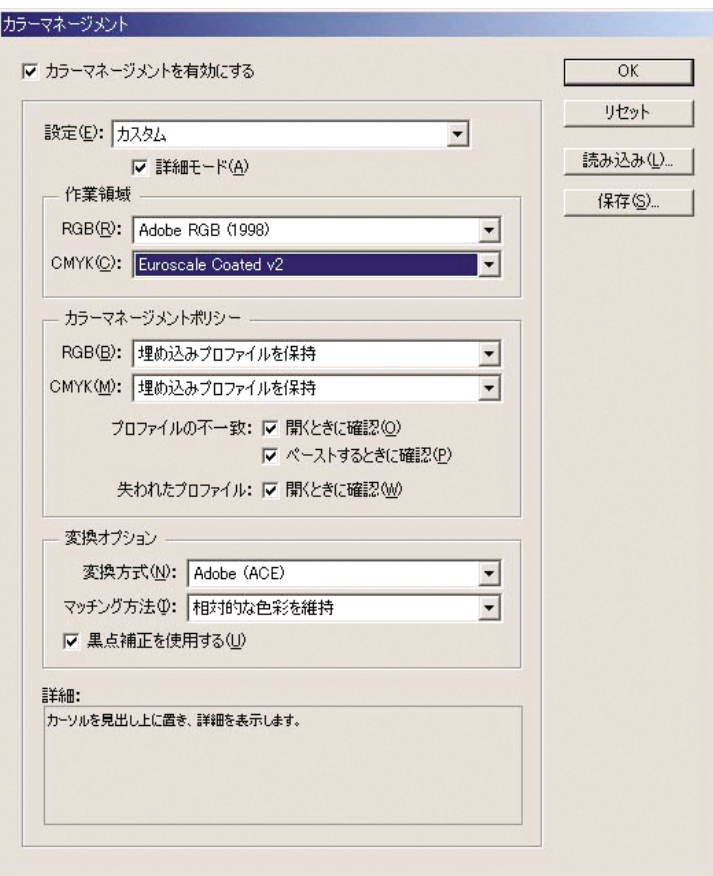

- 2. 固有のまたは適切なカラー スペースのあるイメージを作成するか開きま す。 必要に応じてイメージを修正します。
- 3. イメージを出力デバイスに送信する準備ができたら、出力デバイスでど のように印刷されるかを、プリンタでシミュレートします。 イメージを ソース プロファイルまたは作業プロファイルから出力CMYKデバイスに 変換し、出力CMYKデバイスからプリンタ プロファイルに変換 (キャリブ レーション) します。 InDesignで、[校正設定] (**[**表示**]** - **[**校正設定**]** - **[**カスタム**]**) を使用すること をお勧めします。 [校正設定] では、印刷に使用するソース スペースの 「プルーフ プロファイル」を選択できます。 また、モニタでシミュレー ションを確認できます。 以下のように選択することをお勧めします。

プリンタで高いカラー精度を得るに プリンタで高いカラー は

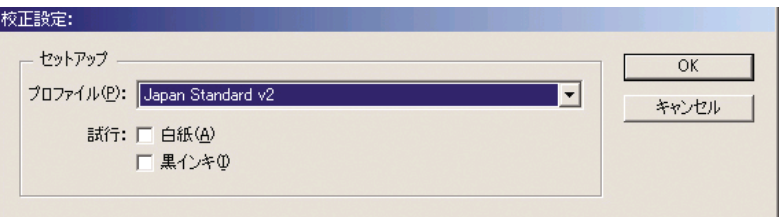

InDesignの各オブジェクトには、それぞれ固有のカラーマネージメント が設定されています。 InDesign要素 (ネイティブ) では、[カラーマネージ メント] で定義した作業領域 (デフォルト プロファイル) とマッチング方 法が使用されます。配置されたオブジェクトには、それぞれプロファイ ルとマッチング方法が割り当てられます。 各要素は、固有のマッチング 方法で、それぞれのカラー スペースからシミュレーション カラー スペ ースに変換されます。

- **[**プロファイル**]**:エミュレートするデバイスに合わせてプロファイル (通常は特定のプレス プロファイルまたは標準のプレス プロファイ ル) を選択します。
- **[**白紙**]**:このチェック ボックスをオンにすると、用紙の白さがモニタ でエミュレートされます。 [マッチング方法] に [絶対的な色域を維 持] を選択したときと同じ効果が得られます。
- **[**黒インキ**]**:このチェック ボックスをオンにすると、シミュレーショ ンからモニタへのレンダリングでの黒点の補正がオフになります。 シミュレーション スペースの黒がモニタの黒よりも明るい場合は、 モニタにあせた黒が表示されます。 このオプションの使用はお勧め できません。
- 4. **[**ファイル**] [**プリント**]** をクリックしてイメージを印刷します。プリン タ、用紙の種類、印刷品質に応じて、イメージは出力スペースに変換さ れます。
	- 左側のボックスから [色分解] を選択し、CMYKプロファイルを表示 するために **[**コンポジット**CMYK]** を選択します。
	- 左側のボックスから [カラーマネージメント] を選択し、以下のオプ ションを設定します。
	- **[**ソーススペース**]**:「校正」を選択して、そのプルーフのカラー スペ ースをエミュレートします。
	- **[**プロファイル**]**:使用するプリンタの機種、用紙の種類、印刷品質オ プションに応じて、プロファイルを選択します。
	- **[**マッチング方法**]**:[相対的な色域を維持] または [絶対的な色域を維 持] を選択します。 [絶対的な色域を維持] では、印刷機で使用される 用紙の背景色がエミュレートされます。[相対的な色域を維持] では、 印刷機の用紙の色がプリンタの用紙の色にマップされます。

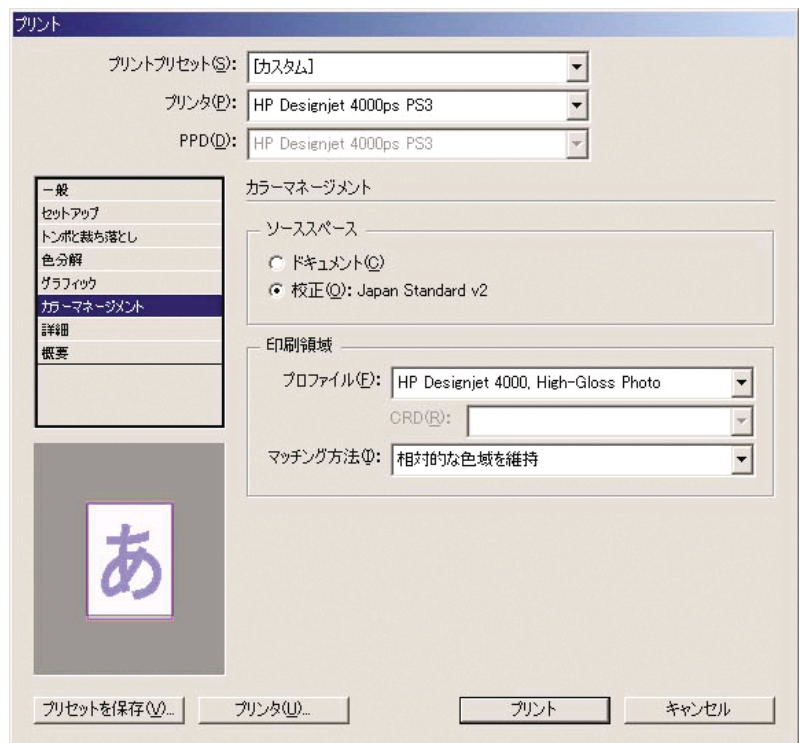

#### ドライバの設定

ページレイアウト アプリケーションの場合、PostScriptドライバを使用する ことをお勧めします。CMYKデータ、RGBデータ、または両方を同時にカラ ー管理できます。

[プロパティ] ダイアログ ボックスの [用紙/品質] タブで、**[**印刷品質**]** を [高品 質(最高画質)] に設定します。

[カラー] タブで、[アプリケーションで管理] を選択し、[自動PANTONE(R)キ ャリブレーション] チェック ボックスをオンにします。 アプリケーションに よりカラーがプリンタのカラー スペースに変換された場合、プリンタは、こ れらのカラーを変更せずにそのまま受け入れます。 上記の [プリント] ダイア ログ ボックスで [プリントスペース] の [プロファイル] に適切なメディア プ ロファイルが選択されていることを確認してください。

#### プリンタの設定

フロントパネルの 用紙の種類 に、使用する用紙と同じ種類の用紙が選択され ていることを確認します。

### **QuarkXPress 6**で高いカラー精度を得るには

プリンタで印刷されるカラーの精度を高める方法は多数ありますが、このト ピックでは、そのうちの1つについて概略を説明します。ここではハードプル ーフについて説明します。 ハードプルーフとは、印刷機で印刷したときのカ ラー再現状況をプリンタで印刷して確認するものです。 開始する前に、使用 する用紙の種類のキャリブレーションが済んでいることを確認してくださ い。

|\*\*\*)||\*\*\*|| EPS、PDF、およびグレースケール イメージは、ページレイア|<br>||ア|| カト アプリケーションでカラーも亦更ナスニムサマキナサノ ニナナ ウト アプリケーションでカラーを変更することはできません。 また、 これらのイメージはモニタ上ではきれいに表示されません。

#### アプリケーションの設定

- 1. QuarkXPressを開き、[編集] メニュー (Windows) または [QuarkXPress] メニュー (Mac OS) をクリックし、[環境設定] をクリックします。次に、 **[Quark CMS]** を選択します。
	- [カラーマネジメントを使用] チェック ボックスをオンにします。
	- [ターゲットプロファイル] エリアで、使用するデバイスに応じて、 [モニター]、[コンポジット出力]、および [色分解出力] のプロファイ ルを選択します。 [色分解出力] には、プリンタでエミュレートする 出力デバイス (印刷機) のプロファイルを選択します。 [コンポジット 出力] には、使用するプリンタの機種、用紙の種類、印刷品質オプシ ョンに応じたプリンタ プロファイルを選択します。
	- [デフォルトソースプロファイル] エリアでは、プロファイルの埋め込 まれていないソリッド カラーとイメージのデフォルト プロファイル を設定します。 各プロファイルには、以下のデフォルト プロファイ ルを選択することをお勧めします。[RGB] タブ:[Adobe RGB (1998)]、[CMYK] タブ:[U.S. Web Coated (SWOP) v2] (米国の場合) または [Euroscale Coated v2] (米国以外)。 また、QuarkXpressでの すべての変換に使用されるレンダリング方法を、[レンダリングの対 象] で選択します。レンダリング方法が不明な場合は、[相対カラー測 定] を選択します。 詳細は、 77 ページの [レンダリング用途を設定 するには]を参照してください。
	- [デフォルトソースプロファイル] の [RGB] タブの **[**カラー管理**RGB**ソ ースを**RGB**保管先へ**]** チェック ボックスをオンにし、[CMYK] タブ

の **[**カラー管理**CMYK**ソースを**CMYK**保管先へ**]** チェック ボックスを オンにします。

- [ディスプレイシミュレーション] では、表示シミュレーションの方法 を指定します。
	- **[**オフ**]** :表示シミュレーションを行いません。
	- **[**モニターカラースペース**]** :ソース プロファイルからディスプ レイ プロファイルへの変換を行う、表示のみのオプションで す。
	- **[**コンポジット出力カラースペース**]** :コンポジット プリンタの 表示シミュレーションを行います。インクジェット プリンタな ど、カラーごとのプレートがないプリンタ用のオプションです。
	- **[**分版出力カラースペース**]** :色分解プリンタの表示シミュレーシ ョンを行います。デジタル印刷機など、カラーごとのプレートが あるプリンタ用のオプションです。

表示シミュレーションのみを行う場合は、**[**モニターカラースペース**]** を選択します。モニタで出力デバイスのシミュレーションを確認す る場合は、**[**分版出力カラースペース**]** を選択します。 最終出力のシ ミュレーションを、プリンタ (ハードプルーフ) とモニタ (ソフトプル ーフ) で行うことができます。

環接設定

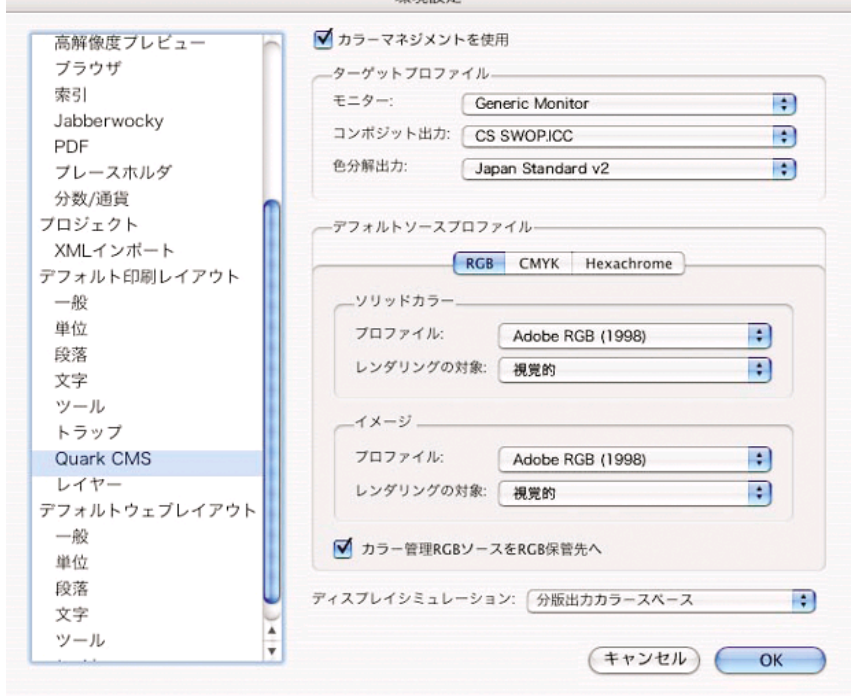

2. ドキュメントを開き、必要に応じて修正します。

- 3. **[**ファイル**] [**印刷**] [**設定**] [**プリンタ記述**]** をクリックし、プリンタを選 択します。
- 4. **[**ファイル**] [**印刷**] [**プロファイル**]** をクリックします。
	- [色分解] (エミュレーション用) および [コンポジット] (プリンタ用) で、適切な出力プロファイルを選択します。
	- シミュレーションを行う場合は、[コンポジット時に色分解をシミュ レート] チェック ボックスをオンにします。

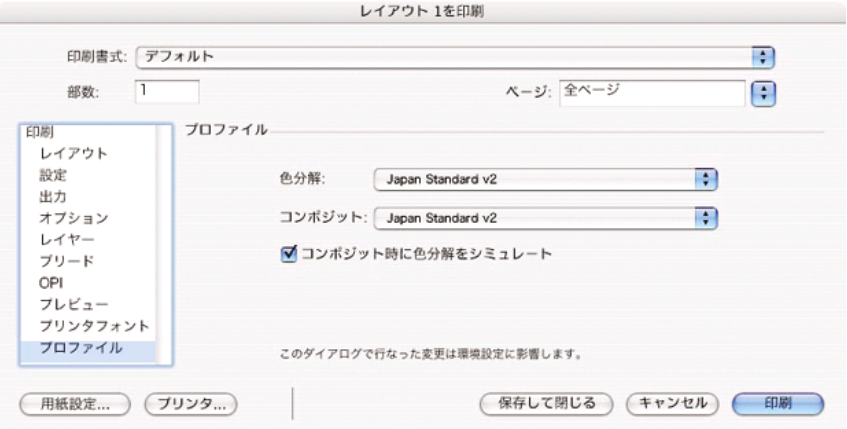

注記 QuarkXpressの各オブジェクトには、それぞれ固有のカラー マ ネージメントが設定されています。 ソリッド カラーでは、[環境設定] ダイアログ ボックスの [Quark CMS] の [デフォルトソースプロファイ ル] で選択した [ソリッドカラー] ([RGB] タブ、[CMYK] タブ、または [Hexachrome] タブ) のカラー プロファイルとレンダリング方法が使用 されます。 インポートしたオブジェクトには、それぞれプロファイル とレンダリング方法が割り当てられています。 QuarkXPressでは、イ メージ カラー スペースからシミュレーション カラー スペースへの変 換と、シミュレーション カラー スペースからプリンタ カラー スペー スへの変換の両方で、イメージに割り当てられているレンダリング方 法が使用されます。

#### ドライバの設定

ページレイアウト アプリケーションの場合、PostScriptドライバを使用する ことが最適です。CMYKデータ、RGBデータ、または両方を同時にカラー管 理できます。

[イメージ品質] パネルで、**[**印刷品質**]** を **[**高品質**(**最高画質**)]** に設定します。

[カラー品質] パネルで、**[**アプリケーションで管理**]** を選択し、**[**自動 **PANTONE(R)**キャリブレーション**]** チェック ボックスをオンにします。 アプ リケーションによりカラーがプリンタのカラー スペースに変換された場合、

プリンタは、これらのカラーを変更せずにそのまま受け入れます。 [環境設 定] ダイアログ ボックスの **[**コンポジット出力**]** で適切なメディア プロファイ ルが選択されていることを確認してください。

#### プリンタの設定

フロントパネルの **[**用紙の種類**]** に、使用する用紙と同じ種類の用紙が選択さ れていることを確認します。

### **Autodesk AutoCAD 2002**で高いカラー精度を得るには

AutoCADにはカラー マネージメント設定がないため、ドライバを適切に設定 する必要があります。 HP-GL/2 & RTLドライバを使用している場合は、[プロ パティ] ボタンをクリックし、以下のようにドライバを設定します。

- [用紙/品質] タブで、**[**印刷品質**]** を [高品質(最高画質)] に設定します。
- [カラー] タブで、**[**グレースケールで印刷**]** チェック ボックスをオフに し、**[**カラー マッチングの方式**]** を [sRGB] に設定します。

### **Microsoft Office 2003**で高いカラー精度を得るには

Microsoft Officeにはカラー マネージメント設定がないため、ドライバを適切 に設定する必要があります。 HP-GL/2 & RTLドライバを使用している場合 は、[プロパティ] ボタンをクリックし、以下のようにドライバを設定しま す。

- [用紙/品質] タブで、**[**印刷品質**]** を [高品質(最高画質)] に設定します。
- [カラー] タブで、**[**グレースケールで印刷**]** チェック ボックスをオフに し、**[**カラー マッチングの方式**]** を [sRGB] に設定します。

### **ESRI ArcGIS 9**で高いカラー精度を得るには

ArcGISは、地図データの作成、管理、統合、分析、および配布に使用するス ケーラブルなソフトウェア システムです。個人ユーザからネットワークで接 続された各国ユーザに至るまで、あらゆる組織に対応しています。

このアプリケーションでは、RGBデータが常にプリンタ ドライバに送信され ます。ユーザは複数のプリンタ エンジンから使用するエンジンを選択できま す。 プリンタ エンジンにより、ArcMapがプリンタ ジョブをプリンタに送信 するときの形式と方法が決定されます。 ライセンスとプリンタの設定に応じ て、1種類から3種類のオプションを使用できます。

- **[Windows]** :デフォルトです。使用するプリンタに関係なく、いつでも 使用できます。 インストールされているHP-GL/2 & RTLドライバを使用 できます。
- **[PostScript]** :プリンタがPostScriptをサポートしており、[Name] セク ションでPostScriptドライバが選択されている場合にのみ、使用できま す。 この場合は、ファイルをPostscriptファイルとして出力できます。

このオプションは、特定の状況では便利ですが、通常の使用にはお勧め できません。

● **[ArcPress]** :ArcGISの印刷用拡張機能です。別途購入が必要です。 こ れはソフトウェアRIPで、元のメタファイルをプリンタに送信する前にラ スタ データに変換します。従って、プリンタでラスタ データに変換する 必要がなくなります。 プリンタにラスタ データへの変換機能がないか、 プリンタに大きなジョブを処理できるだけのメモリがない場合に便利で す。 **ArcPress**は常に**HP RTL (RGB) TrueColor**で使用します。

#### **Windows**プリンタ エンジンを使用した印刷

- 1. HP-GL/2 & RTLドライバがインストールされていることを確認します。
- 2. 印刷する準備ができたら、**[**ファイル**] [**ページ設定**/**印刷設定**]** をクリック し、HP-GL/2 & RTLドライバを選択します。

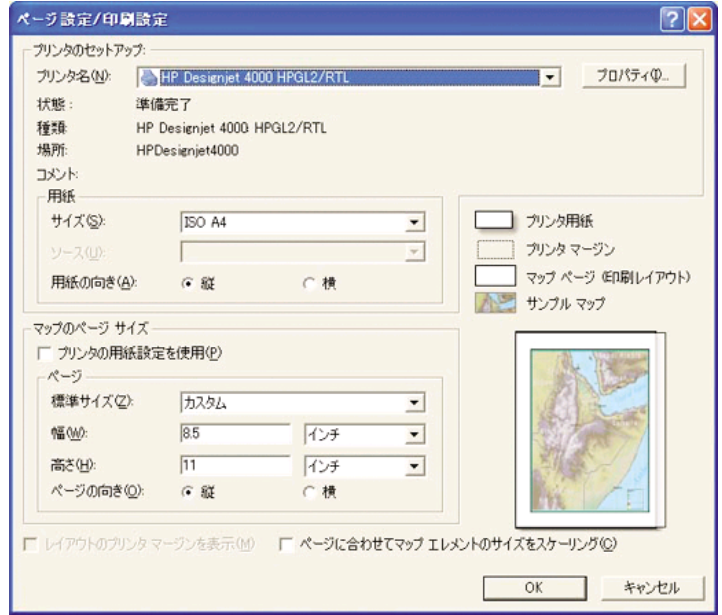

- 3. [プロパティ] ボタンをクリックし、以下のようにドライバを設定しま す。
	- [用紙/品質] タブで、**[**印刷品質**]** を [高品質(最高画質)] に設定します。
	- [カラー] タブで、**[**グレースケールで印刷**]** チェック ボックスをオフ にし、**[**カラー マッチングの方式**]** を [sRGB] に設定します。
- 4. [OK] ボタンをクリックします。

プリンタで高いカラー精度を得るに プリンタで高いカラー精度をキ<br>プリンタで高いカラー精度をキ

- 5. **[**ファイル**] [**印刷**]** をクリックします。
	- **[**プリンタエンジン**]**:[Windows Printer] を選択します (選択したラス タ ドライバが使用されます)。
	- **[**出力画像の品質**(**リサンプリング率**)]**:ArcMapの印刷ファイル生成時 のサンプル ピクセル数を変更します。また、プリンタに送信するフ ァイルの作成に使用される、地図ドキュメントのピクセル数を指定 します。
		- 粗い(速い) = 1:5
		- 標準 = 1:3
		- 精密(遅い) = 1:1 (そのまま)

[精密(遅い)] を選択すると、印刷ジョブの処理に大量のリソースを消 費します。地図のサイズによっては、処理の完了に時間がかかる か、メモリ不足を示すメッセージが表示される場合があります。 こ のような場合は、[出力画質の品質] を [精密(遅い)] よりも低くしてく ださい。 プリンタの入力解像度より高い解像度のイメージを送信し ても、印刷品質が向上するわけではありませんので、注意してくだ さい。

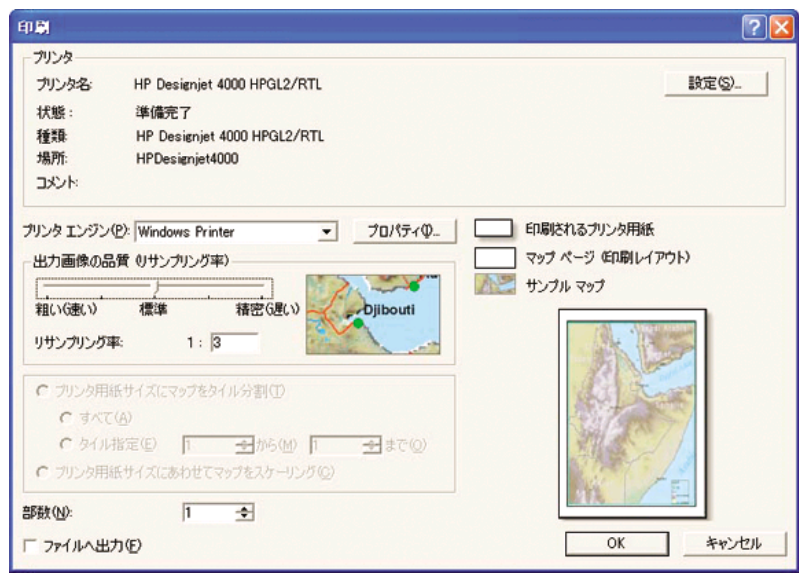

6. [OK] ボタンをクリックして、印刷を開始します。

### **ArcPress**プリンタ エンジンを使用した印刷

1. 必要なドライバがインストールされていることを確認します。ただし、 このドライバはポートとしてのみ機能します。

- 2. 印刷する準備ができたら、**[**ファイル**] [**ページ設定**/**印刷設定**]** をクリック します。ドライバを選択し (ドライバの設定は影響しません)、[OK] ボタ ンをクリックします。
- 3. **[**ファイル**] [**印刷**]** をクリックします。
	- **[**プリンタエンジン**]**:[ArcPressプリンタ] を選択します。
	- **[**プロパティ**]** ボタンをクリックします。HP RTL (RGB) TrueColorド ライバを選択し、ドライバに送信される解像度を選択します。

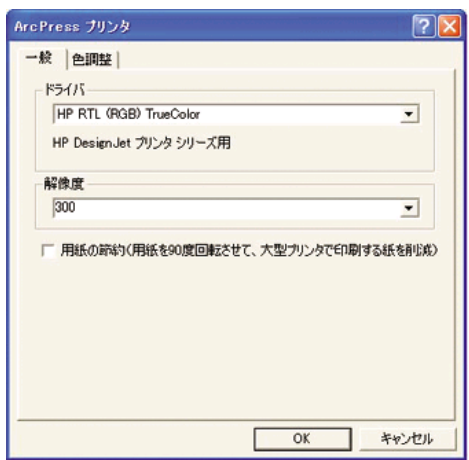

– ガンマ、明るさ、コントラスト、または彩度を調整する場合は、[色 調整] タブを選択します。 変更結果はプレビューで確認できます。

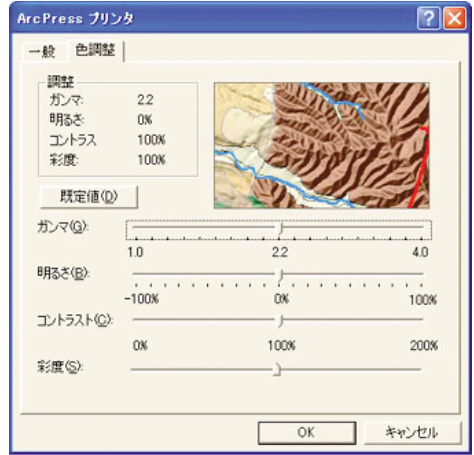

4. [OK] ボタンをクリックして、このダイアログ ボックスを閉じます。

# **7** 印刷ジョブを管理するには

- 99 ページの [ジョブを送信するには]
- 100 ページの [ジョブを保存するには]
- 100 ページの [保存したジョブを印刷するには]
- 100 ページの [ジョブのインクと用紙の使用状況を確認するには]
- 101 ページの [ジョブをキャンセルするには]
- 101 ページの [印刷キューを管理するには]
- 103 ページの [ジョブをネスティングしてロール紙を節約するには]

### ジョブを送信するには

- 1. 内蔵Webサーバにアクセスします (詳細は、 13 ページの [内蔵Webサー バにアクセスするには]を参照してください)。
- 2. **[**ジョブの送信**]** ページに移動します。

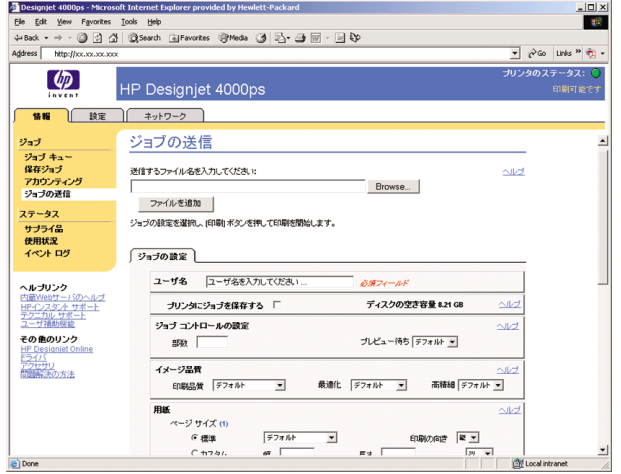

- 3. [参照] でコンピュータ内を移動し、印刷するファイルを選択します。
	- $\mathbb{R}^2$ 注記 内蔵Webサーバ経由でジョブを送信して印刷する場合は、プ リンタ ドライバは必要ありません。また、ファイルのネイティブ アプリケーションがコンピュータにインストールされている必要 もありません。
- 4. 複数のファイルを送信する場合は、**[**ファイルを追加**]** ボタンをクリック して、ファイルを追加します。

第 7 章

5. ジョブのオプションを設定します。

オプションを **[**デフォルト**]** のままにした場合、ジョブに保存されている 設定が使用されます。 ジョブにオプションが設定されていない場合は、 プリンタの設定が使用されます。 プリンタの設定はフロントパネルから 変更できます。内蔵Webサーバの [デバイスの設定] ページで変更できる 場合もあります。

6. **[**印刷**]** ボタンをクリックします。

### ジョブを保存するには

ジョブ設定 (サイズや品質など) を後で変更してジョブを再印刷する場合は、 ジョブをプリンタに保存しておくと再送信する必要がなくなります。

。。。。<br>|2010 注記 変更せずに再印刷する場合は、ジョブを保存しなくても印刷の キューから再印刷できます。

ジョブは、印刷のために送信中のときのみ保存できます。

- 1. 内蔵Webサーバにアクセスします (詳細は、 13 ページの [内蔵Webサー バにアクセスするには]を参照してください)。
- 2. **[**ジョブの送信**]** ページに移動します。
- 3. [参照] でコンピュータ内を移動し、印刷するファイルを選択します。
- 4. 複数のファイルを送信する場合は、**[**ファイルを追加**]** ボタンをクリック して、ファイルを追加します。 同時に送信されるファイルは、すべて同 じジョブ設定になります。
- 5. ジョブの設定で、**[**プリンタにジョブを保存する**]** オプションを選択する ことをお勧めします。
- 6. 他のジョブ オプションも設定します。
- 7. **[**印刷**]** ボタンをクリックします。

### 保存したジョブを印刷するには

- 1. 内蔵Webサーバにアクセスします (詳細は、 13 ページの [内蔵Webサー バにアクセスするには]を参照してください)。
- 2. **[**保存ジョブ**]** ページに移動します。
- 3. 各ジョブ名の横にあるチェック ボックスをオンにして、印刷するジョブ を選択します (複数可)。
- 4. **[**印刷**]** ボタンをクリックして、ジョブを元の設定で印刷します。また は、**[**印刷の詳細設定**]** をクリックして、設定を変更します。

### ジョブのインクと用紙の使用状況を確認するには

1. 内蔵Webサーバにアクセスします (詳細は、 13 ページの [内蔵Webサー バにアクセスするには]を参照してください)。

2. **[**アカウンティング**]** ページに移動します。プリンタで最近印刷されたジ ョブの情報がすべて表示されます。 または、**[**ジョブ キュー**]** ページに移動し、情報を確認するジョブの名前 をクリックします。 ジョブのプロパティ ページが表示されます。

### ジョブをキャンセルするには

ジョブはキャンセルすることができます。それには、フロントパネルの キャ ンセル ボタンを押すか、内蔵Webサーバでジョブを選択し、**[**キャンセル**]** ア イコンを選択します。

印刷終了時と同じように用紙が排出されます。

注記 複数ページのジョブや大きいファイルの場合、他のファイルよ M りも印刷が停止するまでに時間がかかります。

### 印刷キューを管理するには

ここに記載された情報は、プリンタに同梱のドライバかまたは内蔵Webサー バを使用して印刷ジョブを送信する場合にのみ該当します。

このプリンタでは、現在のページの印刷中に他のページをキューに保存する ことができます。 キューには複数のジョブのページを保存できます。

 $\mathbb{E}$ 注記 ジョブを印刷中にプリンタが停止した際、キュー機能がオンに なっている場合は、一部しか印刷されていないジョブはプリンタが再 起動したとき、キューに「一時停止しています」と表示されます。 ジ ョブを再開すると、中断されたページから印刷が開始されます。

#### キューをオフにする

必要に応じてキューをオフにすることができます。内蔵Webサーバで、**[**設 定**]** タブ - **[**デバイスの設定**]** - **[**キューイング**]** を選択します。または、フロン トパネルで、 アイコンを選択して **[**キューイング**]** を選択します。

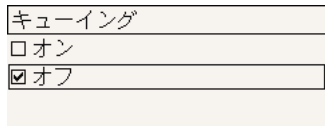

#### **[**印刷の開始**]** オプション

 $\equiv$ 

注記 [印刷の開始] オプションは、PostScriptジョブでは使用できませ ん。

第 7 章

キューにあるファイルの印刷を開始する時期を選択できます。 内蔵Webサー バで、**[**設定**]** タブ - **[**デバイスの設定**]** - **[**印刷の開始**]** を選択します。または、 フロントパネルで、 アイコンを選択して **[**印刷の開始**]** を選択します。 選択できるオプションは3つあります。

- **[**処理後**]**:ページ全体の処理が終わってから印刷が開始されます。 処理 速度は最低で、印刷品質は最高になります。
- **[**すぐに**]**:ページを処理しながら印刷が行われます。 処理速度は最高で すが、データ処理のため印刷が途中で停止することがあります。 濃色を 使用した複雑なイメージにはお勧めできません。
- **[**最適化**]**:デフォルトの設定です。ページの印刷開始に最適な時期をプリ ンタが算出します。 通常、**[**処理後**]** および **[**すぐに**]** の中間に位置する設 定になります。

#### キュー内のジョブを識別する

キューの内容を確認するには、内蔵Webサーバ (**[**情報**]** - **[**ジョブ キュー**]**) を 使用するのが最適です。キューの管理や、各ジョブの詳細情報の確認を行う ことができます (情報を確認するには、ファイル名をクリックします)。

また、キューはフロントパネルから管理することもできます。 フロントパネ ルからキューを管理するには、 C アイコンを選択して **[キューの管理]** を選 択します。キュー内のジョブの一覧が表示されます。

各ジョブには識別子が付いていて、以下の形式で表示されます。

<キュー内の位置>: <イメージ名>

現在印刷中のジョブは、位置が「0」になります。 次に印刷されるジョブは 「1」、直前に印刷されたジョブは「-1」になります。

#### キュー内のジョブに優先順位を付ける

キュー内の任意のジョブを次に印刷されるように指定するには、ジョブを選 択して **[**再印刷**]** (内蔵Webサーバ) または **[**キューの先頭に移動する**]** (フロン トパネル) を選択します。

ネスティングがオンになっている場合は、優先させたジョブも他のジョブと 一緒にネスティングに残ります。 このジョブのみを次に印刷するには、ネス ティングをオフにしてから、上記の手順でジョブをキューの先頭に移動しま す。

#### ジョブをキューから削除する

通常は、印刷後にジョブをキューから削除する必要はありません。新しいフ ァイルが送信されると、ジョブはキューの末尾から自動的に削除されます。 ただし、ファイルを間違って送信し、これは印刷しないという場合は、その

ファイルを削除することができます。ファイルを選択して **[**削除**]** (内蔵Web サーバまたはフロントパネル) を選択します。

同じ方法で、まだ印刷されていないジョブを削除することもできます。 現在印刷中のジョブ (内蔵Webサーバでステータスが[印刷しています]、また はフロントパネルでキューの位置が「0」のジョブ) をキャンセルして削除す るには、内蔵Webサーバで [キャンセル] アイコンをクリックするか、フロン トパネルの キャンセル ボタンを押し、次にジョブをキューから削除します。

#### キュー内のジョブのコピーを作成する

キュー内のジョブのコピーを作成するには、内蔵Webサーバでジョブを選択 し、**[**再印刷**]** アイコンをクリックして、部数を指定します。 ジョブがキュー の先頭に移動します。

この作業はフロントパネルから行うこともできます。フロントパネルで **[**部 数**]** を選択し、部数を指定して 選択**(**チェックマーク**)** ボタンを押します。 上 記の設定は、ソフトウェアで指定された値より優先されます。

注記 **[**回転**]** が **[**オン**]** になっている場合は、各コピーもすべて回転し た状態で印刷されます。

ジョブの印刷が終了している場合は、**[**キューの先頭に移動する**]** を使用し て、ジョブをキューの先頭に移動します。

### ジョブをネスティングしてロール紙を節約するには

ネスティングとは、ページを順々にではなく並べて用紙に配置することで す。 これにより、用紙を節約することができます。

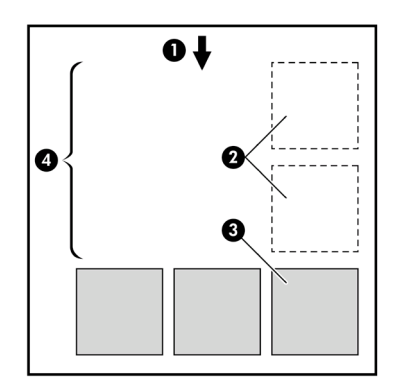

- 1. 用紙送りの方向
- 2. ネスティングがオフ
- 3. ネスティングがオン
- 4. ネスティングによって節約された用紙

#### プリンタがページをネスティングする場合

次の両方に当てはまる場合に、ページがネスティングされます。

- プリンタにカット紙ではなくロール紙が取り付けられている。
- フロントパネルの [ジョブ管理] メニューまたは内蔵Webサーバの [デバイ ス設定] ページで、**[**ネスティング**]** がオンになっている。

#### ネスティングが可能なページ

ページが大きすぎてロール紙に並べて収まらない場合を除いて、すべてのペ ージをネスティングできます。

#### ネスティングに適したページ

同じネスト内にページを入れるには、個々のページが次のすべてに当てはま る必要があります。

- すべてのページが同じ品質設定 ([高速(ドラフト)]、[標準(高画質)]、また は [高品質(最高画質)]) になっている。
- すべてのページで、「描画/テキスト] が最適化されているか、または [イメ ージ] が最適化されている。
- すべてのページの [高精細] 設定が同じである。
- すべてのページの [マージン] 設定が同じである ([広い]、または [ふつ う])。
- すべてのページの [左右反転] 設定が同じである。
- すべてのページの [レンダリング用途] 設定が同じである。
- すべてのページの [カッター] 設定が同じである。
- すべてのページのカラー調整が同じである。 これらの設定は、Windows ドライバでは [カラー詳細設定]、Mac OSドライバでは [CMYK設定] と呼 ばれています。
- ページがすべて同じカラーか、すべてグレースケールである (一部がカラ ー、一部がグレースケールではない)。
- すべてのページが次の2つのグループのいずれかに属している (2つのグル ープは同じネストに混在できない)。
	- HP-GL/2、RTL、CALS G4
	- PostScript、PDF、TIFF、JPEG
- 解像度が300dpiを超えるJPEG、TIFF、およびCALS G4ページは、他の ページとネスティングできない場合がある。

#### プリンタが別のファイルを待機する時間

プリンタはネスティングを最適化できるように、ファイルを受け取ってから 待機して、その後に続くページがファイルにネスティングされているか、既 にキューに入っているページにネスティングされているかを確認します。 こ の待機時間は、ネスティング待ち時間と呼ばれます。 工場出荷時のデフォル トのネスティング待ち時間は、2分です。つまり、プリンタは、最後のファイ ルを受け取ってから、最後のネストを印刷するまでに最大2分間待機すること になります。 この待ち時間は、プリンタのフロントパネルから変更できま す。 アイコンをクリックして、**[**ネスティングの設定**]** - **[**待ち時間**]** を選択 します。 使用可能な範囲は、1~99分です。

プリンタがネスティングのタイムアウトまで待機している間、残り時間がフ ロントパネルに表示されます。 ネストの印刷 (ネスティング待機のキャンセ ル) は、キャンセル ボタンを押すことで実行できます。

印刷ジョブを管理するには 印刷ジョブを管理するには
# **8** プリンタの保守を行うには

- 107 ページの [プリンタの外側のクリーニングを行うには]
- 107 ページの [プラテンのクリーニングを行うには]
- 110 ページの [プリントヘッド キャリッジを潤滑にするには]
- 111 ページの [インクカートリッジの保守を行うには]
- 111 ページの [プリンタを移動または保管するには]
- 111 ページの [プリンタのファームウェアをアップデートするには]

## プリンタの外側のクリーニングを行うには

プリンタの外側や、通常の操作で触れるその他の部分 (インクカートリッジ の引き出し用のハンドルなど) のクリーニングを行います。必要に応じて、 湿らせたスポンジや柔らかい布と、研磨剤の入っていない液状の石鹸など、 刺激の少ない家庭用洗剤を使用します。

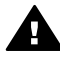

警告 感電を防ぐために、クリーニングの前に、プリンタのスイッチ がオフになっていて、電源コードが抜いてあることを確認してくださ い。 プリンタ内部に水が入らないようにしてください。

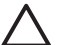

注意 プリンタに研磨剤入り洗剤を使用しないでください。

## プラテンのクリーニングを行うには

数か月ごとに、または必要に応じて定期的に、プリンタのプラテンのクリー ニングを行う必要があります。

|\*\*\*)/ 注記 特定の用紙をしばらく使用した後で、それより幅の広い用紙に 印刷を行うと、プラテンの左側が汚れ、クリーニングしないとインク が用紙の裏面に残る場合があります。

以下の手順に従って、プラテンのクリーニングを行います。

- 1. プリンタからすべての用紙を取り外します。
- 2. ウィンドウを開きます。

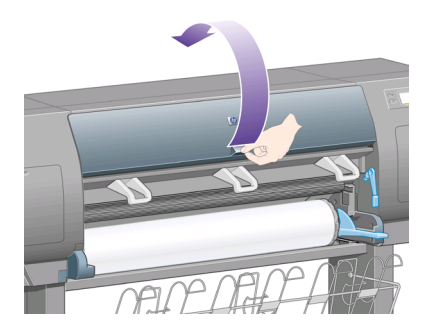

3. 乾いたブラシで、カッターの溝からインクの付着を取り除きます。

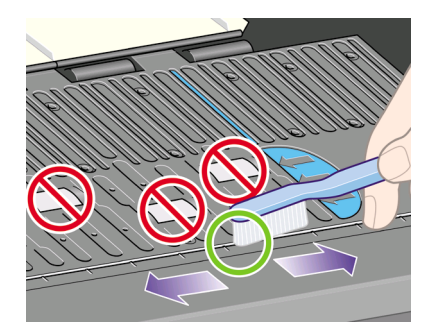

4. 同じ乾いたブラシで、プラテンの表面からインクの付着を取り除きま す。

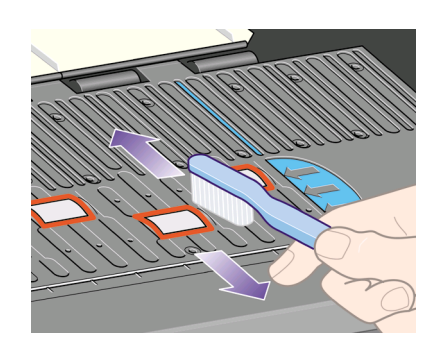

5. 吸収性のあるきれいな柔らかい布に、イソプロピル アルコールを少し付 けて、プラテンから落ちたインクの付着を拭き取ります。

p222) 注記 イソプロピル アルコールは、メンテナンス キットに含まれ  $\mathbb{K}$ ていません。

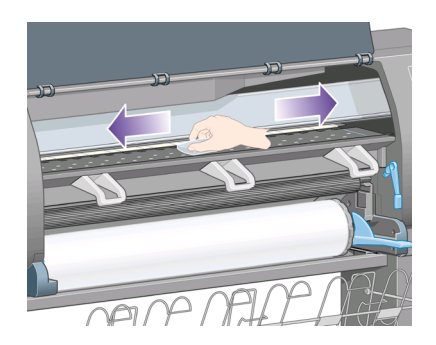

注意 市販の洗剤や研磨剤入り洗剤は使用しないでください。 プ ラテンに水分が残るため、プラテンを直接濡らさないでくださ い。 また、ラバー ホイールを濡らさないでください (布の使用も 不可)。

6. 湿った布で、カッターの傾斜面のクリーニングを行います。

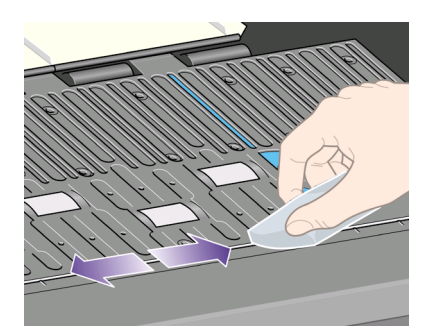

7. 乾いた布で、ホイールの露出している部分のクリーニングを行います。 できれば、このホイールの周辺全体のクリーニングを行ってください。

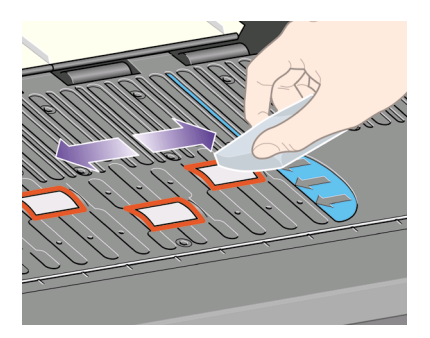

プリンタの保守を行うには プリンタの保守を行うには

第 8 章

# プリントヘッド キャリッジを潤滑にするには

プリントヘッド キャリッジは、年に1度程度、潤滑油をさして、スライダ ロ ッドがスライドしやすいようにします。

1. キャリッジを所定の位置に移動するには、フロントパネルで 0△ アイコ ンを選択し、次に **[**プリントヘッド**]** - **[**プリントヘッドの交換**]** を選択しま す。 キャリッジがプリンタの中央部分にスライドします。

注意 キャリッジは、プリンタの中央部分に移動してから7分以上 そのまま放置されると、 右端の通常の位置に戻ります。

- 2. プリンタに付属のメンテナンス キットから、潤滑油を取り出します。 必 要に応じて、交換用のキットを注文できます。
- 3. ウィンドウを開き、キャリッジの両側のパッドに、数滴の潤滑油をさし ます。

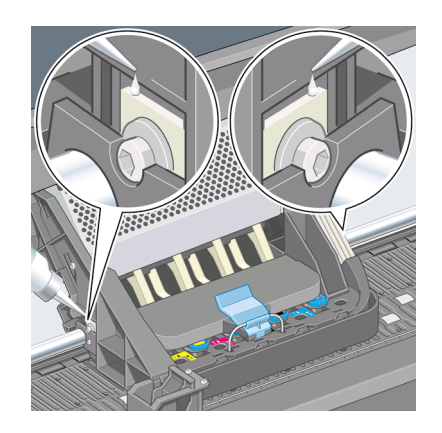

4. キャリッジの両側のスライダ ロッドに直接、数滴の潤滑油をさします。

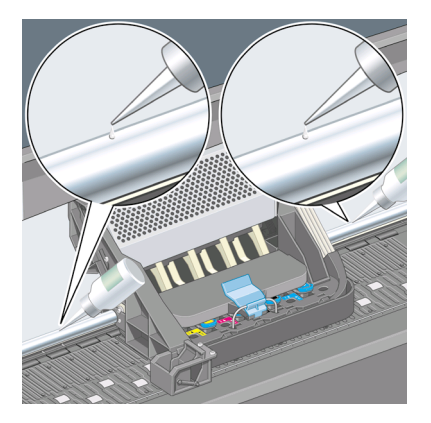

プリンタの保守を行うには プリンタの保守を行うには

# インクカートリッジの保守を行うには

インクカートリッジは、通常の使用期間内であれば特別な保守は必要ありま せん。 ただし、最高の印刷品質を維持するため、使用期限に達したカートリ ッジは交換してください。

### プリンタを移動または保管するには

プリンタを移動したり、長期間保管する必要がある場合は、適切な準備作業 を行い、プリンタの損傷を防ぐ必要があります。 プリンタの準備作業を行う には、以下の手順に従います。

- 1. インクカートリッジ、プリントヘッド、またはプリントヘッド クリーナ は取り外さないでください。
- 2. 用紙が取り付けられていないことを確認します。
- 3. プリントヘッド キャリッジが、プリンタ右端のサービス ステーションに あることを確認します。
- 4. フロントパネルに、[印刷可能です]と表示されていることを確認します。
- 5. フロントパネルの 電源 ボタンを押して、電源をオフにします。
- 6. プリンタの背面にある電源スイッチもオフにします。
- 7. プリンタに接続されているケーブルをすべて取り外します。
- 8. 元の梱包材でプリンタを梱包します。

#### プリンタのファームウェアをアップデートするには

プリンタのさまざまな機能は、プリンタ内のソフトウェアによって制御され ています。このソフトウェアは、ファームウェアとも呼ばれます。

ファームウェアのアップデートは、随時、Hewlett-Packardから入手すること ができます。 このアップデートにより、プリンタの性能が向上し、プリンタ の機能が拡張されます。 ファームウェアは、内蔵Webサーバの **[**ファームウ ェアのアップデート**]** ページ ( **[**設定**]** タブにあります) を使用して、インター ネットからダウンロードしてプリンタにインストールすることができます。

プリンタの接続にTCP/IPを使用していない (USBまたはAppleTalkを使用して いる場合など) ために内蔵Webサーバを使用できない場合は、次のWebペー ジからファームウェアのアップデートとインストール ソフトウェアを入手で きます。

- **http://www.hp.com/support/designjet/fw4000/** または
- **http://www.hp.com/support/designjet/fw4000ps/**

第 8 章

# **9** イメージ診断印刷を使用するには

- 113 ページの [イメージ診断印刷を印刷するには]
- 114 ページの [イメージ診断印刷を使用するには]
- 114 ページの [イメージ診断パート1を使用して問題を特定するには]
- 116 ページの [イメージ診断パート2を使用して問題を特定するには]
- 119 ページの [イメージ診断パート3を使用して問題を特定するには]
- 120 ページの [問題が解決されない場合には]

### イメージ診断印刷を印刷するには

イメージ診断印刷では、印刷品質の問題を明確にするためのパターンが印刷 されます。 これを使用すると、印刷品質に問題があるかどうかを確認し、問 題がある場合は、問題の原因と解決方法を特定できます。

イメージ診断印刷を使用する前に、適切な印刷品質設定を使用しているかど うか確認してください (詳細は、 65 ページの [印刷品質設定を選択するには] を参照してください)。

イメージ診断印刷を印刷するには、以下の手順に従います。

- 1. A3サイズ (29.7 × 42cm = 11.7 × 16.5インチ) 以上の用紙がプリンタに取 り付けられていることを確認してください。 問題が検出された時と同じ 用紙の種類を使用します。
- 2. フロントパネルに、問題が検出された時と同じ印刷品質が設定されてい ることを確認します (詳細は、 65 ページの [印刷品質を変更するには]を 参照してください)。 イメージ診断印刷では、**[**描画**/**テキスト**]** と **[**イメー ジ**]** の違いは、[イメージ] の方がパート2で多くのインクを使用するた め、色が暗くなるという点のみです。 **[**イメージ**]** を選択した場合、印刷には2分15秒かかります。**[**描画**/**テキス ト**]** を選択した方が、印刷時間が短くなる場合があります。ただし、これ は用紙の種類により異なります。
- <sup>3.</sup> プリンタのフロントパネルで、戸 アイコンを選択し、次に **[情報メニュ** ー**]** - **[**印刷メニュー**]** - **[**イメージ診断の印刷**]** - **[**描画**/**テキスト**]** または **[**イ メージ**]** を選択します。

**113**

第 9 章

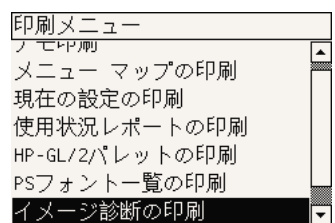

プリンタが印刷可能になったら、 114 ページの [イメージ診断印刷を使用する には]を参照してください。

# イメージ診断印刷を使用するには

イメージ診断印刷は、番号が付いた3つのパートに分かれています。

- 1. パート1では、プリントヘッドの軸合わせのテストが行われています。 詳細は、 114 ページの [イメージ診断パート1を使用して問題を特定する には]を参照してください。
- 2. パート2では、プリントヘッドの動作と用紙送り機構がテストされていま す。 詳細は、 116 ページの [イメージ診断パート2を使用して問題を特定 するには]を参照してください。
- 3. パート2でプリントヘッドに問題があると確認された場合、パート3で は、8つのプリントヘッドのどれに問題があるのかが特定されます。 詳 細は、 119 ページの [イメージ診断パート3を使用して問題を特定するに は]を参照してください。

パート2で何も問題が確認されなかった場合は、パート3の内容は無視し てください。

# イメージ診断パート**1**を使用して問題を特定するには

パート1では、カラーの軸合わせおよび両方向の軸合せの問題を確認します。

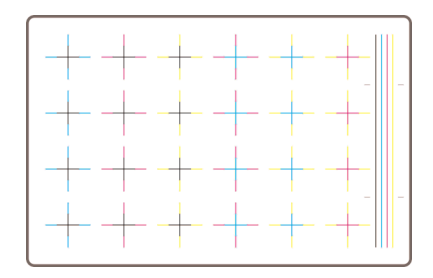

水平方向の軸合わせ不良がある場合、次のように表示されます。

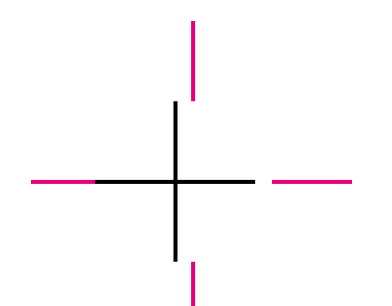

垂直方向の軸合わせ不良がある場合、次のように表示されます。

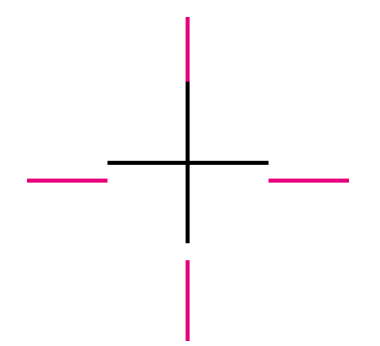

両方向の軸合わせ不良がある場合、次のように表示されます。

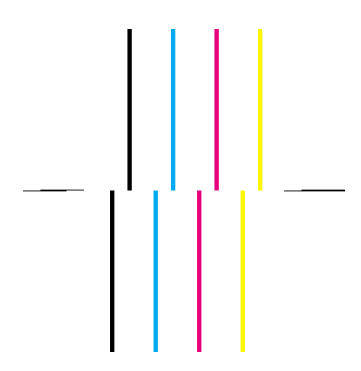

補正処理

1. 可能であれば、印刷品質が不適切だったときと同じ用紙の種類を使用し て、プリントヘッドの軸合わせを行います (一部の用紙はプリントヘッド の軸合わせに適していません)。 詳細は、 56 ページの [プリントヘッド の軸合わせを行うには]を参照してください。

第 9 章

2. 印刷品質が改善されない場合は、カスタマ サービスにお問い合わせくだ さい。

# イメージ診断パート**2**を使用して問題を特定するには

パート2では、プリントヘッドおよび用紙送りの機構が正しく動作しているか どうかを確認できます。 このパートは、色の一貫性や精度の確認には使用し ないでください。

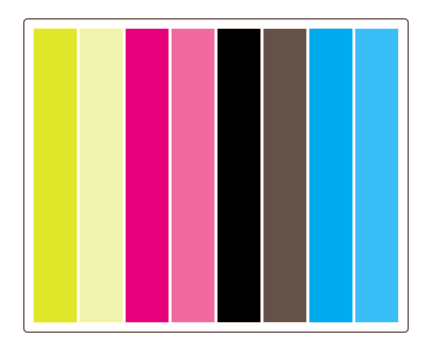

#### 帯状のムラ

帯状のムラは、印刷したイメージに水平方向の帯状のムラが繰り返し表示さ れる場合に発生します。 次のように、薄い帯状のムラが表示される場合があ ります。

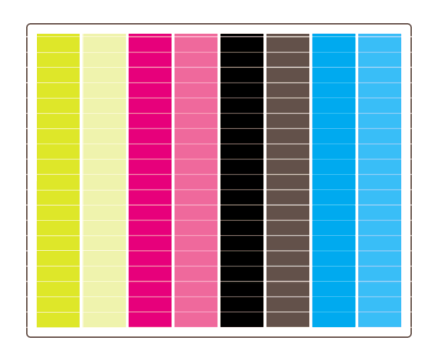

次のように、濃い帯状のムラが表示される場合もあります。

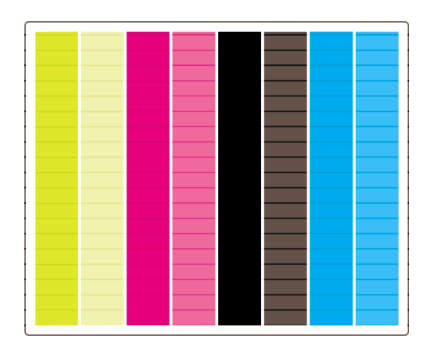

または、次のように、段階的な波状のムラが表示される場合もあります。

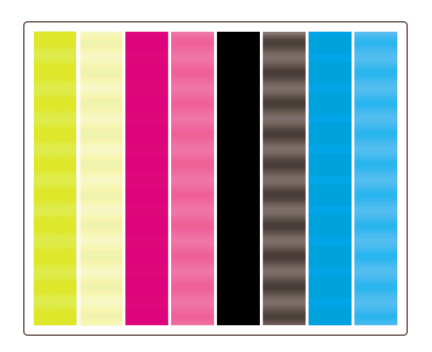

#### 特定の色にのみ表示される水平方向の帯状のムラ

プリントヘッドに問題があると、特定の色にのみ、水平方向の帯状のムラが 表示されます。または、特定の色に表示される水平方向のムラが、他の色の ムラよりも顕著に表示されます。

注記 グリーンに表示されるムラはあまり目立ちません。このムラ は、イエローのプリントヘッドまたはシアンのプリントヘッドに原因 がある場合があります。 グリーンにのみ帯状のムラが表示される場合 は、イエローのプリントヘッドが原因です。グリーンとシアンに帯状 のムラが表示される場合は、シアンのプリントヘッドが原因です。

第 9 章

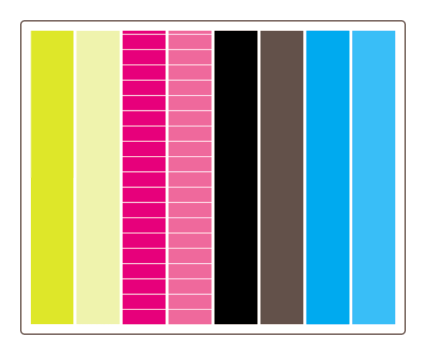

#### 補正処理

- 1. 適切な印刷品質設定を使用しているかどうか確認してください。 詳細 は、 65 ページの [印刷品質設定を選択するには]を参照してください。
- 2. プリントヘッドをクリーニングします。 詳細は、 50 ページの [プリント ヘッドを修復 (クリーニング) するには]を参照してください。
- 3. もう一度、イメージ診断印刷を実行してください。 それでもムラが表示 される場合は、手順4、5に進んでください。
- 4. 色ごとに2つのプリントヘッドがあるため、イメージ診断印刷のパート3 を見て、どのプリントヘッドに問題があるかを確認します。 詳細は、 119 ページの [パート 3]を参照してください。
- 5. 問題があるプリントヘッドを交換してください。 詳細は、 43 ページの [プリントヘッドを取り外すには] および 47 ページの [プリントヘッドを 取り付けるには]を参照してください。

#### すべての色に表示される水平方向の帯状のムラ

プリンタの用紙送りに問題がある場合、すべての色で水平方向の帯状のムラ が発生します。

注記 グリーンに表示されるムラは、あまり目立ちません。

#### 補正処理

- 1. 適切な印刷品質設定を使用しているかどうか確認してください。 詳細 は、 65 ページの [印刷品質設定を選択するには]を参照してください。
- 2. 低品質の用紙を使用している場合は、高品質の用紙に変更してみてくだ さい。 プリンタのパフォーマンスは、推奨されている用紙を使用する場 合にのみ保証されます。 詳細は、 32 ページの [サポートされている用紙 の種類を選択するには]を参照してください。
- 3. 最終印刷に使用するのと同じ用紙の種類で、拡張精度キャリブレーショ ンを実行します。 詳細は、 121 ページの [拡張精度キャリブレーションを 実行するには]を参照してください。
- 4. 印刷品質が改善されない場合は、カスタマ サービスにお問い合わせくだ さい。

- ジ診断印刷を使用するには イメージ診断印刷を使用するには

# イメージ診断印刷を使用するにはイメージ診断印刷を使用するには

# イメージ診断パート**3**を使用して問題を特定するには

パート2でプリントヘッドに問題があることを確認した場合、パート3では、 特定のプリントヘッドに問題があるかどうかを確認します。 このプロットの 各長方形には、印刷したプリントヘッドの番号のラベルが付いています。

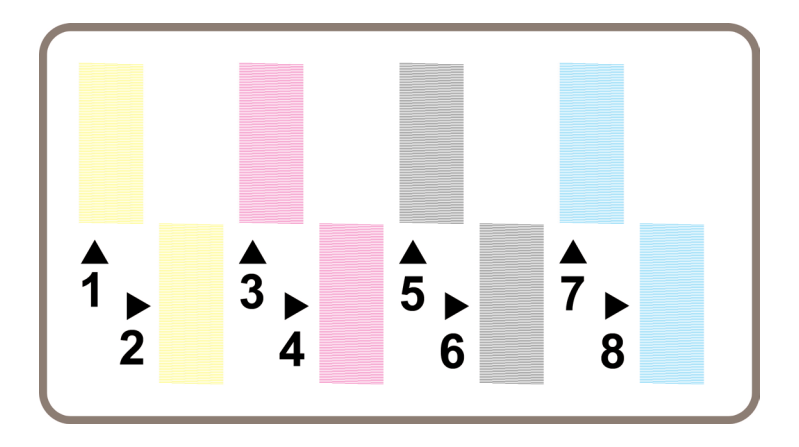

以下の3つは、黒い長方形の1つを拡大したもので、細い線が長方形を形成し ていることが分かります。

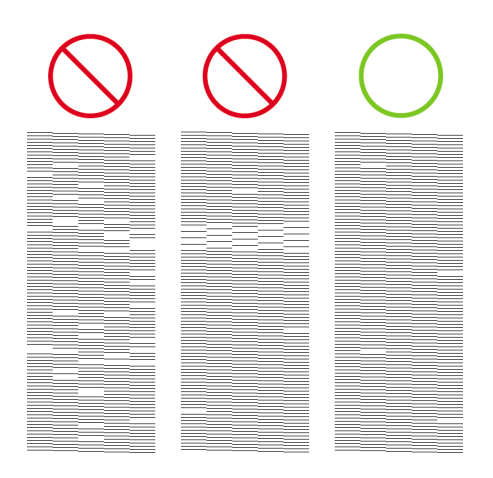

上の図のうち左の2例は、印刷されない線が多くあるため、プリントヘッドに 問題がある可能性があります。 左から3番目の例の場合、わずかに数行が欠 けていますが、プリンタにより問題が補正されるためプリントヘッドに問題 はありません。

第 9 章

#### 補正処理

パート3でプリントヘッドの問題を検出し、パート2では問題がなかった場合 は、ただちに補正処理を行う必要はありません。これは、プリンタによって 問題が補正され印刷品質が維持されているためです。 ただし、パート2でも 問題を検出した場合は、以下の手順に従います。

- 1. プリントヘッドをクリーニングします。 詳細は、 50 ページの [プリント ヘッドを修復 (クリーニング) するには]を参照してください。
- 2. 印刷品質が改善されない場合は、問題があるプリントヘッドを交換して ください。 詳細は、 43 ページの [プリントヘッドを取り外すには] およ び 47 ページの [プリントヘッドを取り付けるには]を参照してください。

# 問題が解決されない場合には

イメージ診断印刷の処理全体では不具合が検出されなかったにもかかわら ず、印刷品質に問題がある場合は、以下の点を確認してください。

- 印刷品質オプションを今より高いレベルにしてみます。 詳細は、 65 ページの [印刷品質設定を選択するには] および 65 ページの [印刷品質 を変更するには]を参照してください。
- 印刷に使用しているドライバを確認します。 HP製以外のドライバの場合 は、**http://www.hp.com/go/designjet/** にアクセスして、適切なHPドラ イバをダウンロードしてください。
- HP製以外のRIPを使用している場合、設定が不適切である可能性があり ます。 RIPに付属のマニュアルを参照してください。
- プリンタのファームウェアが最新版かどうかを確認します。 詳細は、 111 ページの [プリンタのファームウェアをアップデートするには]を参照 してください。
- ソフトウェア アプリケーションが正しく設定されているかどうかを確認 します。
- 問題がページの上部でのみ発生する場合は、 134 ページの [印刷の開始近 くで不具合が発生する]を参照してください。

# **10** 拡張精度キャリブレーションを実 行するには

プリンタは出荷時にキャリブレーションが行われているため、サポートされ ている用紙であれば、通常の環境条件では高い精度で用紙を送ります。 ただ し、状況によっては、キャリブレーションを行ったほうがよい場合がありま す。

- サポートされていない用紙:他のメーカーから提供されている厚さや硬 さの異なる用紙を使用する場合は、キャリブレーションを行うと効果的 な場合があります。 HPの推奨用紙を使用すると、最高の印刷品質を実現 できます ( 32 ページの [サポートされている用紙の種類を選択するには] を参照してください)。
- 通常と異なるが安定した環境条件:温度または湿度 ([ユーザーズ ガイド] の「動作環境の仕様について」を参照) が通常と異なるものの、安定した 条件下で印刷する場合は、キャリブレーションが効果的です。

ただし、拡張精度キャリブレーションは、イメージ品質に関する問題があ り、適切なトラブルシューティング手順がすでに実行されていることを前提 とした機能です。 特に問題がない場合は、 キャリブレーションを実行する必 要はありません。

拡張精度キャリブレーションを実行する前に、イメージ診断印刷を使用し て、プリントヘッドの軸合わせが正しく行われていることを確認してくださ い ( 113 ページの [イメージ診断印刷を印刷するには]を参照してください)。

|\*\*\*)/ 注記 理論上は、拡張精度キャリブレーションによって印刷品質が向 上するはずです。 ただし、キャリブレーションを実行しても品質が向 上しない場合は、誤った用紙送り設定を選択したために、出力品質が 低下している可能性があります。 この場合は、フロントパネルで □ または アイコンを選択し、次に **[**拡張精度キャリブレーション**]** - **[**描画**/**テキスト**]** または **[**イメージ**]** - **[**パターンの選択**]** - **[**工場出荷時の デフォルト**]** を選択します。

#### キャリブレーション処理の概要

- 1. フロントパネルを使用して、プリンタに保存されているカラー パターン を7回印刷します。7回とも異なる用紙送り設定を使用します。
- 2. どのパターンが最も正常に印刷されたかを判断します。
- 3. フロントパネルを使用して、最適なパターンおよび今後使用される用紙 送り設定をプリンタに通知します。
- 注記 **1** フロントパネルに表示される用紙の種類ごとに用紙送りの設定  $\boxdot$ が異なるため、キャリブレーションは個別に実行する必要がありま す。 特定の用紙の種類のキャリブレーションが行われる場合、その他 の用紙の種類の設定はどれも影響を受けません。

注記 **2 [**最適化:描画**/**テキスト**]** および **[**最適化:イメージ**]** ではそれ ぞれ別の用紙送り設定が行われるため、キャリブレーションは個別に 実行する必要があります。

注記 **3** メーカーが異なる用紙は、同じ種類であっても、それぞれ別の 用紙送り設定が必要な場合があります。そのため、キャリブレーショ ンを行っていない用紙に対しては、その設定が効果的でない場合もあ ります。 キャリブレーションを実行すると、 その用紙の前の用紙送り の設定が上書きされます。

#### キャリブレーション処理の詳細

- 1. 印刷に使用する用紙をプリンタに取り付けます。 幅41cm (16インチ)、長 さ75cm (30インチ) 以上の用紙を使用してください。
- 2. または アイコンを選択し、次に **[**拡張精度キャリブレーション**]** を 選択します。

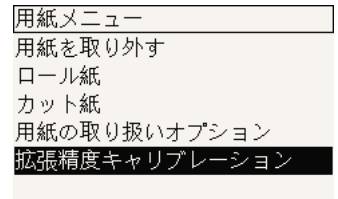

- 3. 印刷の種類に応じて、**[**描画**/**テキスト**]** または **[**イメージ**]**を選択します。
	- 注記 ドライバ、内蔵Webサーバ、またはフロントパネルでは、必 ÊÂ ず 後で印刷に使用するのと同じ設定を選択してください (**[**最適 化:描画**/**テキスト**]** または **[**最適化:イメージ**]**)。 同じでないもの を選択した場合、キャリブレーションを行っても効果はありませ ん。
- 4. **[**パターンを印刷します**]** を選択します。 プリンタは、番号付きのパター ン (1~7) を印刷します。**[**描画**/**テキスト**]** を選択した場合、各パターンは 次のようになります。

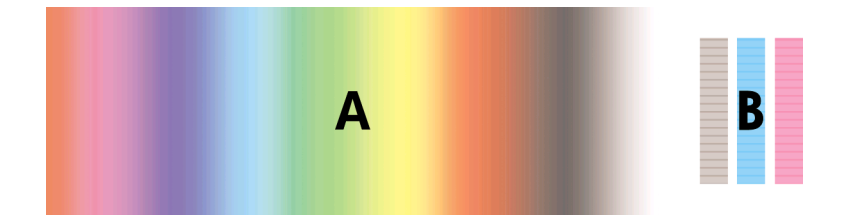

または **[**イメージ**]** を選択した場合、各パターンは次のようになります。

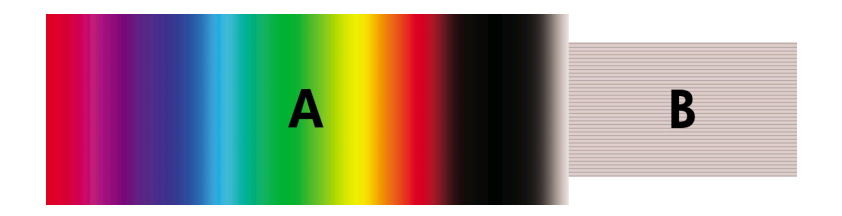

- 5. **[**描画**/**テキスト**]** の場合、印刷には約3分、**[**イメージ**]** の場合は約5分かか ります。 キャリブレーションの印刷が完了すると、プリンタは用紙をカ ットします。
- 6. 印刷された各パターン (1~7) を見て、どのパターンが最高品質かを判断 します。 各パターンには、左側に連続したカラー階調度 (A) が表示さ れ、右側に別の内容のもの (B) が表示されます。 どちらも状況に合わせ て、最適なパターンを判断するのに役立ちます。 ただし、光沢紙または キャンバスを使用している場合は、Aの部分を無視し、Bの部分のみを確 認して選択することをお勧めします。
	- カラー階調度の部分 A では、明るい (または暗い) 水平方向の帯 (帯 状のムラ) がないかどうか確認してください。これは、用紙送りが適 切ではないことを示します。 通常は、最初のパターンに暗い帯、最 後のパターンに明るい帯が印刷されます (以下の例を参照)。 最適な パターンは、帯状のムラがないものです。判断できない場合は、暗 い帯のある最後のパターンと、明るい帯のある最初のパターンの間 にある、中央のパターンを選択してください。

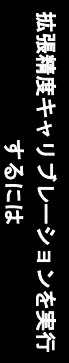

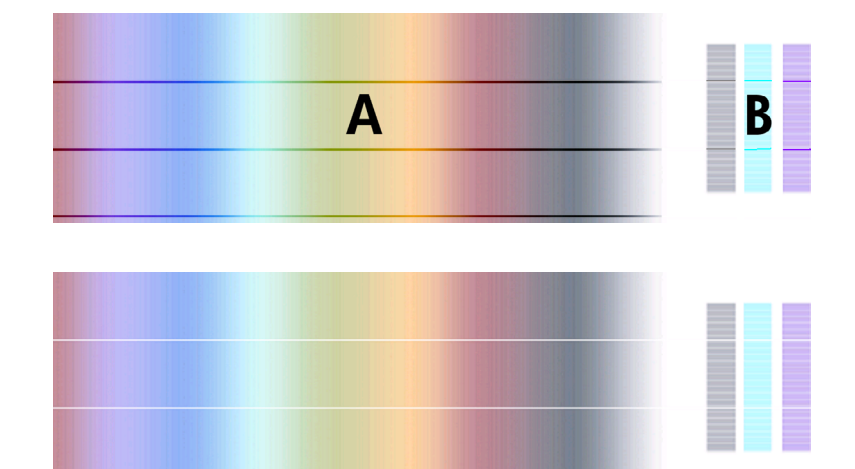

最適なパターンを特定できない場合は、以下の例の説明を参考にし てください。

• 明らかに最適なパターンが1つだけあり、上下のパターンには以 下に示す明るい帯または暗い帯がある場合は、このパターンを選 択してください。

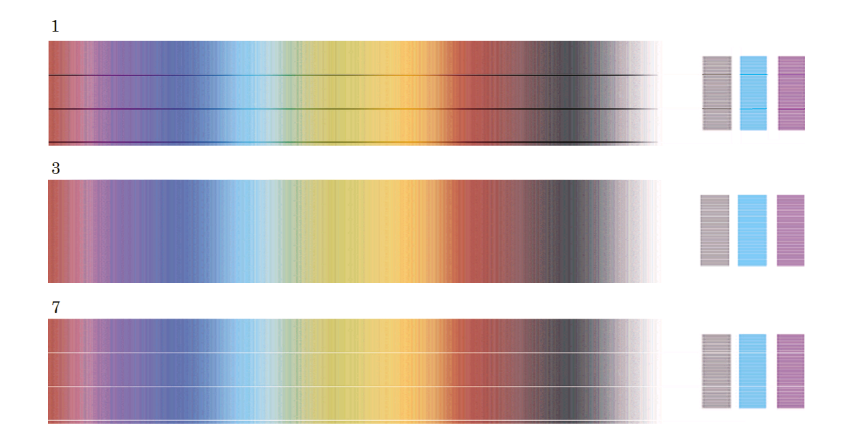

• 以下に示すように、帯状のムラがない、隣り合った2つのパター ンがある場合は、この2つのパターンの上下にあるパターンを参 考にして、最適なパターンを選択してください。 たとえば、同 じパターンが2つあるときに、上のパターンの方が帯状のムラが 少ない場合は、すぐ下のパターンを選択してください。

拡張精度キャリブレーションを実行 |度キャリブレーションを<del>!</del><br>|<br>|する||こは

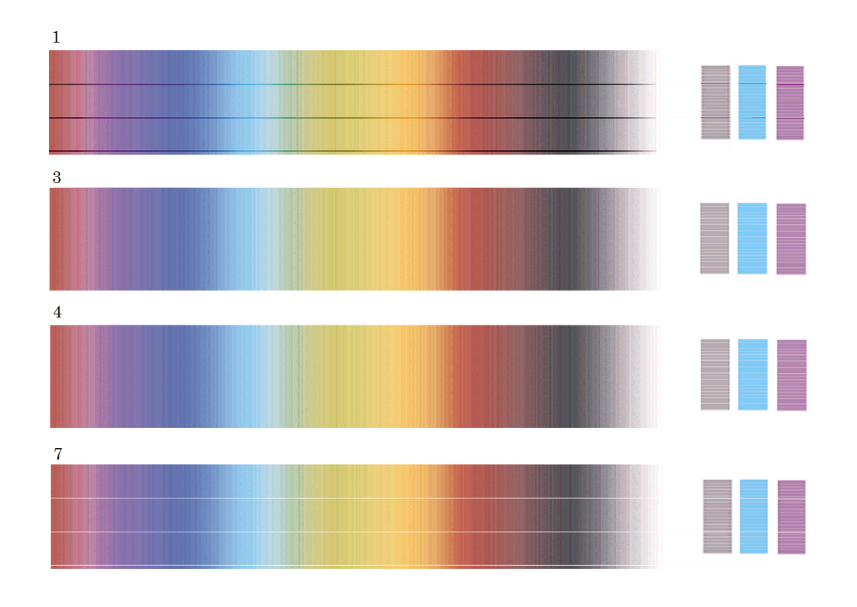

- 帯状のムラがない3つのパターンがある場合は、中央のパターン を選択してください。
- 印刷されたもののBの部分を見ると、一部のパターンが他のパターン よりも暗く見える場合があります。 最適なパターンは、最も明る く、明るさが一定して、ざらつきが少なく見えるものです。
- 7. または アイコンを選択し、次に **[**拡張精度キャリブレーション**] [**描画**/**テキスト**]** または **[**イメージ**]** - **[**パターンの選択**]** を選択します。
- 8. 最適な印刷のパターンの番号 (1~7) を選択します。 パターン3と4のよう に、2つのパターンから選択するのが難しい場合は、パターン3と4の間を 選択します。

これで、キャリブレーションは完了です。

#### キャリブレーションを行ったあと

拡張精度キャリブレーションにより印刷品質の問題が小さくなっても完全に 解決しない場合は、手順7を再試行して、別の番号を選択してください。 明 るい帯がある場合は、最初に選択した番号よりも小さい番号を選択してみて ください。

暗い帯がある場合は、大きい番号を選択してみてください。キャリブレーシ ョン後の設定を、プリンタ出荷時の用紙送り設定に戻す場合は、□ または アイコンを選択し、次に **[**拡張精度キャリブレーション**]** - **[**描画**/**テキスト**]** または **[**イメージ**]** - **[**パターンの選択**]** - **[**工場出荷時のデフォルト**]** を選択しま す。

**125**

拡張精度キャリブレーションを実行 するには

・ションを実行

拡張精度キャリブレーションを実行 拡張精度キャリプレーションを実行<br>するには

# **11** 印刷品質の問題

- 127 ページの [一般的なヒント]
- 128 ページの [帯状のムラがある (イメージに横線)]
- 129 ページの [線が印刷されない、または細い印刷品質の問題]
- 129 ページの [イメージの上に帯状や線状の塗りつぶしが現れる]
- 131 ページの [ざらつきが発生する]
- 131 ページの [用紙が平らになっていない]
- 132 ページの [触れたときに印刷が汚れる]
- 132 ページの [用紙にインクが残る]
- 134 ページの [印刷の開始近くで不具合が発生する]
- 134 ページの [線が段状になる]
- 135 ページの [線が二重または間違った色で印刷される]
- 136 ページの [線が連続していない問題]
- 136 ページの [線がぼやけている (インクが線でにじむ)]
- 137 ページの [線が少しゆがんでいる]
- 137 ページの [カラー精度の問題]
- 137 ページの IPANTONEカラー精度の問題]
- 139 ページの [他のHP Designjetと色が一致しない]

#### 一般的なヒント

印刷の品質に問題がある場合は、以下の項目を確認してください。

- プリンタで最高のパフォーマンスを実現するために、HP純正のサプライ 品とアクセサリをお使いください。これは、純正品では信頼性とパフォ ーマンスが十分に検査されており、トラブルがなくパフォーマンスと最 高品質の印刷を実現することができるためです。 推奨する用紙の詳細に ついては、 32 ページの [サポートされている用紙の種類を選択するには] を参照してください。
- フロントパネルで選択されている用紙の種類が、プリンタに取り付けら れている用紙の種類と同じであることを確認してください。 これを確認 するには、 フロントパネルの □ または □ アイコンをハイライトさせま す。
- 用紙の種類が同じである場合、一般的にカット紙よりロール紙の方が高 い印刷品質を実現できます。 カット紙を使用している場合は、印刷品質 を常に **[**高品質**]** に設定することを強くお勧めします。
- 目的に最も適した印刷品質設定を使用しているかどうか確認します ( 65 ページの [印刷品質設定を選択するには]を参照してください)。 印刷 品質の問題が最も起こりやすいのは、印刷品質を **[**高速**]** に設定している 場合です。

第 11 章

- 印刷速度を遅くしても最高の印刷品質を維持する場合は、**[**プリントヘッ ドのモニタ**]** 設定を **[**強化**]** に設定します。 詳細は、 50 ページの [プリン トヘッドのモニタ状況を管理するには]を参照してください。
- 環境状況 (温度、湿度) が高品質の印刷に適しているか確認します。 詳細 は、[ユーザーズ ガイド]の「動作環境の仕様について」を参照してくだ さい。

#### 帯状のムラがある **(**イメージに横線**)**

以下のように、印刷イメージに横線が表示される場合 (色は異なる場合があ ります) は、以下の手順に従います。

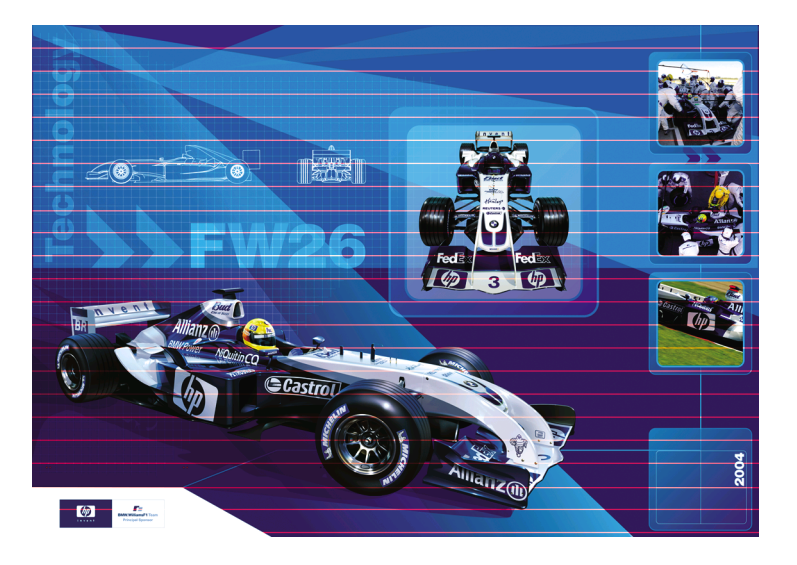

- 1. 適切な印刷品質設定を使用しているかどうか確認してください。詳細 は、 65 ページの [印刷品質設定を選択するには]を参照してください。
- 2. 問題が解決しない場合は、プリントヘッドをクリーニングしてくださ い。詳細は、 50 ページの [プリントヘッドを修復 (クリーニング) するに は]を参照してください)。
- 3. 厚い用紙に変更してみてください。濃い色を印刷する場合は、HP厚手コ ート紙またはHP光沢フォト用紙2をお勧めします。
- 4. 問題が解決されない場合は、イメージ診断印刷を使用して、問題の詳細 を確認します。 詳細は、 113 ページの [イメージ診断印刷を使用するに は]を参照してください。

印刷品質の問題

# 線が印刷されない、または細い印刷品質の問題

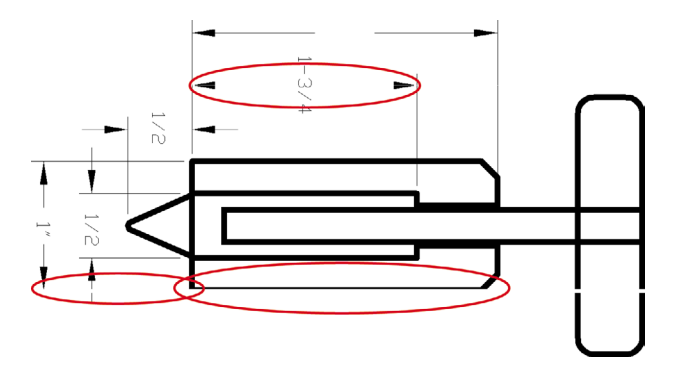

- 1. 線の太さおよび色の設定が正しいかどうかを、アプリケーションで確認 します。
- 2. プリントヘッドをクリーニングします。 詳細は、 50 ページの [プリント ヘッドを修復 (クリーニング) するには]を参照してください。
- 3. 問題が解決されない場合は、適切な印刷品質設定を使用しているかどう か確認して、イメージを印刷してください ( 65 ページの [印刷品質設定 を選択するには]を参照してください)。
- 4. 厚い用紙に変更してみてください。濃い色を印刷する場合は、HP厚手コ ート紙またはHP光沢フォト用紙2をお勧めします。
- 5. 問題が解決されない場合は、イメージ診断印刷を使用して、問題の詳細 を確認します。 詳細は、 113 ページの [イメージ診断印刷を使用するに は]を参照してください。

## イメージの上に帯状や線状の塗りつぶしが現れる

下の図のマゼンタ色で表示されている部分のように、この問題はさまざまな 形状で現れます。

- 1. 太い色付きの帯
- 2. 細い色付きの帯
- 3. 不連続状の色付きのブロック
- 4. 細い線

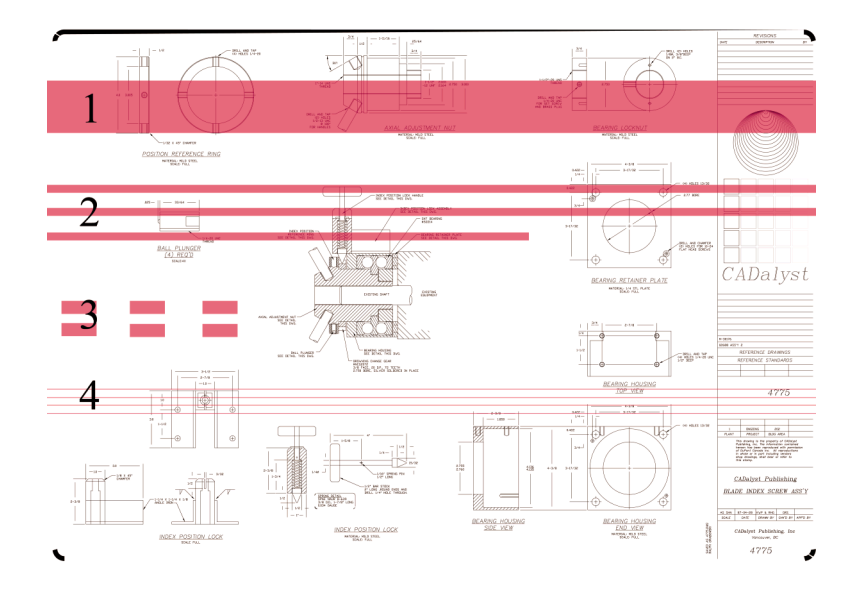

いずれの場合でも、以下の手順に従うことをお勧めします。

- 1. 問題があると思われるプリントヘッドの電極部分をクリーニングします (この例では、マゼンタのプリントヘッド)。 詳細は、 50 ページの [プリ ントヘッドの電極部分をクリーニングするには]を参照してください。
- 2. プリントヘッドをクリーニングします。 詳細は、 50 ページの [プリント ヘッドを修復 (クリーニング) するには]を参照してください。
- 3. 前と同じ設定でイメージを印刷します。
- 4. 問題が解決しない場合は、問題の原因になっていると考えられるプリン トヘッドを交換します。 どのプリントヘッドが原因かわからない場合 は、イメージ診断印刷を使用して、プリントヘッドを特定します。 詳細 は、 113 ページの [イメージ診断印刷を使用するには]を参照してくださ い。

印刷品質の問題

# ざらつきが発生する

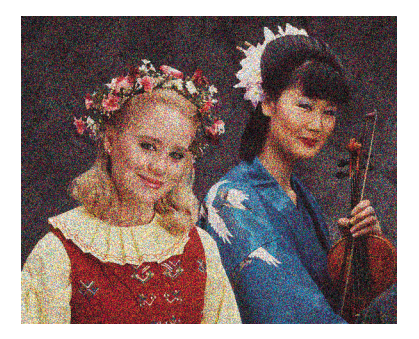

- 1. 適切な印刷品質設定を使用しているかどうか確認してください。 詳細 は、 65 ページの [印刷品質設定を選択するには]を参照してください。
- 2. イメージ診断印刷を使用して、問題の詳細を確認します。 詳細は、 113 ページの [イメージ診断印刷を使用するには]を参照してください。

# 用紙が平らになっていない

プリンタから排紙された用紙が平らになっておらず、浅く波打っている場 合、印刷されたイメージに縦の筋などの不具合が発生することがあります。 第 11 章

これは、インクが染み込んだ薄い用紙を使用した場合に発生する可能性があ ります。

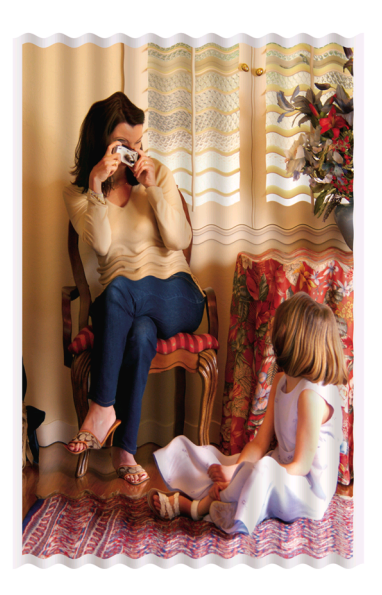

厚い用紙に変更してみてください。濃い色を印刷する場合は、HP厚手コート 紙またはHP光沢フォト用紙2をお勧めします。 詳細は、 65 ページの [印刷品 質設定を選択するには]を参照してください。

# 触れたときに印刷が汚れる

黒の顔料は、指やペンで触れると汚れます。 これは特に、ベラム紙、半透明 ボンド紙、フィルム、フォト用紙、およびトレーシングペーパを使用した場 合に顕著です。

汚れを少なくするには、以下の手順に従ってください。

- 湿度が高すぎない環境で印刷してみます。詳細は、[ユーザーズ ガイド] の「動作環境の仕様について」を参照してください。
- イメージの純粋な黒のオブジェクトを、こげ茶などの暗い色に変更し て、黒インクではなくカラー インクで印刷するようにします。
- HP厚手コート紙を使用します。
- 乾燥時間を増やします ( 36 ページの [乾燥時間を変更するには]を参照し てください)。

# 用紙にインクが残る

この問題は、複数の理由で発生します。

#### コート紙の表面に汚れがある

コート紙に使用するインクが多すぎると、インクが用紙に吸収され広がりま す。 プリントヘッドは、用紙の上を移動するときに用紙に触れるため、印刷 イメージが汚れます。

この問題が発生した場合は、印刷ジョブをただちにキャンセルする必要があ ります。 キャンセル ボタンを押して、コンピュータ アプリケーションのジ ョブをキャンセルします。 それ以外の場合、インクが染み込んだ用紙が原因 で、プリントヘッドが損傷する可能性があります。

この問題を解消するには、以下を方法を試してください。

- 推奨する用紙の種類を使用します ( 32 ページの [サポートされている用 紙の種類を選択するには]を参照してください)。
- 印刷するイメージに強い色彩が含まれている場合は、HP厚手コート紙を 使用してみます。
- マージン設定を広くします ( 68 ページの [マージンを調整するには]を参 照)。または、ソフトウェア アプリケーションを使用してページ内のイメ ージを移動し、マージンを大きくします。
- 必要に応じて、透明フィルムなどの紙以外の材質に変更してみます。

#### 光沢紙の表面に汚れやキズがある

光沢紙は、スタッカなどの印刷直後に触れるものに対して非常に敏感な場合 があります。 これは、印刷したインクの量と、印刷時の環境条件によって異 なります。 用紙に触れないようにして、印刷物は注意深く扱ってください。 カット紙を1枚スタッカに入れて、印刷直後の用紙がスタッカと直接触れない ようにすることをお勧めします。

印刷品賞の問題 巴配館の配慮

#### 用紙の裏面にインクが付着する

プラテンのインクが用紙の裏に付着する可能性があります。 詳細は、 107 ページの [プラテンのクリーニングを行うには]を参照してください。

### 印刷の開始近くで不具合が発生する

用紙の端から5.5cm以内の、印刷の最初の部分にのみ不具合が発生すること があります。 色調がそろっていない細い帯または太い帯が現れます。

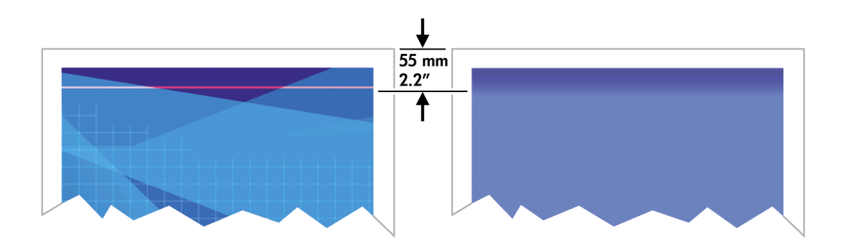

この問題を解消するには、以下の手順に従います。

- 1. 最も簡単な解決方法は、プリンタ ドライバ、内蔵Webサーバ、またはフ ロントパネルで、**[**マージン設定 **-** 広い**]** を選択します。 これにより、問 題の影響を受ける (ページの始まり) 範囲が印刷されなくなります。 詳細 は、 68 ページの [マージンを調整するには]を参照してください。
- 2. 適切な印刷品質設定を使用しているかどうか確認してください。 詳細 は、 65 ページの [印刷品質設定を選択するには]を参照してください。

#### 線が段状になる

印刷時に、イメージの線が段状になるとか、またはぎざぎざになった場合、 以下の手順に従ってください。

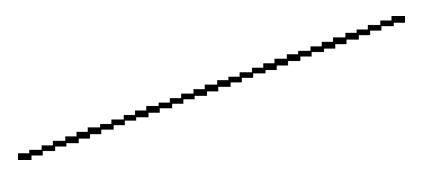

- 1. イメージ自体に問題がある場合もあります。 イメージの編集に使用して いるアプリケーションで、イメージの品質を向上させてみます。
- 2. 適切な印刷品質設定を使用しているかどうか確認してください。 詳細 は、 65 ページの [印刷品質設定を選択するには]を参照してください。
- 3. [高精細] オプションをオンにします。

# 線が二重または間違った色で印刷される

以下に示すように、この問題にはさまざまな種類があります。

● 色付きの線が、別の色で二重に印刷される。

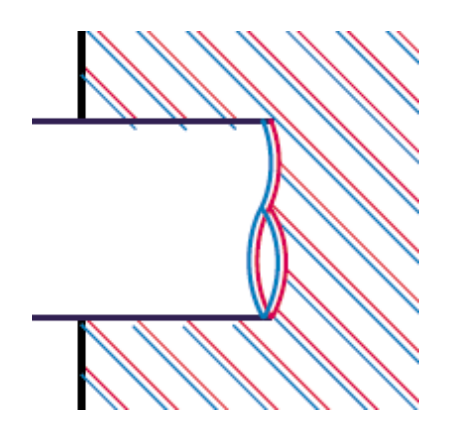

● 色付きのブロックの境界線の色が間違っている。

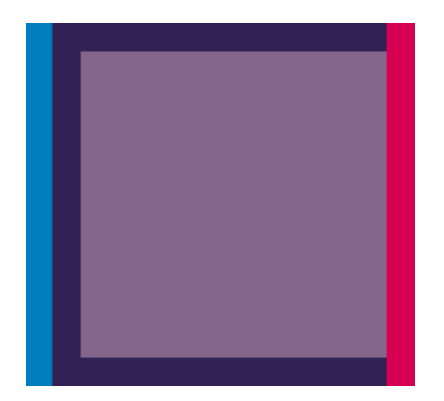

この問題を修正するには

- 1. 適切な印刷品質設定を使用しているかどうか確認してください。 詳細 は、 65 ページの [印刷品質設定を選択するには]を参照してください。
- 2. プリントヘッドの軸合わせを行います。 詳細は、 56 ページの [プリント ヘッドの軸合わせを行うには]を参照してください。

### 線が連続していない問題

以下の図のように、線が連続していない場合は、以下の手順に従います。

- 
- 1. 適切な印刷品質設定を使用しているかどうか確認してください。 詳細 は、 65 ページの [印刷品質設定を選択するには]を参照してください。
- 2. カット紙よりもロール紙を使用したほうが、縦線を鮮明に印刷できま す。 カット紙を使用する場合は、印刷品質を **[**高品質**]** に設定してくださ い。
- 3. HP厚手コート紙またはHP光沢フォト用紙2などの厚い紙に変更してみて ください。 詳細は、 65 ページの [印刷品質設定を選択するには]を参照し てください。
- 4. プリントヘッドの軸合わせを行います。 詳細は、 56 ページの [プリント ヘッドの軸合わせを行うには]を参照してください。

# 線がぼやけている **(**インクが線でにじむ**)**

インクが用紙に染み込んでいる場合、線がぼやけてあいまいになります。 こ れは、空気中の湿気が原因になっている可能性があります。

- 1. 環境状況 (温度、湿度) が高品質の印刷に適しているか確認します。 詳細 は、[ユーザーズ ガイド]の「動作環境の仕様について」を参照してくだ さい。
- 2. HP厚手コート紙またはHP光沢フォト用紙2などの厚い紙に変更してみて ください。 詳細は、 65 ページの [印刷品質設定を選択するには]を参照し てください。
	- 注記 既にこれを試している場合は、厚めの用紙で試してみてくだ |∌ さい。 特に、光沢フォト用紙は乾きにくい用紙なので、十分に注 意してください。
- 3. フロントパネルで選択した用紙の種類が、実際に使用している用紙の種 類と同じかどうか確認します。
- 4. プリンタの出力を早くするために、フロントパネルで乾燥時間を調整し た可能性があります。 アイコンをクリックして、**[**乾燥時間の設定**]** - **[**乾燥時間**]** を選択し、**[**最適**]** に設定されていることを確認します。

5. 印刷物が個別に乾燥する時間を確保します。印刷物を覆ったり重ねたり しないでください。

#### 線が少しゆがんでいる

用紙自体がゆがんでいる可能性があります。 これは、用紙を不適切な環境で 使用または保管している場合に発生します。 詳細は、[ユーザーズ ガイド]の 「動作環境の仕様について」を参照してください。

#### カラー精度の問題

カラー精度を実現するには、2つの基本的な要件があります。

- 1. 用紙の種類に対してキャリブレーションが実行済みであることを確認し ます。これにより、大量の印刷でも、またプリンタを変えても色の一貫 性を実現できます。 詳細は、 75 ページの [カラー キャリブレーションを 実行するには]を参照してください。
- 2. アプリケーションで適切なオプションを選択します。 75 ページの [プリ ンタで高いカラー精度を得るには]を参照してください。
- |\*\*\*\*> 注記 PostScriptを使用している場合は、ソフトウェアのパレットでは なく、内蔵のペン パレットの1つが使用される (デフォルト) ようにプ リンタが設定されていることに注意してください。 詳細は、 146 ページの [ペンの設定が適用されない]を参照してください。

#### ページ レイアウト アプリケーションで**EPS**または**PDF**イメージを使用した場合のカ ラー精度

Adobe InDesignやQuarkXPressなどのページ レイアウト アプリケーション は、EPS、PDF、またはグレースケール ファイルのカラーマネージメントを サポートしていません。

このようなファイルを使用する必要がある場合は、Adobe InDesignまたは QuarkXPressで使用するのと同じカラー スペースに、EPS、PDF、またはグ レースケール イメージが既にあることを確認します。 たとえば、SWOP標 準に従った印刷機でジョブを印刷することを目標にしている場合は、EPS、 PDF、またはグレースケールの作成時に、イメージをSWOPに変換する必要 があります。

#### **PANTONE**カラー精度の問題

スポット カラーは、前もって混合された特殊なインクで、印刷機で直接使用 されます。最も有名なスポット カラーは、PANTONEカラーです。 PostScriptモデルを使用している場合、プリンタには自動PANTONE(R)キャ リブレーションという機能があります。これにより、ほとんどのPANTONE ソリッド コーテッド スポット カラーと簡単に一致させることができます。 アプリケーションがPANTONEカラーを印刷用に送信すると、該当する

CMYK値の推定値とPANTONE名が送信されます。 自動PANTONE(R)キャリ ブレーション機能は、PANTONE名を認識して、プリンタ モデルおよび選択 した用紙の種類に基づいて、CMYKに変換します。

これにより、アプリケーションによって送信された一般的なCMYK値よりも 精度の高いカラーのレンダリングが可能になります。 本機はPantoneで認定 されていますが、PANTONEカラーを完全に再現できるわけではありませ ん。

#### 自動**PANTONE(R)**キャリブレーションの使用 **(**最良の選択**)**

自動PANTONE(R)キャリブレーションを使用するには、PANTONEカラーを 認識するアプリケーションと、キャリブレーション実行済みのPostScriptプリ ンタが必要です。

自動PANTONE(R)キャリブレーション機能は、PANTONEソリッド コーテッ ド カラー (サフィックスC) のみをエミュレートします。 その他のPANTONE カラーは、アプリケーションによって送信されたCMYK値で印刷されます。

#### **PANTONE**カラーの手動変換

PostScript以外のプリンタを使用している場合、またはPANTONEカラーの名 前をプリンタに送信しないアプリケーション (Adobe Photoshopなど) を使用 している場合は、自動PANTONE(R)キャリブレーションを使用することはで きません。 代わりに、プリンタと用紙の種類別に作成された表を使用して、 各PANTONEカラーをアプリケーションのCMYK値に手動で変換できます。

アプリケーションにPANTONEカラーをCMYK値に自動的に変換する機能が ある場合でも、プリンタまたは用紙の種類は考慮されない可能性があるた め、表を使用して手動で変換する方が、よい結果が得られます。

PANTONEキャリブレーション カラー チャートは、EPS、TIFF、およびPDF 形式で入手することもできます。このチャートは、アプリケーションに、イ ンポートしたグラフィックからカラーを抽出するスポイト ツールが備わって いる場合に便利です。

#### ヒント

- 自動PANTONE(R)キャリブレーションは、PostScriptプリンタでのみ機能 します。
- 自動PANTONE(R)キャリブレーションがドライバでオンになっているこ とを確認してください。
- アプリケーションによっては、PANTONEカラーを完全にサポートして いない場合もあります。たとえば、Photoshop 7.0は、PANTONEカラー とその名前を送信しません。標準の表からCMYK値を抽出し、その値の みを送信します。
- 一部の色は色域の範囲外になるため、プリンタと用紙の種類に一致させ ることができない場合があります。

# 他の**HP Designjet**と色が一致しない

異なる2機種のプリンタ (HP Designjet 4000シリーズ プリンタとHP Designjet 1000シリーズ プリンタなど) でイメージを印刷した場合、2つの印 刷物の色が一致しないことがあります。

それぞれの印刷デバイスで、インクの化学組成、用紙の化学組成、およびプ リントヘッドが違っている場合、色を完全に一致させることはできません。 ここでは、特定のプリンタを別のプリンタでエミュレートする最適な方法を 説明します。 その場合でも、印刷結果は完全に一致するとは限りません。

#### 別々の**PostScript**ドライバ経由で印刷する場合

PostScriptドライバがそれぞれにインストールされたプリンタで、印刷を行う 場合の手順を説明します。 以下の例では、HP Designjet 4000シリーズ プリ ンタおよびHP Designjet 1000シリーズ プリンタを使用しているものとしま す。

- 1. どちらのプリンタにも、最新バージョンのファームウェアがインストー ルされていることを確認します。 詳細は、 111 ページの [プリンタのフ ァームウェアをアップデートするには]を参照してください。
- 2. どちらのプリンタにも、最新のプリンタ ドライバがインストールされて いることを確認します。 HP製プリンタの最新のプリンタ ドライバは、 **http://www.hp.com/go/designjet**にアクセスしてダウンロードできま す。
- 3. カラー キャリブレーション機能がオンになっていることを確認します。 HP Designjet 4000シリーズ プリンタのフロントパネルで、 〒 アイコン を選択し、次に **[**設定メニュー**]** - **[**カラー キャリブレーション**]** - **[**オン**]** を 選択します。
- 4. どちらのプリンタにも同じ種類の用紙を取り付けます。
- 5. フロントパネルの [用紙の種類] に、取り付けられた用紙に合った設定が 選択されていることを確認します。
- 6. 通常の設定を使用して、HP Designjet 1000シリーズ プリンタで印刷を実 行します。
- 7. 同じイメージを、今度はHP Designjet 4000シリーズ プリンタで印刷する 準備を行います。
- 8. アプリケーションで、イメージのカラー スペースを設定し、HP Designjet 1000シリーズ プリンタとそのプリンタで使用した特定の用紙 の種類をエミュレートします。 ドライバに送信されるデータは、既にこ のエミュレーション カラー スペース (CMYKカラー スペース) に変換さ れている必要があります。 変換方法の詳細については、アプリケーショ ンのオンライン ヘルプを参照してください。 このようにして、この用紙 の種類で印刷が行われたときに1000シリーズが作成した色が、4000シリ ーズによってエミュレートされます。
- 9. HP Designjet 4000シリーズ プリンタ用PostScriptドライバで [カラーマネ ージメント] セクションに移動し、CMYK入力プロファイルを、アプリケ

印刷品質の問題 巴配館の配慮

ーションで選択したものと同じHP Designjet 1000シリーズ プリンタのカ ラー スペース (エミュレーション カラー スペース) に設定します。

注記 別のプリンタのエミュレートを行う場合は、RGBカラーでは 54 なく必ずCMYKカラーを使用してください。

- 10. 用紙の白さをエミュレートする場合は、レンダリング用途を [相対カラ ー メトリック] または [絶対カラー メトリック] に設定します。
- 11. HP Designjet 4000シリーズ プリンタでイメージを印刷します。

#### 別々の**HP-GL/2**ドライバ経由で印刷する場合

HP-GL/2ドライバがそれぞれインストールされているプリンタで、印刷を行 う場合の手順を説明します。

- 1. どちらのプリンタにも、最新バージョンのファームウェアがインストー ルされていることを確認します。 詳細は、 111 ページの [プリンタのフ ァームウェアをアップデートするには]を参照してください。
- 2. どちらのプリンタにも、最新のプリンタ ドライバがインストールされて いることを確認します。 HP製プリンタの最新のプリンタ ドライバは、 **http://www.hp.com/go/designjet**にアクセスしてダウンロードできま す。
- 3. カラー キャリブレーション機能がオンになっていることを確認します。 HP Designiet 4000シリーズ プリンタのフロントパネルで、冒 アイコン を選択し、次に **[**設定メニュー**]** - **[**カラー キャリブレーション**]** - **[**オン**]** を 選択します。
- 4. どちらのプリンタにも同じ種類の用紙を取り付けます。
- 5. フロントパネルの [用紙の種類] に、取り付けられた用紙に合った設定が 選択されていることを確認します。
- 6. HP Designjet 4000シリーズ プリンタ用HP-GL/2ドライバで、[カラー] タ ブを選択し、**[**カラー マッチングの方式**]** を **[sRGB]** に設定します。
- 7. HP Designjet 1000シリーズ プリンタ用HP-GL/2ドライバで、[オプショ ン] タブを選択して、**[**手動カラー**]** - **[**カラー コントロール**]** - **[**ディスプレ イカラー**]** を選択します。 また、[用紙サイズ] タブを選択して、**[**用紙の 種類**]** を選択し、[エンハンスド カラー] を選択します。

#### 同一の**HP-GL/2**ファイルを印刷する場合

一方のプリンタにインストールされたHP-GL/2ドライバを使用してHP-GL/2 ファイル (PLTファイルとも呼ばれます) を生成し、生成したファイルを両方 のプリンタに送信する場合の手順を説明します。

1. どちらのプリンタにも、最新バージョンのファームウェアがインストー ルされていることを確認します。 詳細は、 111 ページの [プリンタのフ ァームウェアをアップデートするには]を参照してください。

- 2. カラー キャリブレーション機能がオンになっていることを確認します。 HP Designjet 4000シリーズ プリンタのフロントパネルで、 目 アイコン を選択し、次に **[**設定メニュー**]** - **[**カラー キャリブレーション**]** - **[**オン**]** を 選択します。
- 3. どちらのプリンタにも同じ種類の用紙を取り付けます。
- 4. フロントパネルの [用紙の種類] に、取り付けられた用紙に合った設定が 選択されていることを確認します。
- 5. HP Designjet 1000シリーズ プリンタ用に生成したHP-GL/2ファイルを、 HP Designjet 4000シリーズ プリンタで印刷する場合は、内蔵Webサーバ またはフロントパネルで以下の手順に従います。
	- 内蔵Webサーバを使用する場合:[ジョブの送信] ページの [カラーマ ネージメント] セクションで、**[**入力プロファイル:**RGB]** を **[**なし **(**ネ イティブ**)]**に設定します。
	- フロントパネルを使用する場合: アイコンを選択し、次に **[**印刷 デフォルト メニュー**]** - **[**カラー オプション**]** - **[RGB**入力プロファイ ル:なし **(**ネイティブ**)]** を選択します。

その他のHP Designjetプリンタを使用する場合は、画面の色がそれぞれ のHP-GL/2ドライバを使用して印刷したときと一致するように (選択でき る場合はsRGBに)、両方のプリンタを設定します。

印刷品質の問題 印刷品質の問題

第 11 章
# **12** イメージ エラーの問題

- 143 ページの [まったく印刷されない]
- 143 ページの [一部しか印刷されない]
- 144 ページの [イメージの一部が印刷されない]
- 145 ページの [イメージが印刷可能の範囲に小さく印刷される]
- 145 ページの [イメージが誤った向きに回転される]
- 145 ページの [イメージが左右反対に印刷される]
- 146 ページの [印刷が歪むまたは不鮮明になる]
- 146 ページの [同じシート上でイメージが別のイメージと重なる]
- 146 ページの [ペンの設定が適用されない]

## まったく印刷されない

フロントパネルのグラフィック言語の設定が **[**自動**]** (デフォルト) の場合は、 他の設定を試してください。たとえば、PostScriptファイルの場合は **[PostScript]** 、HP-GL/2ファイルの場合は **[HP-GL/2]** になります ( 74 ページの [グラフィック言語の設定を変更するには]を参照してくださ い)。 次に、再度ファイルを送信します。

この印刷が完了したら、グラフィック言語を **[**自動**]** に再設定します。

### 一部しか印刷されない

- プリンタがすべてのデータを受信する前に、キャンセル ボタンを押した 可能性があります。 押した場合は、データの送信が途中で終了したた め、ページを印刷し直す必要があります。
- **[I/O**タイムアウト**]** 設定が短すぎる可能性があります。 この場合、フロン トパネルで、**[I/O**タイムアウト**]** 設定を長くして、データを再度送信して 印刷します。 アイコンを選択し、次に **[I/O**の設定**]** - **[I/O**タイムアウ ト**]** を選択します。

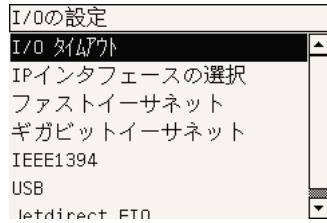

● コンピュータとプリンタの間の通信に問題がある可能性があります。 イ ンタフェース ケーブルを確認してください。

イメージ エラーの問題 エラーの問題

第 12 章

- ソフトウェアの設定が現在のページ サイズに適しているかどうかを確認 してください (長尺印刷など)。
- ネットワーク ソフトウェアを使用している場合は、タイムアウトしてい ないかどうか確認してください。

## イメージの一部が印刷されない

これは通常、取り付けられている用紙の実際の印刷可能な範囲と、ソフトウ ェアで認識されている印刷可能な範囲が一致していない場合に発生します。

- 取り付けた用紙サイズの、実際の印刷可能な範囲を確認します。 印刷可能な範囲 = 用紙サイズ – マージン WindowsのHP-GL/2ドライバでは、[用紙/品質] タブに印刷可能な範囲が 表示されます。
- ソフトウェアで認識される印刷可能な範囲 (「印刷領域」または「印刷可 能領域」と呼ばれることもあります) を確認してください。 たとえば、 ソフトウェア アプリケーションによっては、このプリンタで使用される 印刷可能な範囲よりも広い範囲を標準と想定している場合があります。
- 非常に長いイメージをロール紙に印刷する場合は、ソフトウェアがその サイズのイメージを印刷できるかどうか確認します。
- 用紙の方向が、ソフトウェアで想定されている方向と同じかどうかを確 認します。 フロントパネルの **[**印刷デフォルト メニュー**]** - **[**用紙オプショ ン**]** - **[**回転**]** オプションを選択すると、印刷の方向とページの向きを変更 できます。 ロール紙で回転されたイメージは、正しいページ サイズを保 持するために、一部が印刷されない可能性があります。
- 幅が足りない用紙サイズの場合、縦置きから横置きにページを回転する ように求めるメッセージが表示されることもあります。
- 必要に応じて、ソフトウェアの印刷可能な範囲を変更します。

イメージの一部が印刷されない場合、別の原因も考えられます。 Adobe Photoshop、Adobe Illustrator、CorelDRAWなどのアプリケーションは、16 ビットの内部座標系を使用するため、32,768ピクセルを超えるイメージを処 理できません。 これらのアプリケーションで、これより大きいイメージを印 刷しようとすると、イメージの下部が印刷されません。 この場合、イメージ 全体を印刷するには、イメージ全体が32,768ピクセルより少なくなるよう に、解像度を下げるしかありません。 HP-GL/2プリンタドライバには、**[16** ビット アプリケーションとの互換性**]** というオプションがあり、このような イメージの解像度を自動的に下げることができます。 このオプションは、ド ライバの [サービス] タブの [ソフトウェアのトラブルシューティング] ボタン をクリックすると表示されます。

## イメージが印刷可能の範囲に小さく印刷される

- アプリケーションで選択したページ サイズが小さすぎる可能性がありま す。
- イメージがページの一部であるとアプリケーションで認識されている可 能性があります。

## イメージが誤った向きに回転される

フロントパネルで アイコンを選択し、次に **[**印刷デフォルト メニュー**]** - **[**用紙オプション**]** - **[**回転**]** を選択して、 設定が正しいかどうかを確認してく ださい。

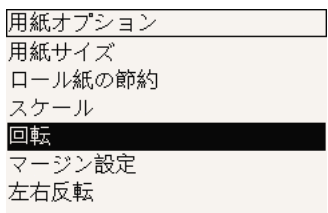

PostScript以外のファイル: **[**ネスティング**]** が **[**オン**]**になっている場合、用 紙を節約するためにページが自動的に回転することがあります。 詳細は、 70 ページの [イメージを回転するには]を参照してください。

## イメージが左右反対に印刷される

フロントパネルで アイコンを選択し、次に **[**印刷デフォルト メニュー**]** - **[**用紙オプション**]** - **[**左右反転**]** を選択して、 設定が正しいかどうかを確認し てください。

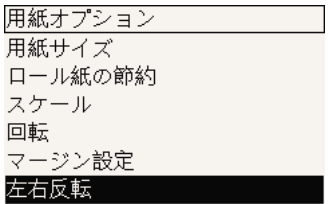

イメージ エラーの問題 エラーの問題

第 12 章

#### 印刷が歪むまたは不鮮明になる

- プリンタをネットワーク (またはコンピュータ) に接続しているインタフ ェース ケーブルに問題が発生した可能性があります。 ケーブルを変えて 試してみます。
- フロントパネルのグラフィック言語の設定が **[**自動**]** (デフォルト) の場合 は、他の設定を試してください。たとえば、PostScriptファイルの場合 は **[PostScript]** 、HP-GL/2ファイルの場合は **[HP-GL/2]** になります ( 74 ページの [グラフィック言語の設定を変更するには]を参照してくださ い)。 次に、再度ファイルを送信します。
- プリンタで使用しているソフトウェア、ドライバ、およびRIPによって は、この問題を解決する方法があります。 詳細については、販売元のマ ニュアルを参照してください。

## 同じシート上でイメージが別のイメージと重なる

**[I/O**タイムアウト**]** 設定が長すぎる可能性があります。 フロントパネルで設定 を小さくして、印刷し直してください。 アイコンを選択し、次に **[I/O**の 設定**]** - **[I/O**タイムアウト**]** を選択します。

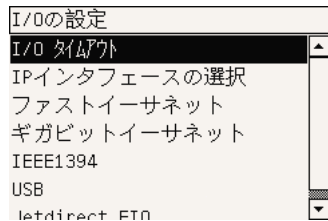

## ペンの設定が適用されない

この場合、いくつかの原因が考えられます。

- アイコンを選択し、次に **[**印刷デフォルト メニュー**] [HP-GL/2**の設 定**]** - **[**パレットの定義**]** を選択してフロントパネルの設定を変更したが、 **[**印刷デフォルト メニュー**]** - **[HP-GL/2**の設定**]** - **[**パレット**]** を選択してい ない場合が考えられます。
- ソフトウェアによるペンの自動設定を有効にする場合は、フロントパネ ルで アイコンを選択し、次に **[**印刷デフォルト メニュー**]** - **[HP-GL/2** の設定**]** - **[**パレット**]** を選択して、[ソフトウェア] に設定する必要があり ます。

## **13** インク システムの問題

- 147 ページの [インクカートリッジを取り付けられない]
- 147 ページの [プリントヘッドを取り付けられない]
- 147 ページの [プリントヘッド クリーナを取り付けられない]
- 148 ページの [フロントパネルにプリントヘッドを取り付け直す、または 交換するようにメッセージが表示される]
- 148 ページの [インクカートリッジのステータス メッセージが表示される]
- 148 ページの [プリントヘッドのステータス メッセージが表示される]
- 149 ページの [プリントヘッド クリーナのステータス メッセージが表示さ れる]

#### インクカートリッジを取り付けられない

- 1. 正しいカートリッジ (モデル番号) を使用しているかどうかを確認してく ださい。
- 2. カートリッジのラベルの色が、スロットのラベルと同じ色かどうかを確 認します。
- 3. カートリッジの向きが正しいかどうか (色のラベルが上になっているか) を確認します。

注意 インクカートリッジ スロットの内部はクリーニングをしないで ください。

### プリントヘッドを取り付けられない

- 1. 正しいプリントヘッド (モデル番号) を使用しているかどうか確認しま す。
- 2. プリントヘッドから、青の保護キャップを取り外し、透明の保護テープ を剥がしたかどうかを確認します。
- 3. プリントヘッドのラベルの色が、スロットのラベルと同じ色かどうかを 確認します。
- 4. プリントヘッドの向きが正しいかどうか (他のプリントヘッドと比較し て) を確認します。
- 5. プリントヘッドのカバーを閉じて、ラッチで固定されているかどうかを 確認します。

#### プリントヘッド クリーナを取り付けられない

- 1. 正しいクリーナ (モデル番号) を使用しているかどうかを確認します。
- 2. クリーナのラベルの色が、スロットのラベルと同じ色かどうかを確認し ます。
- 3. クリーナの向きが正しいかどうか (他のクリーナと比較して) を確認しま す。

第 13 章

## フロントパネルにプリントヘッドを取り付け直す、または交 換するようにメッセージが表示される

- 1. プリントヘッドを取り外し、保護フィルムが剥がされていることを確認 します。
- 2. プリントヘッドとキャリッジ間の電極部分のクリーニングを行ってみま す。 詳細は、 50 ページの [プリントヘッドの電極部分をクリーニングす るには]を参照してください。
- 3. プリントヘッドをキャリッジに取り付け直して、フロントパネルのメッ セージを確認します。
- 4. 問題が解決しない場合は、新しいプリントヘッドを取り付けてみてくだ さい。

## インクカートリッジのステータス メッセージが表示される

表示されるインクカートリッジのステータス メッセージには、以下のものが あります。

- [完了です]: カートリッジは問題なく正常に動作しています。
- 「インクカートリッジがありません。インクカートリッジを取り付けて下 さい。]:カートリッジが全く取り付けられていないか、または正しく取 り付けられていません。
- [カートリッジのインク残量が僅かです。]:インクの残量が少なくなって います。
- [カートリッジのインク残量が僅かです。]:インクの残量がきわめて少な くなっています。
- [インクがありません]:カートリッジが空です。
- 「インクカートリッジエラー:再度取付けて下さい]:カートリッジをいっ たん取り外して、取り付け直してください。
- [交換して下さい]:カートリッジをいったん取り外して、取り付け直して ください。それでもメッセージが消えない場合は、新しいカートリッジ と交換してください。
- [変更済み]:インクの補充などカートリッジのステータスに予期しないこ とが起こりました。

#### プリントヘッドのステータス メッセージが表示される

表示されるプリントヘッドのステータス メッセージには、以下のものがあり ます。

- [完了です]: プリントヘッドは問題なく正常に動作しています。
- 「プリントヘッドエラー:取り付けられていません]: プリントヘッドが全 く取り付けられていないか、または正しく取り付けられていません。
- 「再度取り付けて下さい]:フロントパネルでプリントヘッドを取り外す処 理を行う ( 43 ページの [プリントヘッドを取り外すには]を参照) ように推

インク システムの問題 インク システムの問題

奨されますが、プリントヘッドは取り外さずに、フロントパネルの 選択 **(**チェックマーク**)** ボタンを押してください。

- 「プリントヘッドエラー:交換して下さい]: プリントヘッドをいったん取 り外して、取り付け直してください。それでもメッセージが消えない場 合は、電極部分をクリーニングしてください。それでもメッセージが消 えない場合は、新しいプリントヘッドと交換してください。
- 「取り外して下さい]:このプリントヘッドは印刷用途に適していません (付属のプリントヘッドなど)。

## プリントヘッド クリーナのステータス メッセージが表示され る

表示されるプリントヘッド クリーナのステータス メッセージには、以下のも のがあります。

- [完了です]:クリーナは問題なく正常に動作しています。
- [クリーナーエラー:取り付けられていません]:クリーナが全く取り付け られていないか、または正しく取り付けられていません。
- 「再度取付けて下さい]:クリーナをいったん取り外して、取り付け直して ください。
- 「正しく取り付けられていません]:クリーナが間違った位置に取り付けら れています。
- [寿命です]:クリーナが寿命になりました。
- 「プリントヘッドは交換されていません]: 新しいプリントヘッドを取り付 けた際、付属の新しいクリーナが取り付けられていません。

プリントヘッド クリーナを取り外すか取り付け直す必要がある場合は、プリ ントヘッドを交換する処理を行う必要があります ( 43 ページの [プリントヘ ッドを取り外すには]を参照してください)。 フロントパネルに指示が表示さ れたら、ウィンドウを開きます。 フロントパネルに表示されるプリントヘッ ドに点滅しているものが1つもない場合は、プリントヘッドを交換する必要は ありません。 ウィンドウを閉じると、プリントヘッド クリーナを交換する処 理が開始されます。

インク システムの問題 インク システムの問題

第 13 章

## 用紙の問題 用紙の問題

## **14** 用紙の問題

- 151 ページの [用紙が正しく取り付けられない]
- 153 ページの [紙詰まりの問題 (プリンタの紙詰まり)]
- 156 ページの [印刷物が用紙スタッカに正しく積み重ねられない]
- 156 ページの [プリントヘッドの軸合わせで大量の用紙が使用される]

#### 用紙が正しく取り付けられない

- 用紙が斜めに取り付けられていることがあります。 用紙の右端が、プラ テンの右端にある半円に揃えられているかどうかを確認してください。 特に、カット紙の場合には、先端がプラテンの金属バーに揃えられてい るかどうかを確認してください。
- 用紙がしわになっている、歪んでいる、または曲がっている可能性があ ります。

#### ロール紙

- プラテンへの用紙経路で紙詰まりが発生した場合は、用紙の先端が曲が っているかまたは汚れているため、用紙を整える必要がある場合があり ます。 ロール紙の先端の2cm (1インチ) を切り取って、再度試してくだ さい。 新しいロール紙の場合でも、この処理が必要な場合があります。
- スピンドルが正しく挿入されているかどうかを確認します。 右側のスピ ンドル レバーは、水平になっている必要があります。
- 用紙がスピンドルに正しく取り付けられていて、ロールが手前になって いるかどうかを確認します。
- 用紙がロールにしっかりと巻き取られているかどうかを確認します。

#### カット紙

- カット紙の先端がプラテンのカッター の溝に揃っているかどうかを確認 します。
- 手で切った用紙は使用しないでください。形が揃わなくなります。 購入 したカット紙のみを使用してください。 用紙の取り付けに関連するフロントパネル メッセージと、推奨する補正 処理の一覧を以下に示します。

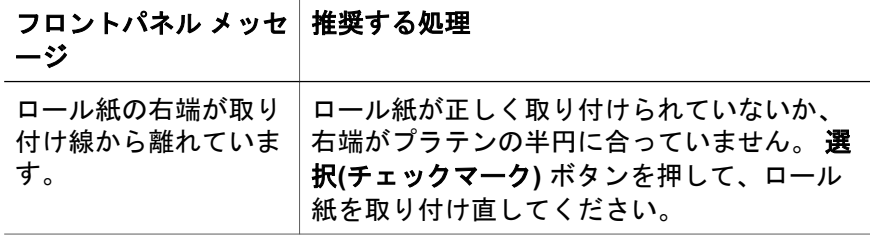

#### 第 14 章

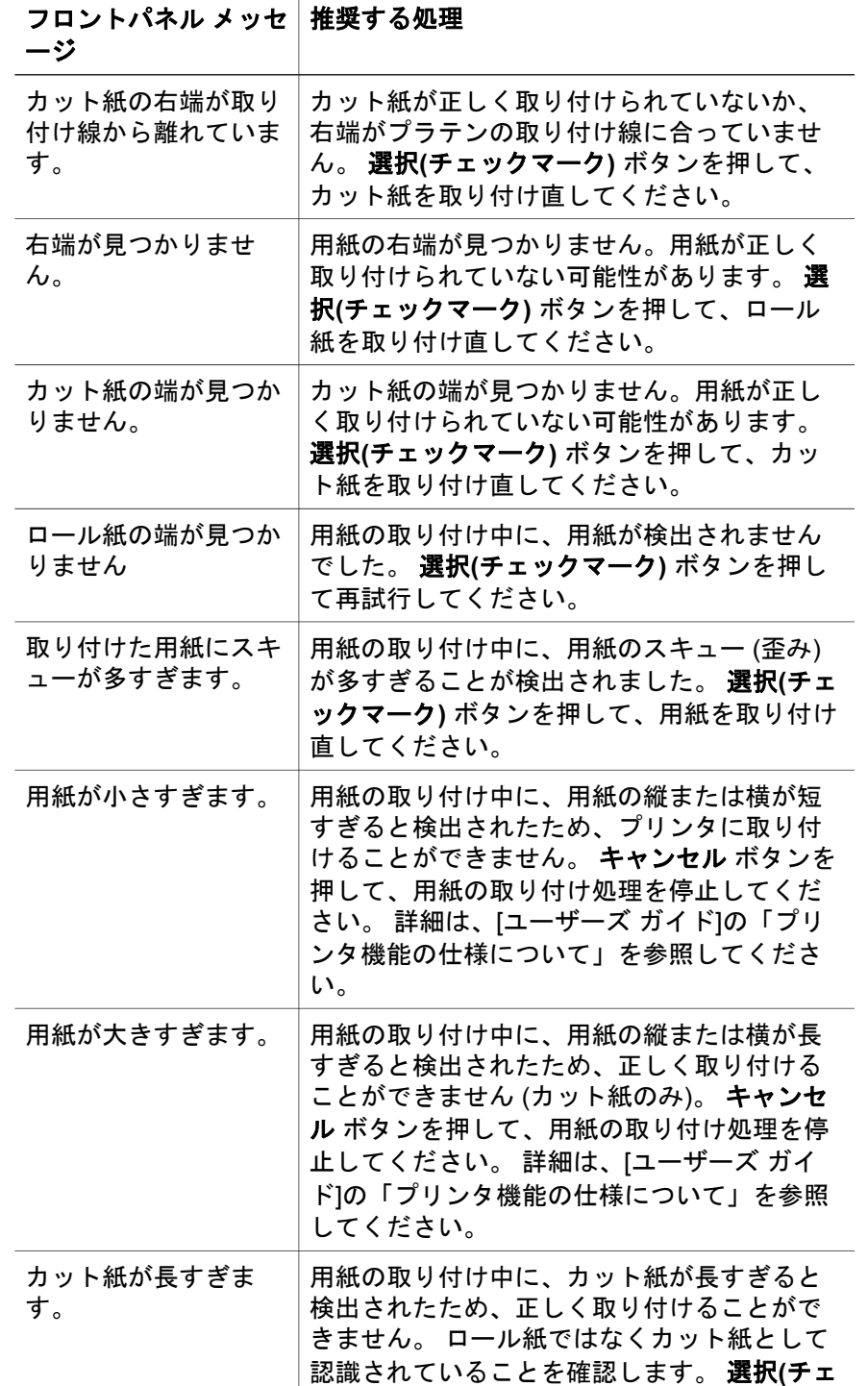

用紙の問題 用紙の問題

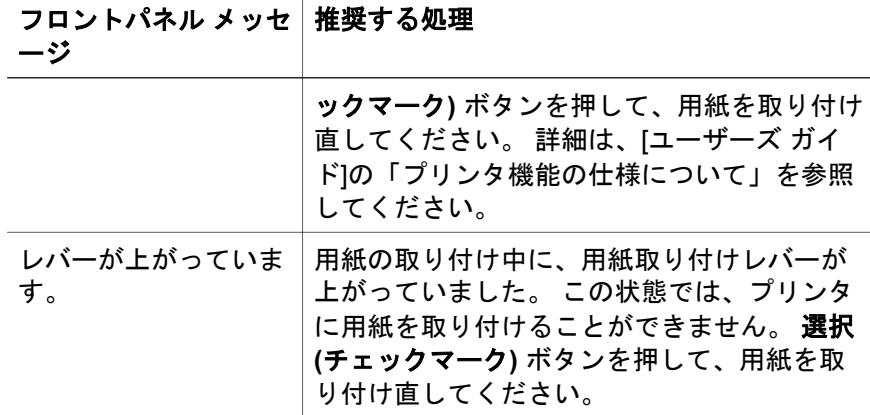

## 紙詰まりの問題 **(**プリンタの紙詰まり**)**

紙詰まりが発生した場合、通常は[紙詰まりの可能性があります]というメッセ ージがフロントパネルに表示されます。このメッセージには、次の2つのエラ ーコードのいずれかが表示されます。

- 「81:01」が表示された場合は、用紙がプリンタに送られていません。
- 「86:01」が表示された場合は、プリントヘッド キャリッジが左右に移動 できません。

 $\circledR$  81:01 紙づまりの可能性があります ✔ を押して、用紙づまりの<br>解決方法を確認します

#### プリントヘッドの給紙経路を確認する

1. 背面のスイッチを押して、プリンタの電源を切ります。

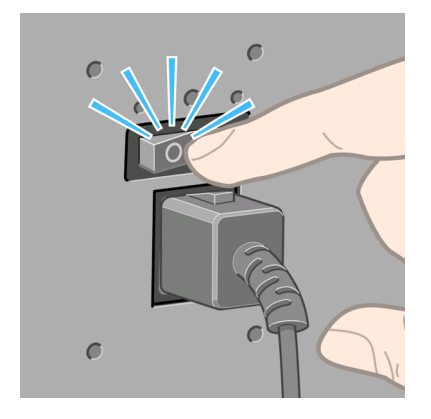

2. ウィンドウを開きます。

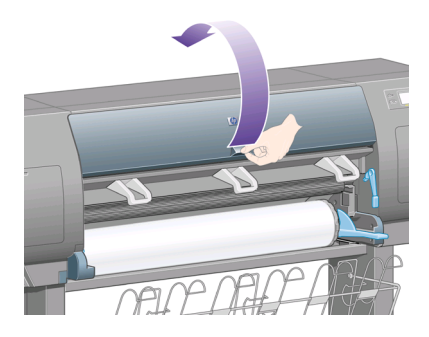

3. プリントヘッド キャリッジを邪魔にならない場所に移動してみます。

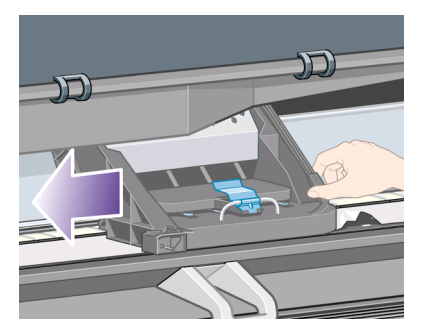

4. 用紙取り付けレバーを上がるところまで持ち上げます。

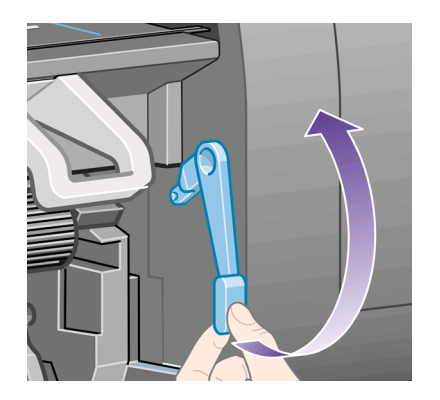

5. プリンタの上部から、詰まった用紙を慎重に取り除きます。

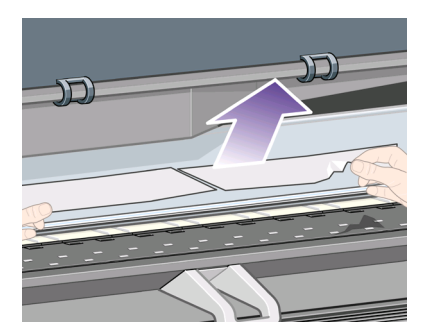

- 6. 残りのロール紙またはカット紙をプリンタから慎重に引き出します。
- 7. プリンタの電源を入れます。
- 8. ロール紙を取り付け直すか、新しいカット紙を取り付けます。 詳細は、 22 ページの [ロール紙をプリンタに取り付けるには] または 28 ページの [カット紙を取り付けるには]を参照してください。
- 9. プリンタ内の障害物が原因で詰まった用紙が残っている場合は、手差し 用紙をプリンタに取り付けることで、取り除くことができる場合があり ます。
- 10. 紙詰まりが発生した後で印刷品質に問題がある場合は、プリントヘッド の軸合わせを再度行ってください。 詳細は、 56 ページの [プリントヘッ ドの軸合わせを行うには]を参照してください。

#### 用紙経路を確認する

- この問題は、ロール紙が終了したときに、ロール紙の端が厚紙の芯に張 り付いている場合に発生します。 この場合は、ロール紙の端を芯から切 り取ってください。プリンタに用紙を給紙できるようにしてから、新し いロール紙を取り付けます。
- それ以外の場合は、前述の 153 ページの [プリントヘッドの給紙経路を確 認する]を参照してください。

用紙の問題 用紙の問題

## 印刷物が用紙スタッカに正しく積み重ねられない

- 小さいカット紙に印刷する場合は、3つのループ ストッパを持ち上げま す。
- 用紙はロールの端でカールすることが多いため、積み重ねの問題が発生 します。 新しいロールを取り付けるか、印刷が完了したら手で取り出し ます。
- 異なるサイズの印刷物が混じっていたり、ネスティングしている場合、 スタッカに複数のサイズの用紙が積み重ねられるため、問題が発生する ことがあります。

## プリントヘッドの軸合わせで大量の用紙が使用される

プリントヘッドの軸合わせを正しく行うため、軸合わせ処理が開始される前 に、最大3m (≈10フィート) の用紙が排出される場合があります。 これは、正 常な動作ですので、中断したり停止したりしないでください。 詳細は、 56 ページの [プリントヘッドの軸合わせを行うには]を参照してください。

## **15** その他の問題

- 157 ページの [プリンタのスタートアップが完了しない]
- 158 ページの [フロントパネルにメッセージが表示される]
- 161 ページの 「 「 プ リ ン ト へ ッ ド の モ ニ タ リ ン グ 中 」 と い う メ ッ セ ー ジ が 表示される1
- 162 ページの [「プリントヘッドの品質が低下しています」というメッセ ージが表示される]
- 162 ページの [プリンタで印刷ができない]
- 163 ページの [印刷ジョブがタイムアウトまで待機している]
- 163 ページの [プリンタの印刷が遅い]
- 164 ページの [コンピュータとプリンタの間の通信に問題がある]
- 165 ページの [ブラウザから内蔵Webサーバにアクセスできない]
- 165 ページの [メモリ不足エラーが発生する]
- 166 ページの [AutoCAD 2000でメモリ アロケーション エラーが発生する]
- 166 ページの [プラテン ローラーからきしみ音がする]

## プリンタのスタートアップが完了しない

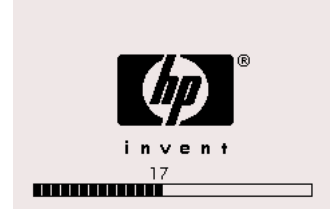

フロントパネルの表示が17の状態でプリンタのスタートアップが停止する場 合は、プリンタのハードディスクのファイルシステムに問題があり、ファイ ルシステム全体の確認と、必要な修正が行われていることを示します。 この 問題は、プリンタの電源が入っている状態で電力の供給が停止した場合、ま たはプリンタのハードディスクに物理的な問題が起こった場合に発生しま す。

ファイルシステム全体の確認には、通常約30分かかります。 この処理速度を 速めることはできません。 途中でプリンタの電源を切ると、再び電源を入れ たときに、ファイルシステムの確認が最初から開始されます。

電力の供給が停止していないのに、この問題が繰り返し発生する場合は、カ スタマ サービスにお問い合わせください。

第 15 章

#### フロントパネルにメッセージが表示される

フロントパネルには、プリンタの使用続行の許可、続行する前に必要な処理 の指示など、さまざまなメッセージが表示されます。

- 注意が必要な状況が検出された場合、メッセージが表示されてその情報 が通知されます。 メッセージには、品質が低下している状態やプリンタ の保守の必要性を通知するものもあります。 メッセージを確認したら、 選択**(**チェックマーク**)** ボタンを押すと表示が消去され、引き続きプリン タを使用することができます。
- プリンタでエラーが発生した場合、エラー コードと短いメッセージがフ ロントパネルに表示されます。 以下の表は、このようなエラー状態から 回復するために推奨する処理をまとめたものです。

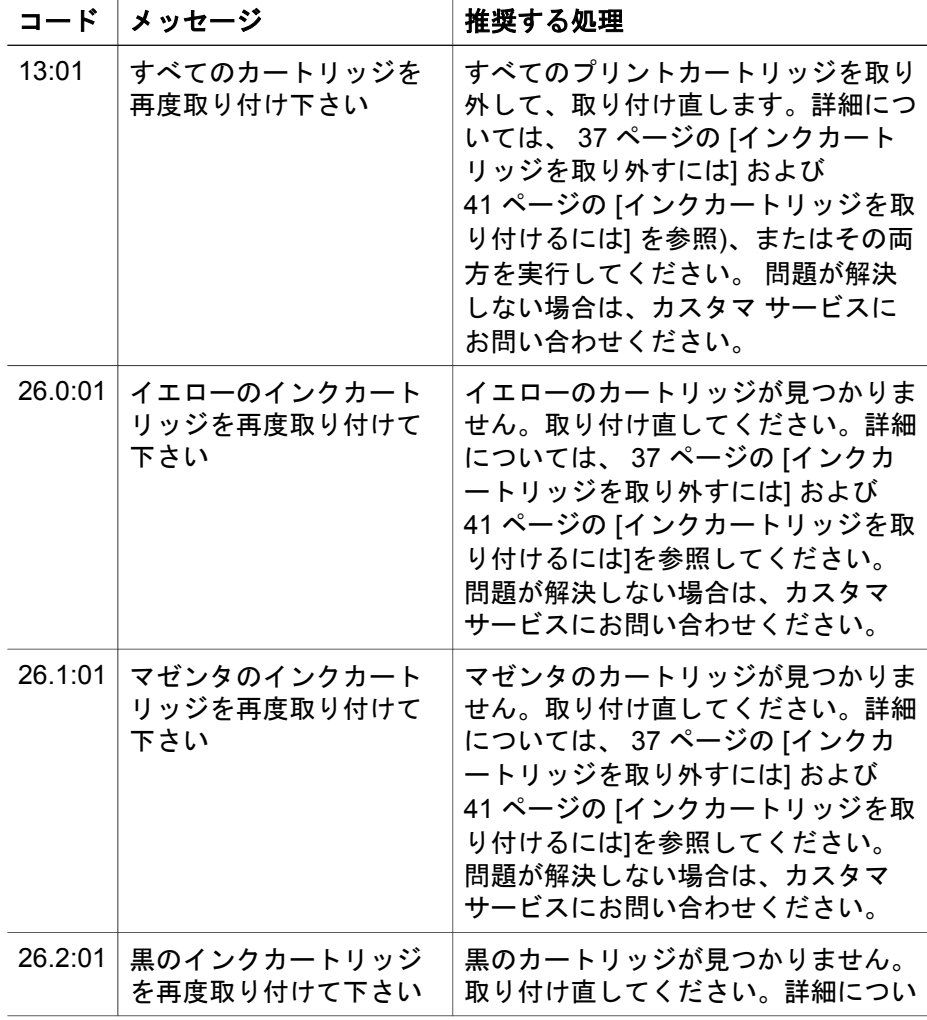

その他の問題 その他の問題

(続き)

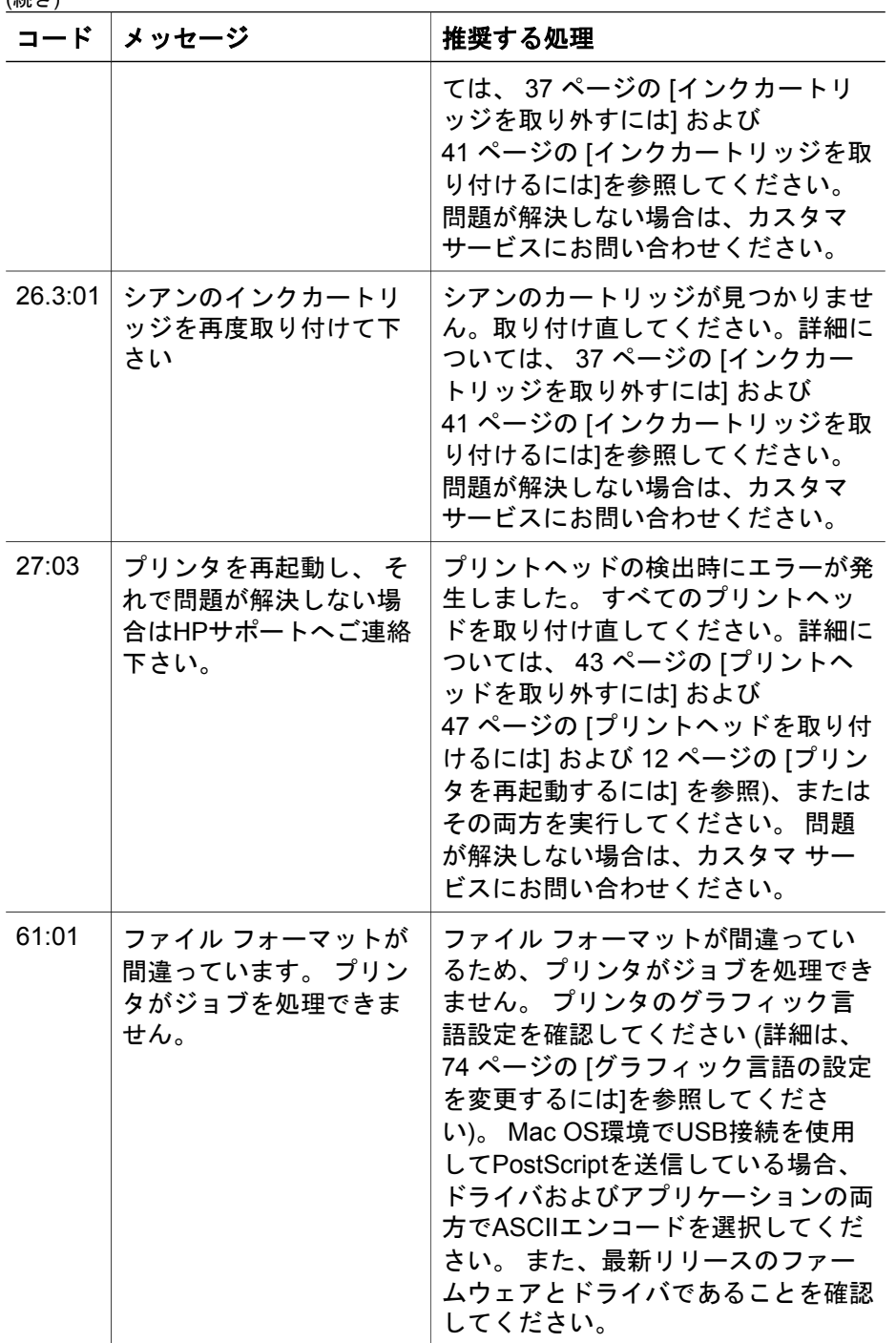

#### 第 15 章

(続き)

#### コード |メッセージ インス インク インダイ イング せいせい 推奨する処理 61:04.1 ソフトウェア (ファームウ ェア) をアップデートしま す プリンタに最新のバージョンがインス トールされている場合でも、アップデ ート処理を繰り返して、このエラーを 解決することができるか試してみるこ とをお勧めします。 詳細は、 111 ページの [プリンタのファームウ ェアをアップデートするには]を参照 してください。 61:08.1 パスワードで保護された ファイルは印刷できませ  $\mathcal{L}_{\alpha}$ このファイルのパスワードを外してプ リンタに送信し直してください。 62:04 プリンタを再起動し、 そ れで問題が解決しない場 合はHPサポートへご連絡 下さい。 パラレル ポートでエラーが検出され ました。 詳細は、 12 ページの [プリ ンタを再起動するには] を参照してく ださい。問題が解決しない場合は、最 新リリースのファームウェアであるこ とを確認してください。 63:04 プリンタを再起動し、 そ れで問題が解決しない場 合はHPサポートへご連絡 下さい。 LANポートでエラーが検出されまし た。 詳細は、 12 ページの [プリンタ を再起動するには] を参照してくださ い。問題が解決しない場合は、最新リ リースのファームウェアであることを 確認してください。 64:04 プリンタを再起動し、 そ れで問題が解決しない場 合はHPサポートへご連絡 下さい。 USBポートでエラーが検出されまし た。 詳細は、 12 ページの [プリンタ を再起動するには] を参照してくださ い。問題が解決しない場合は、最新リ リースのファームウェアであることを 確認してください。 66:08 用紙の種類が変更されて いるため、ジョブを再送 信してください ジョブが送信された後に用紙の種類が 変更されました。 取り付けられてい る用紙にジョブを印刷できません。ジ ョブを送信し直すか、用紙を変更して ください。 71:03 プリンタを再起動し、 そ れで問題が解決しない場 合はHPサポートへご連絡 下さい。 メモリ不足によるエラーです。 内蔵 Webサーバを使用して、ハード ディ スクから不要なファイルを削除するこ とをお勧めします。 詳細は、

その他の問題

(続き)

| コード   | メッセージ                                               | 推奨する処理                                                                                                    |
|-------|-----------------------------------------------------|----------------------------------------------------------------------------------------------------|
|       |                                                     | 12 ページの [プリンタを再起動するに<br>は】を参照してください。                                                                                                    |
| 76:03 | プリンタを再起動し、 そ<br>れで問題が解決しない場<br>合はHPサポートへご連絡<br>下さい。 | ハード ディスクに空き容量がありま<br>せん。 問題が解決しない場合は、内<br>蔵Webサーバを使用して、ハード デ<br>ィスクから不要なファイルを削除する<br>ことをお勧めします。 詳細は、<br>12 ページの [プリンタを再起動するに<br>は】を参照してください。 |
| 77:04 | プリンタを再起動し、 そ<br>れで問題が解決しない場<br>合はHPサポートへご連絡<br>下さい。 | 内蔵Webサーバが動作していないと考<br>えられます。 詳細は、 12 ページの<br>[プリンタを再起動するには]を参照し<br>てください。問題が解決しない場合<br>は、最新リリースのファームウェアで<br>あることを確認してください。                   |
| 81.01 | 紙詰まりの可能性があり<br>ます                                   | 詳細は、 153 ページの [紙詰まりの問<br>題(プリンタの紙詰まり)] を参照)、ま<br>たはその両方を実行してください。                                                                            |
| 86:01 | 紙詰まりの可能性があり<br>ます                                   | 詳細は、153 ページの [紙詰まりの問<br>題 (プリンタの紙詰まり)] を参照して<br>ください。                                                                                        |

プリンタのフロントパネルに、上記以外のエラー コードが表示されている場 合は、プリンタを再起動するか ( 12 ページの [プリンタを再起動するには] を 参照)、ファームウェアとドライバが最新バージョンであることを確認する か ( 111 ページの [プリンタのファームウェアをアップデートするには] を参 照)、またはその両方を実行してください。 問題が解決しない場合は、カス タマ サービスにお問い合わせください。

## 「プリントヘッドのモニタリング中」というメッセージが表 示される

これは、エラー メッセージではありません。 このメッセージは、**[**プリント ヘッドのモニタ**]** オプションが **[**強化**]** に設定されている場合に表示されま す。 設定を **[**最適化**]** に変更すると、メッセージは表示されません。 詳細

その他の問題 その他の問題

第 15 章

は、 50 ページの [プリントヘッドのモニタ状況を管理するには]を参照してく ださい。

## 「プリントヘッドの品質が低下しています」というメッセー ジが表示される

このメッセージは、プリンタが最適に機能していないプリントヘッドの存在 を検出し、品質を維持するために特別なパスを作成する必要がある場合に、 印刷中のフロントパネルに表示されます。 このメッセージを消去するには、 以下のいずれかを選択します。

- 印刷品質のレベルを上げます。詳細は、 65 ページの [印刷品質を変更す るには]を参照してください。
- プリントヘッドをクリーニングします。詳細は、 50 ページの [プリント ヘッドを修復 (クリーニング) するには]を参照してください。
- イメージ診断印刷を使用して、問題の原因になっているプリントヘッド を特定します。詳細は、 113 ページの [イメージ診断印刷を使用するに は]を参照してください。

## プリンタで印刷ができない

次のような原因が考えられます。 詳細は、 163 ページの [印刷ジョブがタイム アウトまで待機している]を参照してください。

- 電源に問題がある可能性があります。 プリンタが動作せず、フロントパ ネルに何も表示されない場合は、電源ケーブルが正しく接続され、ソケ ットに電源が供給されているかどうかを確認してください。
- 強力な電磁場や重大な電気障害など、異常な電磁現象が発生している場 合、プリンタが異常な動作をしたり、動作を停止することがあります。 このような場合は、フロントパネルの 電源 ボタンを押してプリンタの電 源を切り、電磁的な環境が正常に戻るまで待機してから、電源を入れ直 してください。 問題が解決しない場合は、カスタマ サービスにお問い合 わせください。
- グラフィック言語の設定が正しいことを確認します。 詳細は、 74 ページの [グラフィック言語の設定を変更するには]を参照してくださ い。
- プリンタに適したドライバがコンピュータにインストールされているか どうかを確認します。 詳細は、セットアップ手順を参照してください。
- Mac OS環境でFireWireまたはUSB接続を使用している場合、データ エン コードの変更が必要な場合があります。 アイコンを選択し、次に **[**印 刷デフォルト メニュー**]** - **[PostScript**の設定**]** - **[**エンコード**]** - **[ASCII]** の 順に選択します。 ASCIIデータを送信するようにアプリケーションを設 定します。

### 印刷ジョブがタイムアウトまで待機している

すべての手順を正しい順序で実行しても (用紙およびインク コンポーネント を正しく装着し、ファイルのエラーがない状態)、コンピュータから送信され たファイルが正しく印刷されない場合があります。

- 印刷ファイルに適切なファイルの終了コマンドがないため、プリンタが 印刷が完了するまで、指定のI/Oタイムアウトまで待機しています。 Mac OS環境でFireWireまたはUSB接続を使用している場合、 アイコ ンを選択し、次に **[**印刷デフォルト メニュー**]** - **[PostScript**の設定**]** - **[**エ ンコード**]** - **[ASCII]** の順に選択します。 ASCIIデータを送信するようにア プリケーションを設定します。
- ネスティングがオンになっているため、適切なネスティングを計算する 前に、指定のネスティング待ちのタイムアウトまで待機しています。 こ の場合、プリンタには、ネスティングのタイムアウトまでの残り時間が 表示されます。
- プリンタ ドライバから印刷プレビューの実行を要求した可能性がありま す。 プレビューは、イメージが目的のイメージになっているかどうかを 確認するための機能です。 この場合、プレビューはWebブラウザのウィ ンドウに表示されるため、ボタンをクリックして、印刷を開始する必要 があります。

### プリンタの印刷が遅い

次のような原因が考えられます。

- 印刷品質を [高品質(最高画質)] に設定している場合。 [高品質(最高画質)] の場合は印刷に時間がかかります。
- 用紙を取り付けたときに、正しい用紙の種類を指定しなかった場合。 プ リンタに現在設定されている用紙の種類を確認するには、 34 ページの [用紙に関する情報を表示するには]を参照してください。
- プリンタをMacintoshコンピュータのAppleTalkシリアル ポートに接続し ている場合。 通常、AppleTalkポートを使用している場合は印刷が遅くな ります。 EtherTalkインタフェースを使用して、プリンタとMacintoshコ ンピュータを接続してみてください。
- プリンタをネットワーク経由で接続している場合。 ネットワーク上のす べてのコンポーネント (ネットワーク インタフェース カード、ハブ、ル ータ、スイッチ、およびケーブル) が高速動作に対応しているかどうかを 確認します。 ネットワーク上の他のデバイスのトラフィック量も確認し てください。
- フロントパネルで乾燥時間を [長い] に設定している場合。 [最適] に変更 してみてください。詳細は、[ユーザーズ ガイド]の「乾燥時間につい て」を参照してください。
- プリントヘッドの状態が悪い場合。 プリントヘッドに問題があると、印 刷品質を維持するために印刷速度は遅くなります。 フロントパネルまた

その他の問題 その他の問題

第 15 章

は内蔵Webサーバでプリントヘッドのステータスを確認し、必要に応じ てプリントヘッドを修理するか交換してください。

● イメージにインク濃度の高い黒い領域がある場合。 このような領域があ ると、品質を維持するため、一時的に遅い印刷品質オプションに切り替 わることがあります。

## コンピュータとプリンタの間の通信に問題がある

問題の例を以下に示します。

- プリンタにイメージを送信しても、フロントパネルのディスプレイに 「受信中です」というメッセージが表示されない。
- 印刷しようとすると、コンピュータにエラー メッセージが表示される。
- 通信が確立された状態で、コンピュータまたはプリンタのいずれかが 「ハング」している (アイドル状態)。
- 印刷結果に不規則なエラーまたは原因不明なエラーが発生する (線が正し く表示されない、グラフィックの一部だけ表示されるなど)。

通信の問題の解決するには、以下の手順に従います。

- ソフトウェアで正しいプリンタを選択していることを確認します。
- 他のソフトウェアで印刷した場合に、プリンタが正しく動作することを 確認します。
- 大判印刷の場合は、受信、処理、印刷に時間がかかる場合があります。
- プリンタがネットワークに接続されている場合は、FireWire(IEEE1394) ケーブルまたはUSBケーブルでプリンタとコンピュータを直接接続して 印刷してみます。
- プリンタとコンピュータの間に、スイッチ ボックス、バッファ ボック ス、ケーブル アダプタ、ケーブル コンバータなどの中間デバイスがある 場合は、それらを取り外し、プリンタとコンピュータを直接接続して印 刷してみます。
- インタフェース ケーブルを別のものに変えて試してみます。 サポートさ れているケーブルについての詳細は、「インタフェース仕様」を参照し てください。
- グラフィック言語の設定が正しいことを確認します。 詳細は、 74 ページの [グラフィック言語の設定を変更するには]を参照してくださ い。

#### ブラウザから内蔵**Web**サーバにアクセスできない

まだ目を通していない場合は、まず 13 ページの [内蔵Webサーバにアクセス するには]を参照してください。

- 内蔵Webサーバにパスワードを設定し、そのパスワードを忘れてしまっ た場合は、 アイコンを選択し、**[**設定メニュー**]** -**[**内蔵**Web**サーバのパ スワードをリセット**]** を選択します。
- プリンタのフロントパネルで、 アイコンを選択し、次に **[**設定メニュ ー**]** - **[**内蔵**Web**サーバを使用**]** を選択します。 このオプションがオフにな っている場合は、オンにします。
- プリンタとの接続がTCP/IP (ネットワークまたはIEEE1394) であること を確認します。 USBケーブルでプリンタに直接接続している場合は、内 蔵Webサーバは使用できません。
- IEEE1394接続を使用している場合、コンピュータのオペレーティング シ ステムが「IP over IEEE-1394 (FireWire)」に対応していることを確認し ます。 たとえば、Windows XPおよびWindows 2003 Serverは「IP over FireWire」に対応していますが、Windows 2000は対応していません。 Mac OS X 10.3も「IP over FireWire」に対応しています ( 13 ページの [内蔵Webサーバにアクセスするには]を参照してください)。 オペレーテ ィング システムが「IP over FireWire」を使用する設定になっていること を確認してください。
- **プリンタのフロントパネルで、使用している接続に対してIPが有効にな** っていることを確認します。 アイコンを選択し、次に **[I/O** の設定**]** を 選択します。使用している接続の種類を選択して、**[IP** 有効**]** が表示され ていることを確認します。 表示されていない場合は、別の種類の接続を 選択する必要があります。
- プロキシ サーバ経由でWebにアクセスしている場合は、プロキシ サーバ を経由せずに内蔵Webサーバに直接アクセスします。 直接アクセスする には、ブラウザの設定を変更します。 たとえば、Windows版のInternet Explorer 6を使用している場合は、**[**ツー ル**]** - **[**インターネット オプション**]** - **[**接続**]** - **[LAN**の設定**]** をクリックし、 [ローカル アドレスにはプロキシ サーバを使用しない] ボックスをオフに します。 さらに高度な設定を行うには、**[**詳細設定**]** タブをクリックし、 プロキシ サーバを使用しないように、プリンタのIPアドレスを [例外] の 一覧に追加します。
- フロントパネルの 電源 ボタンを押してプリンタの電源を切り、また入れ 直します。

#### メモリ不足エラーが発生する

コンピュータでのファイル サイズと、そのファイルの印刷にプリンタで必要 となるメモリ量には、直接の関係はありません。 実際には、ファイル圧縮な どのさまざまな要因があるため、必要なメモリ量を推定することは困難で

第 15 章

す。 したがって、大きいファイルを以前に印刷できたとしても、メモリ不足 のために印刷できないという可能性もあります。 このような場合には、プリ ンタに対してメモリの追加が必要な場合もあります。

Windows HP-GL/2ドライバを使用している場合は、プリンタのメモリの問題 を解決する方法として、[サービス] タブを選択し、**[**ソフトウェアのトラブル シューティング**]** - **[**ビットマップとしてジョブを送信 **(**コンピュータで処理**)]** を選択します。

|???}y 注記 このオプションを選択すると、コンピュータでのジョブの処理<br>|プ| がかなり見くなる場へ バナリー! がかなり長くなる場合があります。

#### **AutoCAD 2000**でメモリ アロケーション エラーが発生する

プリンタ ドライバのインストール後、AutoCAD 2000から最初に印刷しよう とすると、[メモリ アロケーション エラー]を示すメッセージが表示され、イ メージが印刷されない場合があります。

この問題の原因は、AutoCAD 2000です。この問題を解決するには、Plotting アップデート パッチ (**[plotupdate.exe]**) を、AutodeskのWebサイトである **http://www.autodesk.co.jp/**からダウンロードします。

このパッチは、AutoCAD 2000での印刷に関してその他の問題がある場合 に、解決に役立つ可能性があります。

#### プラテン ローラーからきしみ音がする

プラテン ローラーには、ときどきオイルをさして潤滑する必要があります。 プリンタに付属のメンテナンス キットには、製品に適したオイル1本が含ま れています。

1. ウィンドウを開きます。

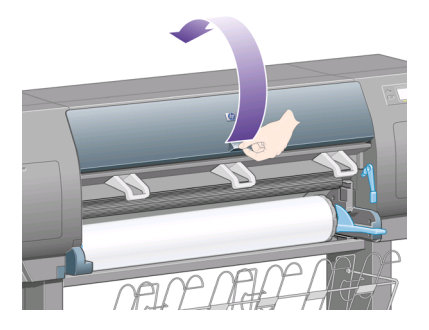

2. ローラーの横にあるプラテンに、小さい穴があります。

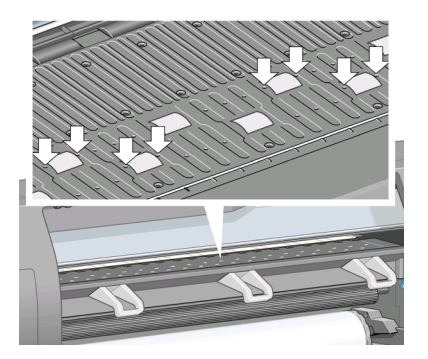

メンテナンス キット付属のオイルの容器を持ち、容器の先端を穴に差し 込んで、オイルを3滴さします。

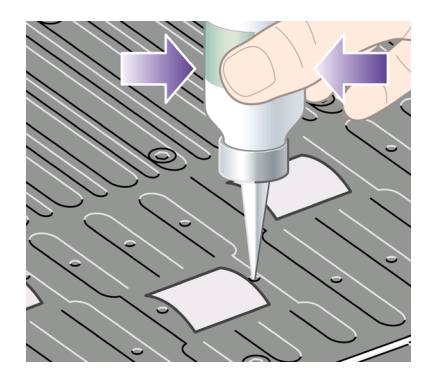

- 3. プラテンにある他の穴にも同じ手順を繰り返し、すべての穴にオイルを3 滴ずつさします。
- 4. オイルがプラテンにこぼれないように注意してください。

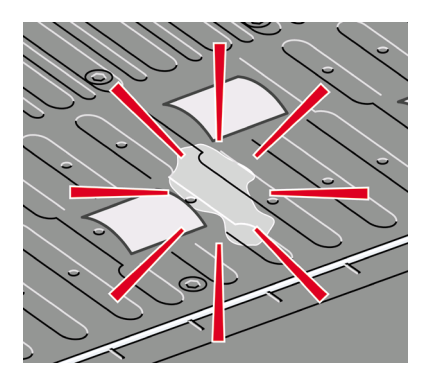

5. こぼれてしまった場合は、キットに付属の布で拭き取ってください。

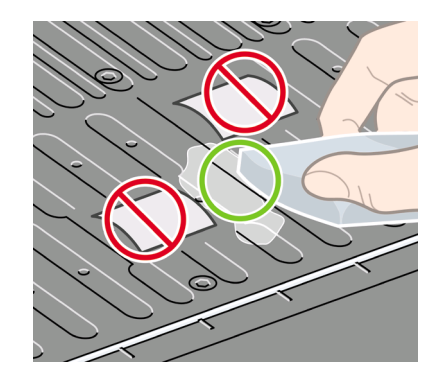

6. ウィンドウを閉じます。

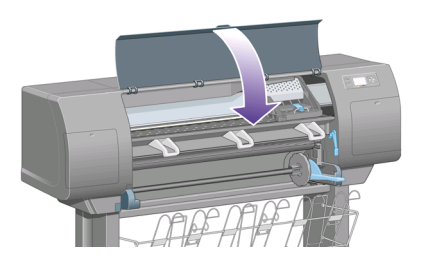

その他の問題 その他の問題

## **16** 法律情報

- 169 ページの [全世界共通の無償保証 ― HP Designjet 4000プリンタ シリ ーズ]
- 173 ページの [Hewlett-Packardソフトウェア使用許諾書]
- 174 ページの [オープン ソースについて]
- 175 ページの [規格適合情報]
- 178 ページの [適合宣言(DECLARATION OF CONFORMITY)]

## 全世界共通の無償保証 ― **HP Designjet 4000**プリンタ シリー ズ

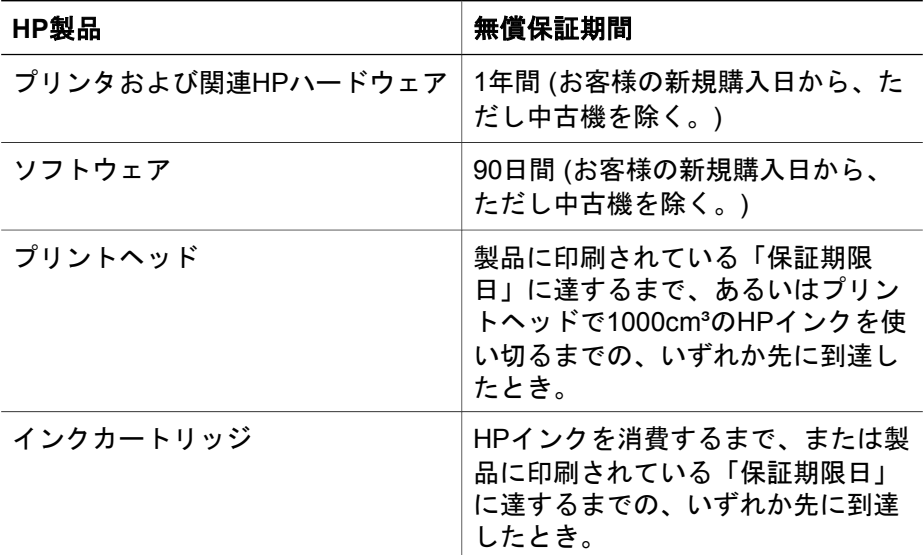

#### **A. HP**無償保証の範囲、内容および条件

- 1. このHewlett-Packard (HP) 無償保証は、本製品の製造者であるHP (以下 「弊社」とします) が、明示的な無償保証の権利をお客様に供与するもの です。 これに加え、お客様は、居住地域の適用法または弊社との特別な 書面による合意に基づく、その他の法的権利を有します。
- 2. 弊社は、上記のHP製品について、上記に定める無償保証期間中、部品お よび製造上の理由により不具合が発生した場合に、無償で保証いたしま す。 無償保証期間の開始日は、購入日になります。 お手元にある日付の 入った領収書または納品受領証など、本製品のご購入日が記載された書 類が、ご購入日の証明書となります。 保証サービスを受ける際には、ご 購入日を証明する書類の提出が必要となる場合があります。 お客様は、

法律情報

無償保証期間内に上記HP製品の修理または交換が必要になった場合、本 文書の条項に基づき保証サービスを受けることができます。

- 3. ソフトウェア製品について、弊社の無償保証は、プログラム命令が実行 されない欠陥に対してのみ適用されます。 弊社はいかなるソフトウェア 製品についても、動作の中断について、あるいはエラーが発生しないと いう保証はいたしません。
- 4. 弊社の無償保証は、製品を通常の用法に従って使用した結果発生した不 具合に対してのみ適用されます。以下のような場合には適用されませ ん。
	- a. お客様の不適切または不十分な保守による場合。
	- b. 弊社が提供またはサポートしていないソフトウェア、インタフェー ス、メディア、サプライ品を使用した場合。
	- c. 製品仕様または本マニュアルの記載の範囲外での製品操作に起因す る場合。

クリーニング サービス、保守メンテナンス サービス (保守メンテナンス キットに含まれる部品、および弊社サービス エンジニアによる作業を含 む) など、HP Designjet 4000 シリーズの日常的なプリンタ保守作業は、 無償保証の対象になりません。ただし、地域によっては、別途締結した サポート契約によってこのようなサービスを受けることができます。

- 5. 故障、変化、またはデータの喪失に備え、本プリンタのハード ディスク またはその他のストレージ デバイスに格納されたデータのバックアップ コピーを定期的に作成してください。 サービスを受けるために本製品の ユニットを弊社に送付する場合、必ず事前にデータのバックアップを作 成し、機密情報、社外秘情報、個人情報などは削除しておいてくださ い。 弊社は、本プリンタのハード ディスクまたはその他のストレージ デバイスに格納されたいかなるファイルまたはデータの破損または喪失 に対しても責任を負いません。 また、弊社は、喪失したファイルまたは データの復元も行いません。
- 6. HPプリンタ製品について、補充用またはその後ご購入頂いたHPサプライ 品 (インク、プリントヘッド、インクカートリッジ) を使用頂いても、お 客様へのHP無償保証またはお客様とのHPサポート契約には影響いたしま せん。 ただし、HP製品以外のインクカートリッジ、またはHP製品以外 の補充用のインクカートリッジその他HP製品以外のサプライ品の使用に よるプリンタの故障や破損については、無償保証の範囲外とし、修理に 必要とされる技術者派遣費、技術費および、材料費を請求させていただ きます。
- 7. HP製品の不具合に対して適用される救済措置は、以下に限定されます。
	- a. 無償保証期間中、この無償保証の対象となるHPソフトウェア、メデ ィア、または消耗品について、不具合のあるものを回収し、それに 代わる別の製品をお届けします。
	- b. 無償保証期間中、弊社独自の判断に基づき、不具合のあるハードウ ェア製品またはコンポーネント部品を、技術者を派遣して修理する か、または交換します。 コンポーネント部品の交換が必要と弊社が 判断した場合、お客様に対し、(i) 不具合のある部品と引き換えに交

換部品を提供し、(ii) 必要に応じて電話等による部品取り付けのサポ ートを行います。

- c. 万一、この無償保証の対象となっている不具合のある製品の修理ま たは交換に対応ができない場合は、不具合の通知を受けてからしか るべき期間内に、製品の購入代金を返金いたします。
- 8. お客様から故障した製品またはコンポーネント部品を弊社にご返却いた だくまで、弊社には交換または返金の義務はありません。 この無償保証 による交換によって返却されたコンポーネント、部品、またはハードウ ェア製品は、弊社の所有物となります。 上記の内容にかかわらず、弊社 は、故障した部品の返却をお客様に要求しない場合もあります。弊社 は、ソフトウェア、メディア、消耗品等の代替品のお届け、または製品 もしくはコンポーネント部品の修理、交換、またはその他のサポート等 の正確な実施時期についてお約束することはできません。お客様からこ れらの実施時期のご指定があった場合にも、当該ご指定の時期にこれら のサポート等が実施できないことについて、弊社はいかなる責任も負い ません。
- 9. 特に明記しない限り、地域の法律の定める範囲内において、パフォーマ ンスと信頼性の向上のため、同種類の製品について、新しい材料、また は新しい材料と同等な使用済み材料を使用して製造する場合がありま す。 弊社は、製品の修理または交換を行う際、(i) 修理または交換の対象 となる製品と同等の製品またはその材料を使用しますが、再利用品にな る場合があります。または、(ii) 元の製品が生産中止になっている場合、 元の製品と同等の製品またはその材料を使用します。
- 10. この無償保証は、本文書に記載された条項に基づき、すべての国/地域に 対して適用され、弊社または弊社認定のサービス プロバイダが保証サー ビスを提供し、弊社が本製品を販売したあらゆる国において実施されま す。 ただし、保証サービスの有効性と応答時間は、国/地域により異なる 場合があります。 弊社では、法律上または規制により、動作を想定して いない国/地域で製品を動作させるために、弊社製品の形状、適合性、ま たは機能を変更することはありません。
- 11. 本文書に記載されている弊社製品が、弊社または正規輸入業者によって 提供されている地域では、弊社認定のサービス部門に対して、その他の サービス契約が適用される場合があります。
- 12. 法律の定める範囲において、この無償保証に明示的に規定される場合を 除き、弊社および弊社指定の協力会社は、弊社の製品およびサービスに 関して、上記以外のいかなる保証も、債務の負担もいたしません。弊社 は、市場性、品質、特定目的に関する整合性について、いかなる保証も 債務の負担もいたしません。

#### **B.** 責任の制限

法律の定める範囲において、この無償保証で特に明記されている責任を除 き、契約、不法行為、その他の法的原因に基づいているか否かに関わらず、 またそうした損害の可能性を予期または報告していたか否かに関わらず、弊 社または弊社指定の協力会社は、直接的、間接的、偶発的または必然的な損 法律情報

第 16 章

害、および通常のまたは特別な事情による損害その他一切の損害(収益または 資金の損失を含む) に対していかなる責任も負いません。

#### **C.** 国**/**地域別の法律

- 1. この無償保証は、特定の法的権利をお客様に与えるものです。 その他の 権利は、米国とカナダでは州によって、またはその他の国/地域ではその 国/地域によって異なる可能性があります。 お客様が有するその他の権利 については、国/地域の法律をご確認ください。
- 2. この無償保証の一部が特定の国/地域の法律と一致していない場合は、そ の国/地域の法律に合致するよう修正されます。 当該国/地域の法律上許 されていない場合を除き、本保証の条件は除外、制限、または変更され ません。さらに、本保証の条件は、当該国/地域のお客様へのHP製品の販 売に適用される、当該国/地域の法律の定める範囲内で法的拘束力のある 権利義務となります。

改訂:2004年8月1日

#### **Hewlett-Packard**ソフトウェア使用許諾書

注意:本ソフトウェアの使用にあたり、お客様は、以下に記載するHPソフト ウェア使用許諾条件に従うものとします。 本ソフトウェアを使用することに よって、お客様はこれらの使用許諾条件に同意したものとみなされます。 お 客様がこれらの条件に同意しない場合であって、本ソフトウェアの購入金額 の払い戻しを受けるためには、本ソフトウェアをご返却していただく必要が あります。 また、本ソフトウェアが他の製品と共に提供されている場合は、 払い戻しのために、当該製品全てを未使用でご返却していただく場合があり ます。

#### **HP**ソフトウェア使用許諾条件

HPと別途契約を締結しない限り、以下の条件が、HP Designjet 4000プリン タ シリーズのソフトウェアの使用に適用されます。

定義 HP Designjet 4000プリンタ シリーズ ソフトウェアには、HPソフトウ ェア製品 (本ソフトウェア) およびオープン ソース ソフトウェア コンポーネ ントが含まれます。

「オープン ソース ソフトウェア」には、当該ソフトウェアの関連資料に記載 されたオープン ソース使用許諾契約の条項に基づいて使用許諾される Apache、Tomcat、MySQLおよびomniORBを含むさまざまなオープン ソー ス ソフトウェア コンポーネントが含まれますが、これらに限定されません (下記の「オープン ソース ソフトウェア」の項を参照してください)。

使用許諾 HPは、お客様に、HP Designjet 4000プリンタ シリーズにプレイン ストールされた本ソフトウェアの複製物ひとつを使用する権利を許諾しま す。 「使用」とは、本ソフトウェアを保管、ロード、実行、または表示する 行為をいいます。 お客様は、本ソフトウェアの改変、ならびに本ソフトウェ アの使用許諾する機能または使用をコントロールする機能を損なうような行 為はできません。

所有権 本ソフトウェアの所有権および著作権は、HP、Hewlett-Packard Development Company L.P. または供給元である第三者に帰属します。 お客 様は、本使用許諾によって、本ソフトウェアに関していかなる権利も所有権 も取得しません。 本使用許諾条件に違反した場合、本ソフトウェアの供給元 である第三者は、当該権利を保護することができます。

複写および翻案 お客様は、保存目的ならびに本ソフトウェアを許諾された範 囲内で使用するために複製または翻案が不可欠の手段であるときに限り、本 ソフトウェアを複製または翻案することができます。 本ソフトウェアに付さ れたすべての著作権表示は、すべての複製物または翻案物の上に表示されな ければなりません。 お客様は、本ソフトウェアをいかなる公衆ネットワーク 上にも複製できません。

逆アセンブルまたは解読 HPの書面による事前の承諾を取得しない限り、お 客様は、本ソフトウェアを逆アセンブルまたは逆コンパイルすることはでき ません。 ただし、一部の地域の法律によっては、限定的な逆アセンブルまた

#### 第 16 章

は逆コンパイルに対しHPの合意が不要な場合があります。 要求された場 合、お客様は、逆アセンブルまたは逆コンパイルについて合理的な範囲の詳 細情報をHPに提供しなければなりません。 お客様は、本ソフトウェアの使 用のために必要でない限り、本ソフトウェアを解読できません。

譲渡 本ソフトウェアを譲渡した時点で、お客様に対する本使用許諾は自動的 に終了します。 譲渡時には、お客様は、すべての複製物および関連文書を含 めて、本ソフトウェアを譲受人に引き渡さなければならないものとします。 また、譲受人は、当該譲受の条件としてHPソフトウェア使用許諾条件を承諾 しなければなりません。

解除 本使用許諾条件のいずれかに違反した場合、HPは、通知をもって本使 用許諾を終了することができます。 当該終了をもって、お客様は、本ソフト ウェア、その複製物、翻案物、およびいかなる形態であるかを問わず他の一 部として統合されたものすべてを、直ちに破棄しなければなりません。

輸出時の条件 本ソフトウェア、その複製物または翻案物は、適用される法律 や規則に違反して輸出または再輸出することはできません。

米国政府の権利制限 本ソフトウェアおよび付属する文書は、全て民間の費用 負担により開発されたものです。 これらは、DFARS 252.227-7013 (1988年 10月)、DFARS 252.211-7015 (1991年5月)、またはDFARS 252.227-7014 (1995年6月) で規定された「商用コンピュータ ソフトウェア」、あるいは FAR 2.101(a) で規定された「商用品目」、あるいはFAR 52.227-19 (1987年6 月) (あるいはこれに相当する関連官庁の規定または契約条項) で規定された 「制限付きコンピュータ ソフトウェア」のいずれかが適用可能なものとして 提供され使用許諾されます。 お客様は、適用されるFARまたはDFARS条 項、あるいは製品に付属するHP標準ソフトウェア契約によって当該ソフトウ ェアおよび付属文書に提供される権利のみを付与されるものとします。

オープン ソース ソフトウェア オープン ソース ソフトウェアは個別のソフ トウェア コンポーネントから構成され、それぞれのソフトウェア コンポーネ ントに独立した著作権と使用許諾条件があります。 お客様は個別のパッケー ジに含まれる使用許諾条件を確認し、お客様の権利を理解する必要がありま す。 使用許諾書は、プリンタに同梱のプリンタの使い方 **(Using your printer)**CDの [licenses] フォルダに収録されています。 オープン ソース ソフ トウェアの著作権は、それぞれの著作権者が保有します。

## オープン ソースについて

- 本製品には、Apache Software Foundation社 (**http://www.apache.org/**) が開発したソフトウェアが含まれています。
- com.oreilly.servletのパッケージに含まれるソース コード、オブジェクト コード、および文書は、Hunter Digital Ventures,LLCによって使用許諾さ れています。

## 規格適合情報

プリンタで使用されているインク システムの最新のMaterial Safety Data Sheets (MSDS) を取得するには、次の住所宛にご請求ください。Hewlett-Packard Customer Information Center, 19310 Pruneridge Avenue, Dept. MSDS, Cupertino, CA 95014, U.S.A.

また、次のWebページでもご請求いただけます。**http://www.hp.com/ hpinfo/community/environment/productinfo/psis\_inkjet.htm**

#### 規制適合モデル番号

適合する規制を識別する目的上、製品には規制適合モデル識別番号が割り当 てられています。 この製品の規制適合モデル番号はBCLAA-0401です。 この 規制適合番号は、商品名 (HP Designjet 4000プリンタ シリーズ) または製品 番号 (Q1273X、Q1274X、Xは任意の1文字) とは異なるものです。

#### 電磁的両立性 **(EMC)**

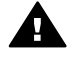

警告 この製品はクラスA製品です。 この製品をご家庭で使用する場合 は、電波障害が発生する可能性があります。

#### この場合、ユーザは適切な措置を行うように求められることがあります。

FCCステートメント (米国)

The U.S. Federal Communications Commission (in 47 cfr15.105) has specified that the following notices be brought to the attention of users of this product.

#### **Shielded cables**

Use of shielded data cables is required to comply with the Class A limits of Part 15 of the FCC Rules.

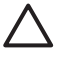

注意 Pursuant to Part 15.21 of the FCC Rules, any changes or modifications to this equipment not expressly approved by the Hewlett-Packard Company may cause harmful interference and void the FCC authorization to operate this equipment.

This equipment has been tested and found to comply with the limits for a Class A digital device, pursuant to part 15 of the FCC Rules. These limits are designed to provide reasonable protection against harmful interference in a commercial environment. This equipment generates, uses, and can radiate radio frequency energy and, if not installed and used in accordance with the instructions, may cause harmful interference to radio communications. Operation of this equipment in a residential area is likely to cause harmful interference, in which case users will be required to correct the interference at their own expense.

Le présent appareil numérique n'émet pas de bruits radioélectriquesdépassant les limites applicables aux appareils numériques de Classe A prescritesdans le réglement sur le brouillage radioélectrique édicté par le Ministéredes Communications du Canada.

#### **DOC**ステートメント **(**カナダ**)**

This digital apparatus does not exceed the Class A limits for radio noise emissions from digital apparatus set out in the Radio Interference Regulations of the Canadian Department of Communications.

#### **EMI**ステートメント **(**韓国**)**

사용자 안내문 : A 급 기기

이 기기는 업무용으로 전자파적합등록을 받은 기기이오니, 판매자 또는 사용자는 이 점을 주의 하시기 바라며, 만약 잘못 구입 하셨을 때에는 구입한 곳에서 비업무용으로 교환 하시기 바랍니다.

#### **VCCI**クラス**A (**日本**)**

この装置は、情報処理装置等電波障害自主規制協議会 (VCCI)の基準 に基づくクラスA 情報技術装置です。この装置を家庭環境で使用すると電波 妨害を引き起こすことがあります。この場合には使用者が適切な対策を講ず るよう要求されることがあります。

#### 電源コードの安全警告

製品には、同梱された電源コードをお使い下さい。 同梱された電源コードは、他の製品では使用出来ません。 **EMI**ステートメント **(**台湾**)**

警告使用者:這是甲類的資訊產品,在居住 的環境中使用時,可能會造成射頻干擾,在 這種情況下,使用者會被要求採取某些適 當的對策.

**EMI**ステートメント **(**中国**)**

此为A级产品, 在生活环境中, 该 产品可能会造成无线电干扰。在这种情 况下,可能需要用户对其干扰采取切实 可行的措施。

#### 騒音

Geräuschemission (Germany) LpA < 70 dB, am Arbeitsplatz, im Normalbetrieb, nach DIN45635 T. 19.

法律情報

## 適合宣言**(DECLARATION OF CONFORMITY)**

according to ISO/IEC Guide 22 and EN 45014

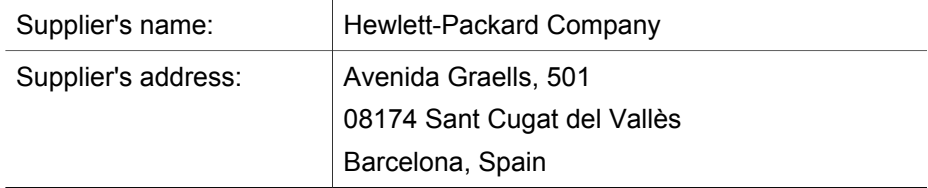

#### **declares that the product**

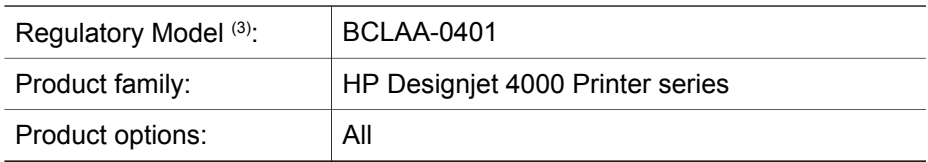

#### **conforms to the following product specifications**

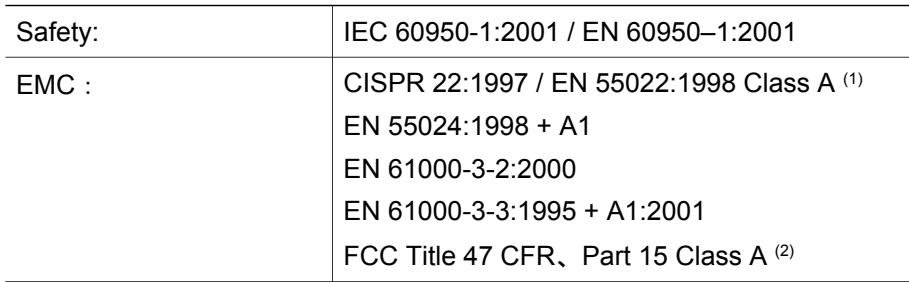

#### **Additional information**

The product herewith complies with the requirements of the Low-Voltage Directive 73/23/EEC and the EMC Directive 89/336/EEC, and carries the CE marking accordingly.

- 1. The product was tested in a typical configuration with HP Personal Computer systems and peripherals.
- 2. This device complies with Part 15 of the FCC Rules. Operation is subject to the following two conditions:
	- This device may not cause harmful interference.
	- This device must accept any interference received, including interference that may cause undesired operation.
- 3. The product is assigned a Regulatory Model Number which stays with the regulatory aspect of the design. The Regulatory Model Number is the main product identifier in the regulatory documentation and test reports;
this number should not be confused with the marketing name or the product numbers.

iy

Josep–Maria Pujol Hardware Quality Manager Sant Cugat del Vallès (Barcelona) July 9th, 2004

## 規格適合に関する問い合わせ先

ヨーロッパ: Hewlett-Packard GmbH, HQ-TRE, Herrenberger Strasse 140, D-71034 Böblingen, Germany.

**米国: Hewlett-Packard Company, Corporate Product Regulations Manager,** 3000 Hanover Street, Palo Alto, CA 94304, USA. Tel: (650) 857 1501

オーストラリア: Hewlett-Packard Australia Ltd, Product Regulations Manager, 31–41 Joseph Street, Blackburn, Victoria, 3130, Australia.

法律情報

# 索[引](#page-96-0)

**A** ArcGIS 95 AutoCAD [95](#page-75-0)

**C** CALS G4 [74](#page-88-0)

**H** HP-GL/2 74 HP純正[以外](#page-75-0)の用紙 35

**I** InDesign 87

**J** JPEG [7](#page-75-0)4

**M** Mic[ros](#page-79-0)oft Office 95

#### **P**

PDF 74 Photoshop HP-GL/2 & [RTL](#page-93-0)ドライバ 78 PostScriptドライバ 83 PostS[crip](#page-75-0)t 74

#### **Q**

QuarkXPress 92

**T**

TIFF 74

い イメージが小さ[い](#page-147-0) [145](#page-147-0) イメージの問題 イメージが小さい 1[45](#page-146-0) ペンの設定が無効 146 一部のみ印刷 143 一部のイメージ 144 印刷が不鮮明 146 印刷が歪む 146 左右反対のイメージ 145

空白のページ [143](#page-114-0) 誤った向きに回転 145 [重な](#page-61-0)っているイメージ 146 イメージ[の回転](#page-112-0) 70 イメージの拡大[縮小](#page-42-0) 7[1](#page-148-0) イメージ診断印刷 113 インク システ[ムの](#page-38-0)[ス](#page-62-0)テータ ス 60 インクカートリッジ 保守 111 取り付けられな[い](#page-159-0) 147 取り付ける 41 取り外す 37 情報の確認 61

え エラー メッセージ 158

お オーバーサイ[ズの](#page-33-0)[用](#page-29-0)紙サイズ 68

か

カスタム ページ サイズ 63 カット紙 取り付ける [2](#page-79-0)8 取り外す 32 [カッ](#page-76-0)ト紙を取り付ける 28 カット紙を取り[外す](#page-138-0) 32 カラー エミュレ[ーショ](#page-140-0)ン モー ド 選択す[る](#page-138-0) 78 カラー キャリブレーション 75 カラー精度 PANTONE 137 プリン[タ間](#page-76-0) 139 一般 137

# き

キャリッジの潤滑 110 キャリブレーション カラー 75

こ このガイドの使用方法 5 コンポーネント (プリンタ) [7](#page-17-0)

さ ざらつき 131 サポートされ[ている](#page-11-0)用紙 [32](#page-174-0)

す

スリープ モード待ち[時間](#page-164-0) 16

そ

ソフトウェア 10 ソフトウェア[使用許](#page-104-0)諾 173

た タイムアウトの[待機](#page-73-0) 163

ね ネスティング 103

は

パレット 設定の変更 7[2](#page-17-0)

## ふ

ファーム[ウェ](#page-14-0)アのアップデー ト 111 フロ[ント](#page-17-0)パネル エラー メッセー[ジ](#page-17-0) 158 コントラスト 16 [単位](#page-167-0) 17 言語 13 フロントパネルのコント[ラス](#page-11-0) ト 16 [ブザ](#page-163-0)ーのオン/オフ 16 プラテン ローラーを潤滑[す](#page-108-0) る 166 プラテンのクリーニング 107 プリンタ ソフトウェア 10 プリンタで印刷ができない 162 プリンタのクリーニング 107

プリンタの[主な](#page-12-0)コンポーネン ト 7 プリンタの主な機能 6 プリンタの保管 1[11](#page-51-0) プリンタの[再起](#page-51-0)動 12 プリンタ[の移](#page-51-0)動 111 プリンタの電源[のオ](#page-48-0)ン/[オフの](#page-148-0) 切り替え 11 プリントヘッド ク[リーニ](#page-149-0)ン[グ](#page-44-0) 50 モニタ 50 修復 50 取り付けら[れな](#page-57-0)い 147 [取り](#page-51-0)付ける 47 取り付け直し、取り付け直 し 148 取り外す 43 情報を確認[する](#page-60-0) 62 軸合わせ [56](#page-58-0) 電極部分のクリーニング 50 プリントヘッド クリーナ 取り付けられな[い](#page-147-0) 147 取り付ける 59 取り外す 57 プリントヘッ[ドの](#page-64-0)品質低下 162

#### へ

ペンの設定が無効 146 ページ サイズ カスタ[ム](#page-69-0) 63

#### ほ

ぼやけた線 136

#### ま

マージン 変更 68 幅なし [6](#page-36-0)8

## め

メディア プロファ[イル](#page-166-0) ダウンロード 35 メディア プロファイルのダウ ンロード 35 メモリ エラー 165 メモリ エラー (AutoCAD) 166 メモリ不足エラー 165

ゆ [ゆが](#page-167-0)んだ線 137 れ レンダリング用途 77 ろ ローラーから[きし](#page-28-0)み音がす[る](#page-23-0) 166 ロー[ラーの](#page-20-0)潤滑 166 ロール紙 [スピ](#page-28-0)ンドルに取り付ける 19 [プリ](#page-23-0)ンタに取り付ける 22 取り外す 27 ロール紙をスピンドルに取り付 ける 19 ロール紙をプ[リンタ](#page-144-0)[か](#page-145-0)ら取り外 す 27 ロール紙をプリ[ンタ](#page-37-0)に取り付け る 22

## ん

一部のみ印刷 143 一部のイメージ 144 乾燥時間 キ[ャン](#page-170-0)セル 36 変更 [36](#page-170-0) 使用状況 インクカートリッジ 61 使用状況に関[する](#page-14-0)情報 プリンタの使用状況 [62](#page-166-0) 保証 169 保証に[関す](#page-61-0)る注記 62 保[証条項](#page-101-0) 169 内蔵Webサーバ アクセス 13 アクセスできない 1[65](#page-102-0) インク システ[ム](#page-100-0)[のス](#page-101-0)テータ ス 60 インクと用紙[の使](#page-16-0)用状況 100 キューの[管理](#page-63-0) 101 ジョブのキャンセル 101 ジョブの送信 99 ジョブを保存 100 パスワード 15 プリンタの使用状況に関す る情報 62

保存した[ジョ](#page-164-0)ブを印刷 100 言語 15 電子メール アラート [1](#page-101-0)6 印刷が不鮮明 1[46](#page-102-0) 印刷が歪む 146 印刷が遅い 163 印刷の向き [69](#page-101-0) 印刷ジョブ インクの使用状況 [10](#page-101-0)0 キャン[セル](#page-100-0) 101 キューの管理 101 ネスティン[グ](#page-66-0) 103 保存 100 再印刷 100 用紙の使用[状](#page-132-0)[況](#page-137-0) 100 送信 99 印刷品質 変更する 65 選択する 65 印刷品質[の問題](#page-128-0) ざらつき [131](#page-135-0) ぼやけた線 136 [ゆが](#page-130-0)んだ線 [137](#page-129-0) インクがにじむ 136 インク[が残](#page-129-0)る 1[32](#page-135-0) 一般 127 印刷上部 [13](#page-133-0)4 帯状/[線状](#page-132-0)の塗りつぶし 129 帯状のムラ [128](#page-136-0) 横線 128 段状になった線 134 汚れる [132](#page-130-0) 用紙が[平ら](#page-71-0)になっ[てい](#page-146-0)な い 131 連続していない線 [1](#page-63-0)36 間違った色 [1](#page-33-0)35 品質の問題 細い線 [1](#page-68-0)29 左右反[対のイ](#page-70-0)[メー](#page-18-0)ジ 145 左右反転 70 情報 プリントヘッ[ド](#page-135-0) 62 推奨する用紙 32 最大速度 67 標高の調整 17 横置き 69 機能 (プリンタ) 6 段状になった線 134

索引

汚れる 132 法定規格通知 175 [潤滑](#page-132-0)、キャリッジ 110 用紙 HP純正以外 35 印刷の向き 69 [取り](#page-33-0)付けられない 151 情報を表示する 34 用紙が[平ら](#page-33-0)になっていない 131 用紙の取り付[けの](#page-33-0)問題 1[51](#page-152-0) 用紙の種類 サポートされて[いる用](#page-157-0)紙 32 [フロン](#page-157-0)トパネルでの表示 名 32 推奨する [32](#page-144-0) 用紙を取[り付け](#page-154-0)られない 151 用紙ス[タッカ](#page-130-0) 積み[重ね](#page-70-0)の問題 156 用紙スタッ[カでの](#page-21-0)積み重ねの問 題 1[56](#page-14-0) 空白の[ペー](#page-114-0)ジ 143 紙詰まり 1[53](#page-165-0) 細い線 1[29](#page-179-0) 縦置き 69 芯アダプタ [20](#page-74-0) 言語 13 診断 113 誤った向[きに回](#page-68-0)転 14[5](#page-17-0) 通信の問題 164 適合宣言 1[78](#page-77-0) 重なった線 73 重なっているイメージ 146 間違った色 135 電子メール アラート 16 高速出力 67 黒点の補正 76

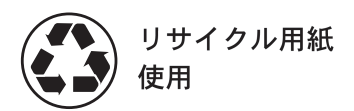

Q1273-90018 © Hewlett-Packard Company, 2004 011/2004

Hewlett-Packard Company Avenida Graells, 501 08174 Sant Cugat del Vallès Barcelona Spain

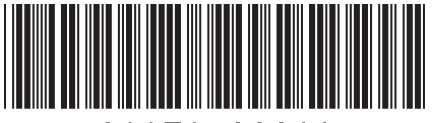

Q1273-90018

Printed in Imprimé en Stampato in